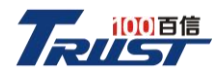

# 百信恒山TS02F-H39 用户指南

2023年3月

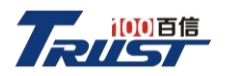

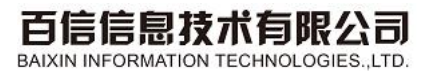

# 目录

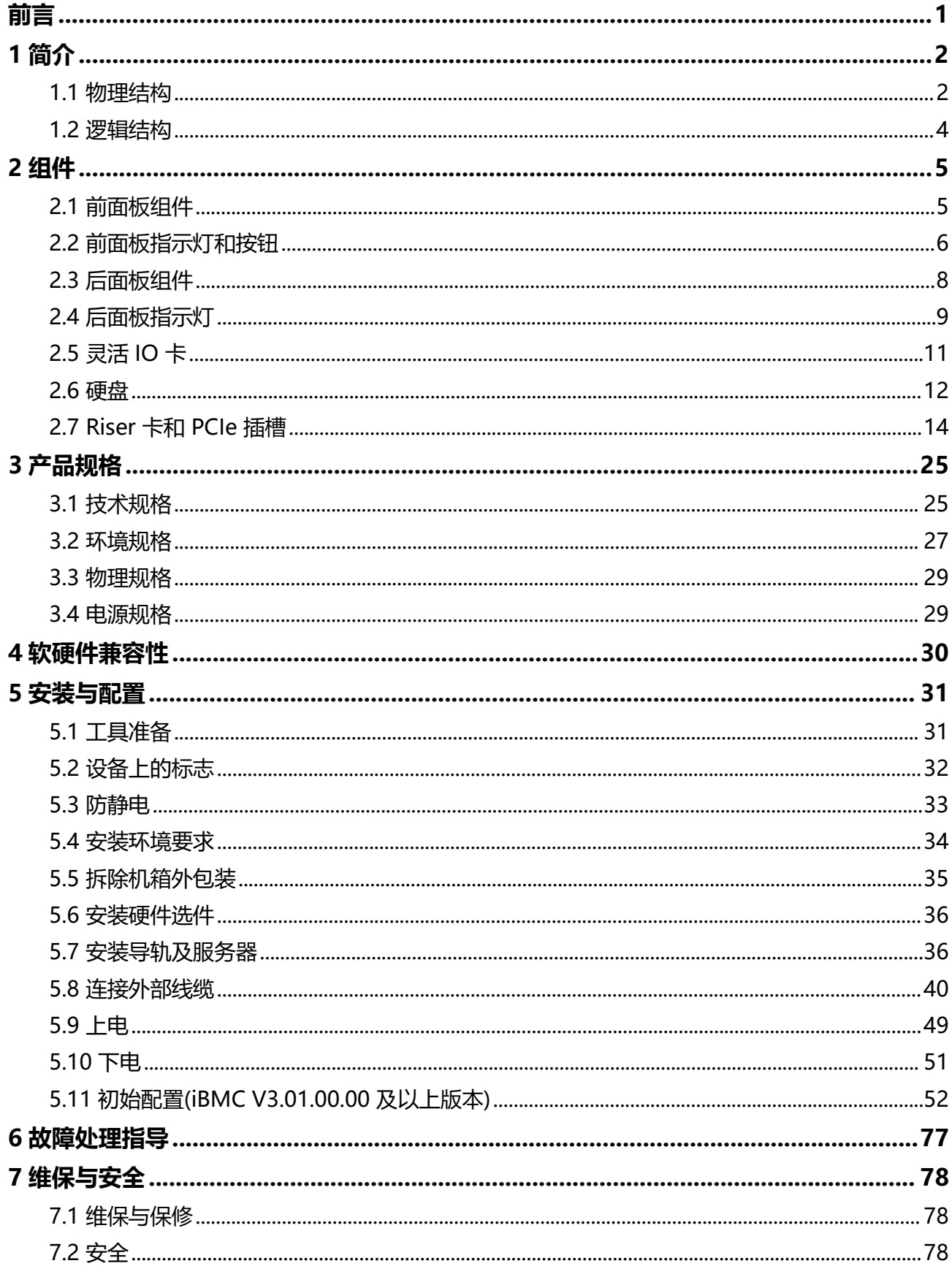

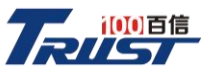

# 百信信息技术有限公司

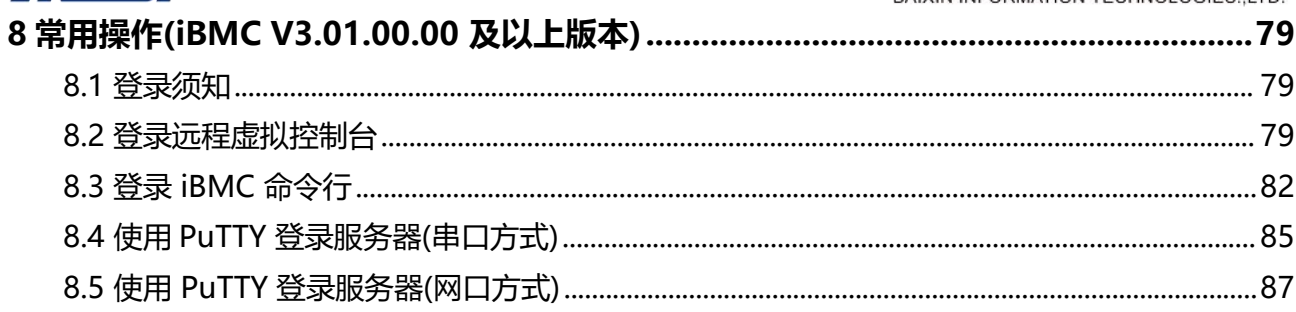

<span id="page-3-0"></span>前

## 概述

本文档介绍了百信恒山TS02F-H39的产品外观,结构,组件和规格,指导用户对服 务器进行安装、连线、上电下电、基本配置、安装操作系统及处理故障等操作。

### 读者对象

本文档主要适用于以下人员:

- 企业管理员
- 企业终端用户

## 符号约定

在本文中可能出现下列标志,它们所代表的含义如下。

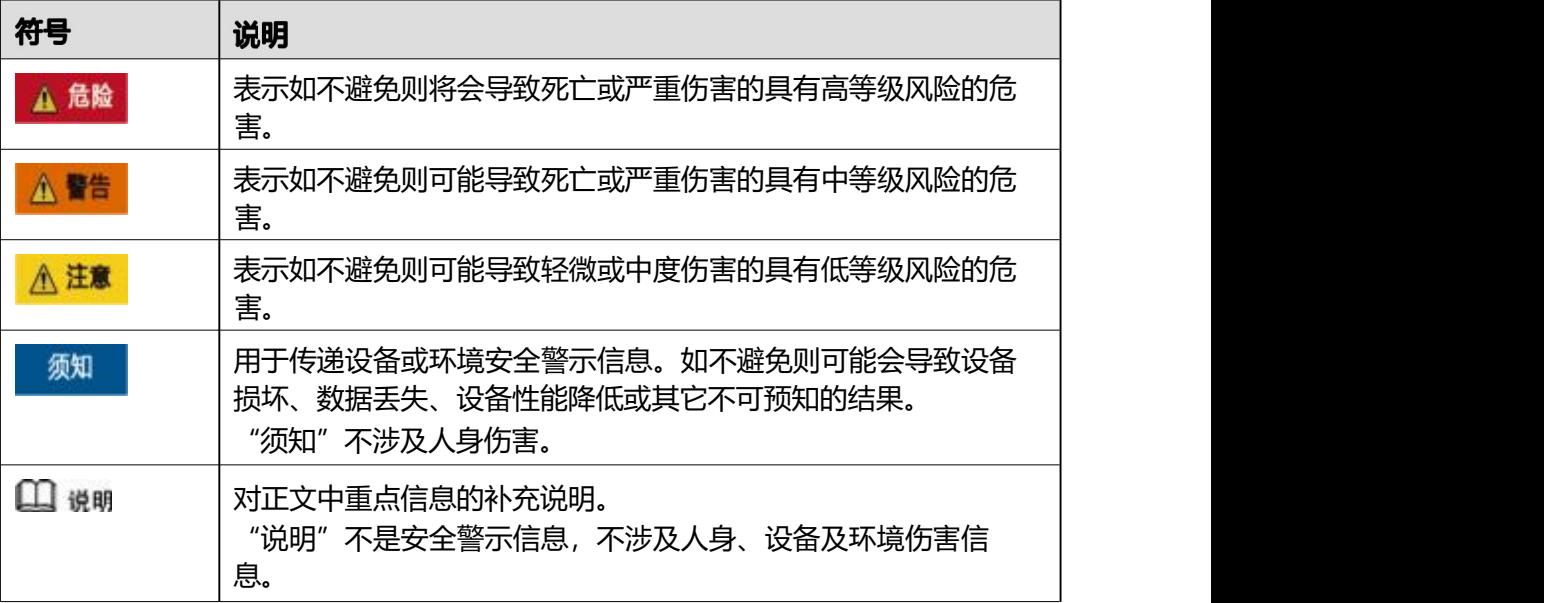

<span id="page-4-0"></span>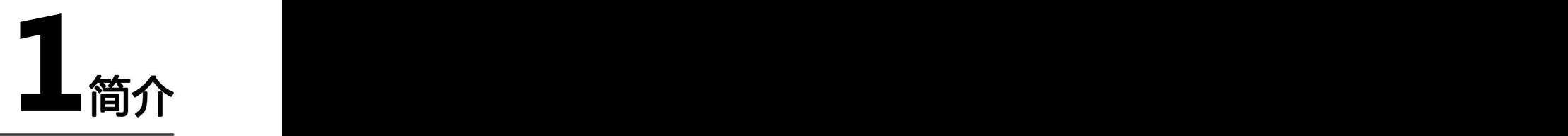

百信恒山TS02F-H39是基于鲲鹏920处理器的数据中心服务器,是2U4路机架服务器。 该服务器面向 互联网、分布式存储、云计算、大数据、企业业务等领域,具有高性能 计算、大容量 存储、低能耗、易管理、易部署等优点。 外观图如<mark>图</mark>[1-1](#page-4-2)所示。

<span id="page-4-2"></span>图 1-1 外观图

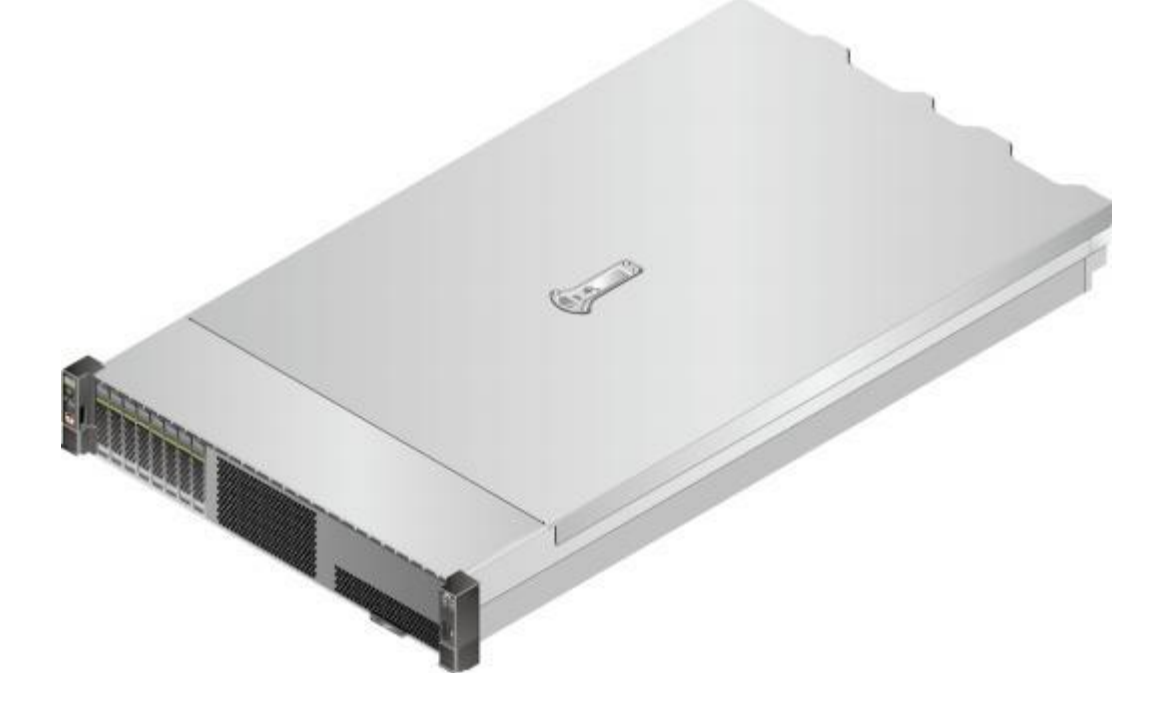

1.1 [物理结构](#page-4-1)

1.2 [逻辑结构](#page-6-0)

### <span id="page-4-1"></span>**1.1**

以25盘为例的物理结构如<mark>图</mark>[1-2](#page-5-0)所示。

<span id="page-5-0"></span>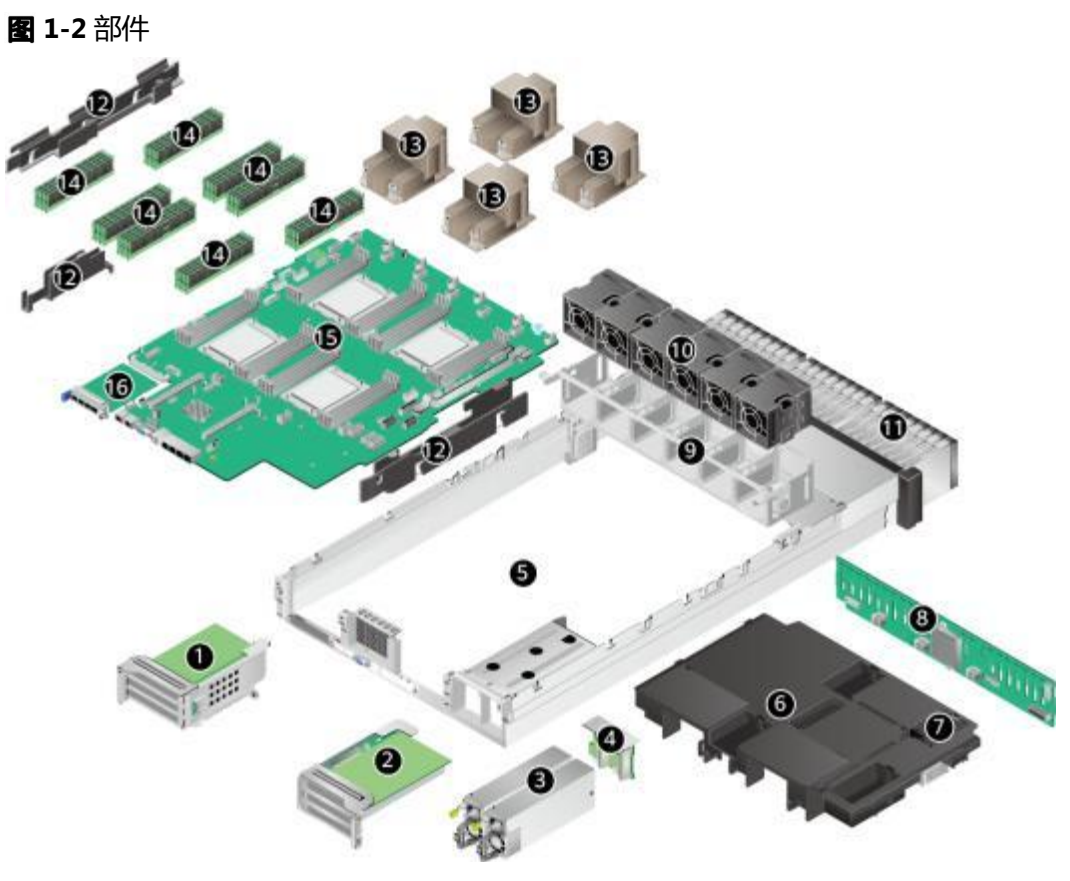

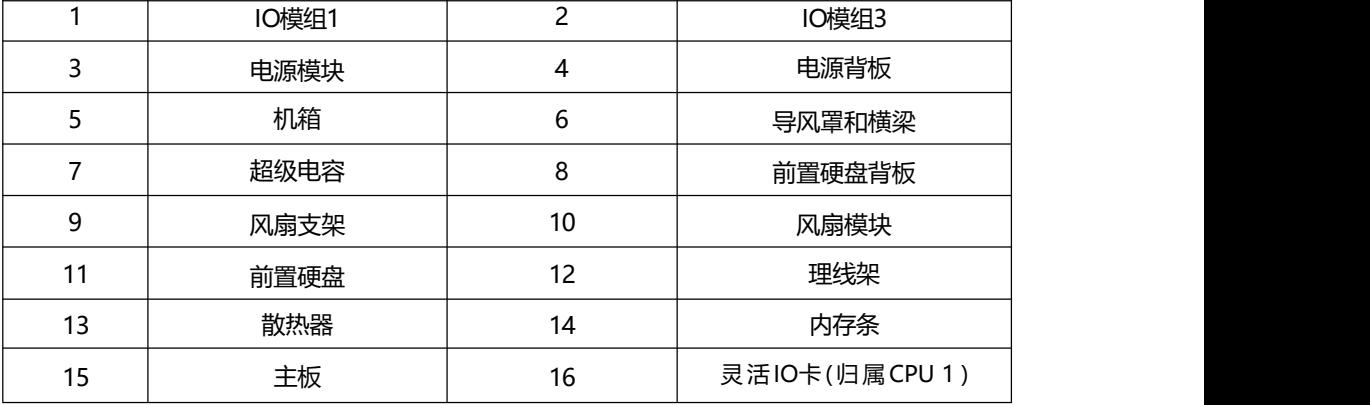

□说明

CPU集成在主板上,不支持单独更换。

<span id="page-6-0"></span>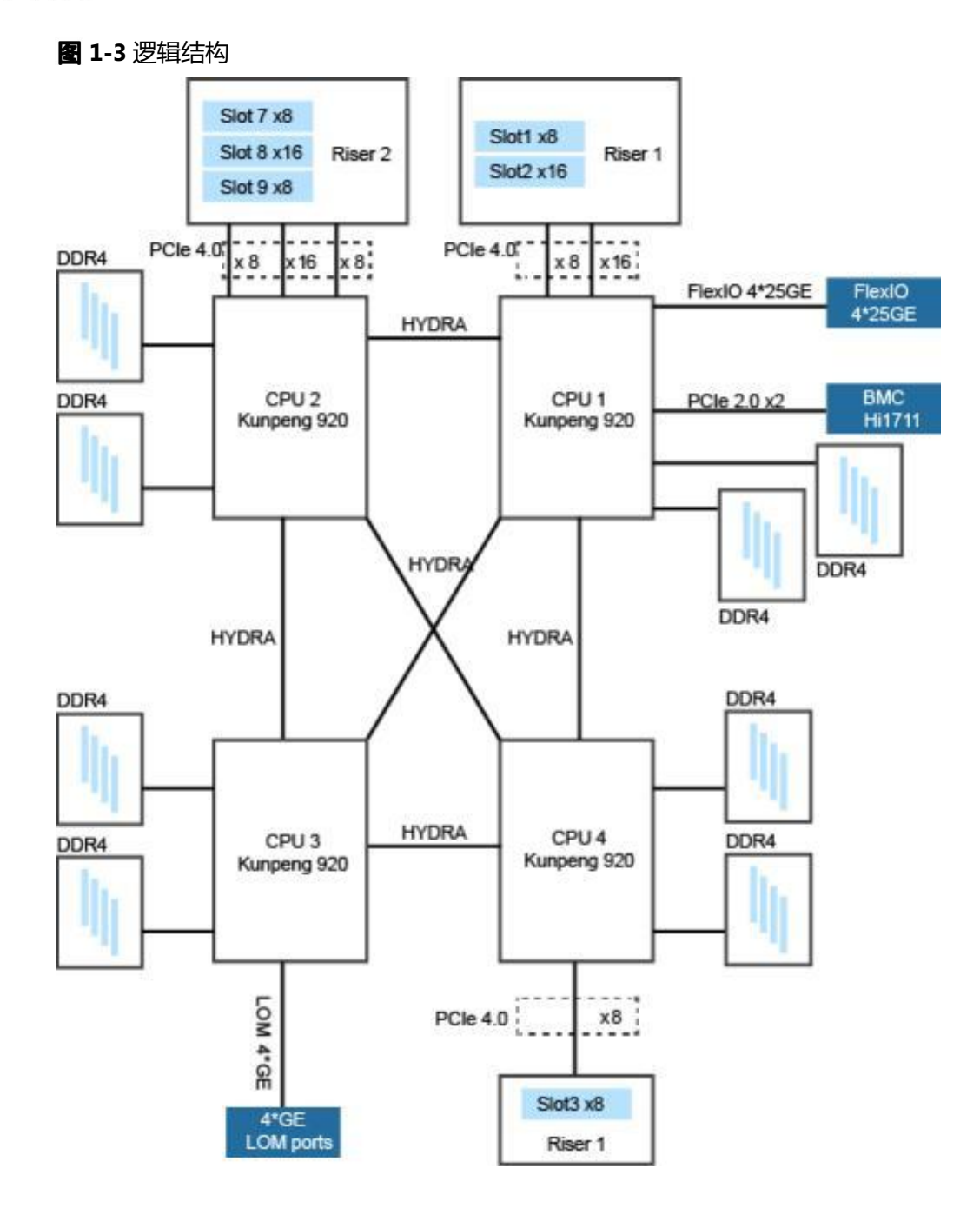

- 支持四路鲲鹏920处理器,每个处理器支持8个DDR4 DIMM。
- 四个CPU间通过Hydra接口实现Fullmesh连接。
- 以太网灵活插卡可支持4\*25GE, 通过CPU本身自带高速Serdes接口完成。
- RAID控制标卡通过PCIe总线跟CPU连接,RAID控制标卡出SAS信号线缆跟硬盘背 板连接,通过不同的硬盘背板可支持多种本地存储规格。
- BMC使用百信自研管理芯片Hi1711,可外出VGA、管理网口、调试串口等管理接 口。

<span id="page-7-0"></span>2<sub>组件</sub>

- 2.1 [前面板组件](#page-7-1)
- 2.2 [前面板指示灯和按钮](#page-8-0)
- 2.3 [后面板组件](#page-10-0)
- 2.4 [后面板指示灯](#page-11-0)
- 2.5 [灵活IO卡](#page-13-0)
- 2.6 [硬盘](#page-14-0)
- 2.7 [Riser卡和PCIe插槽](#page-16-0)

## <span id="page-7-1"></span>**2.1**

以25x2.5英寸硬盘配置为例,前面板组件如<mark>图[2-1](#page-7-1)</mark>所示。

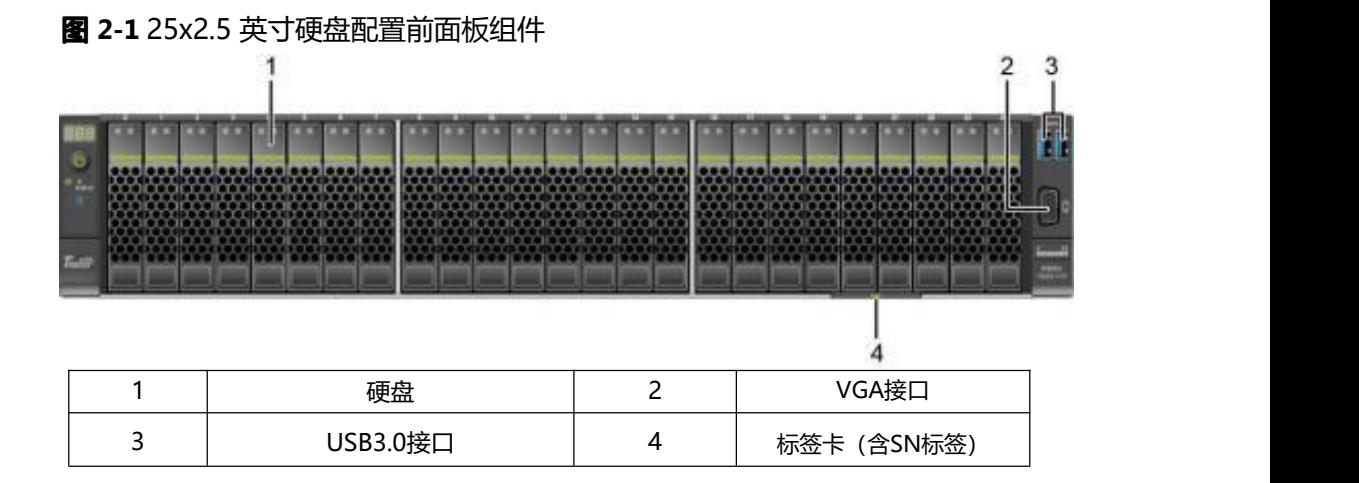

#### **2-1** 前面板接口说明

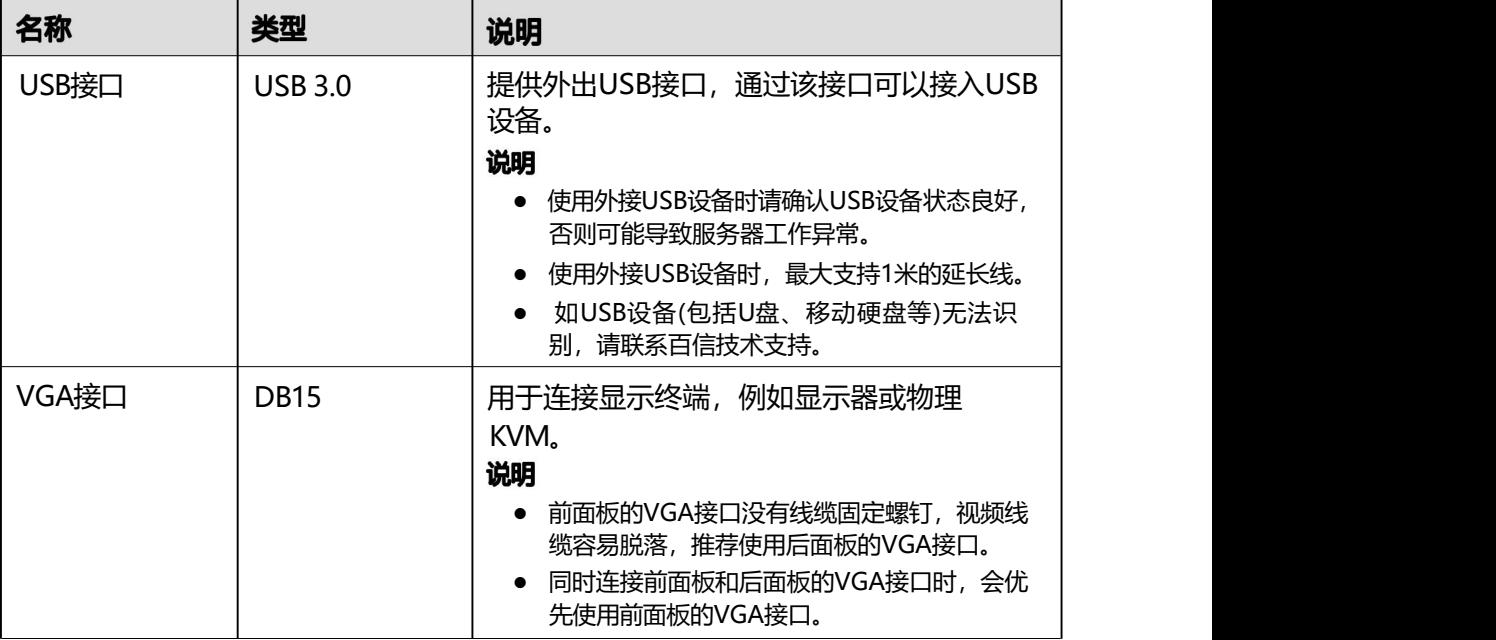

# <span id="page-8-0"></span>**2.2**

以25x2.5英寸硬盘配置为例,前面板指示灯和按钮如图[2-2](#page-8-0)所示。

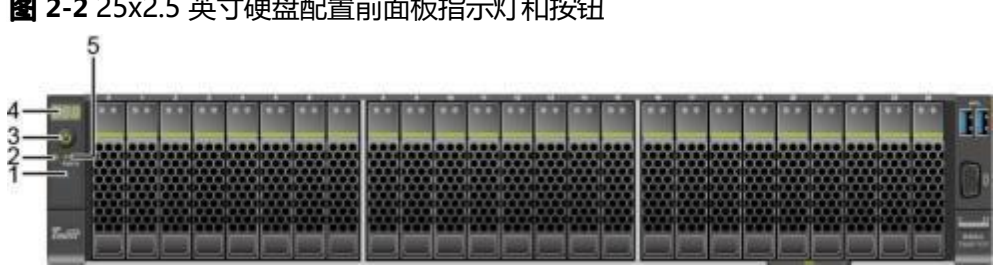

#### **2-2** 25x2.5 英寸硬盘配置前面板指示灯和按钮

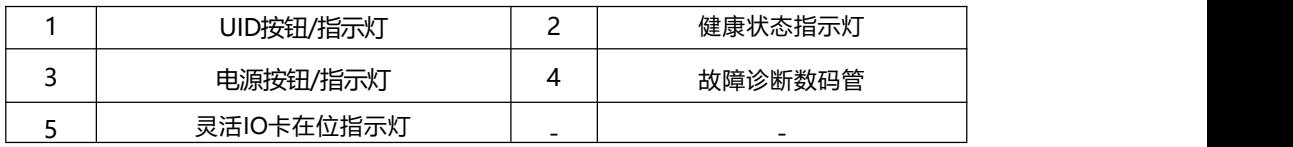

#### **2-2** 前面板指示灯/按钮说明

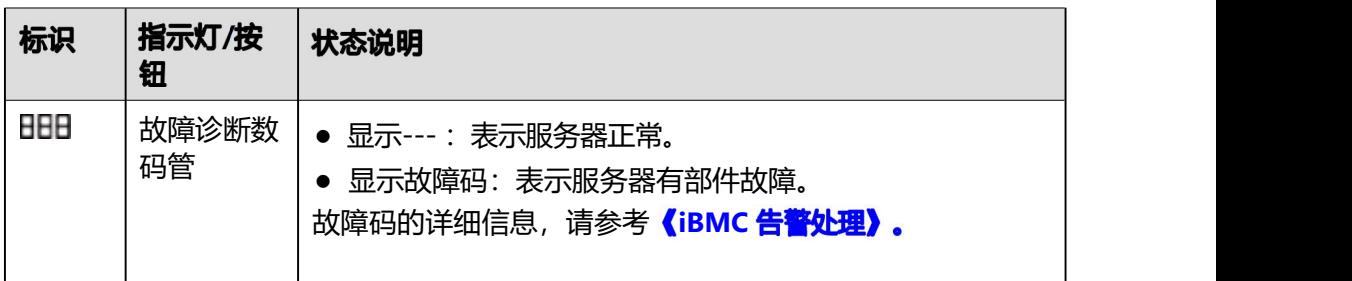

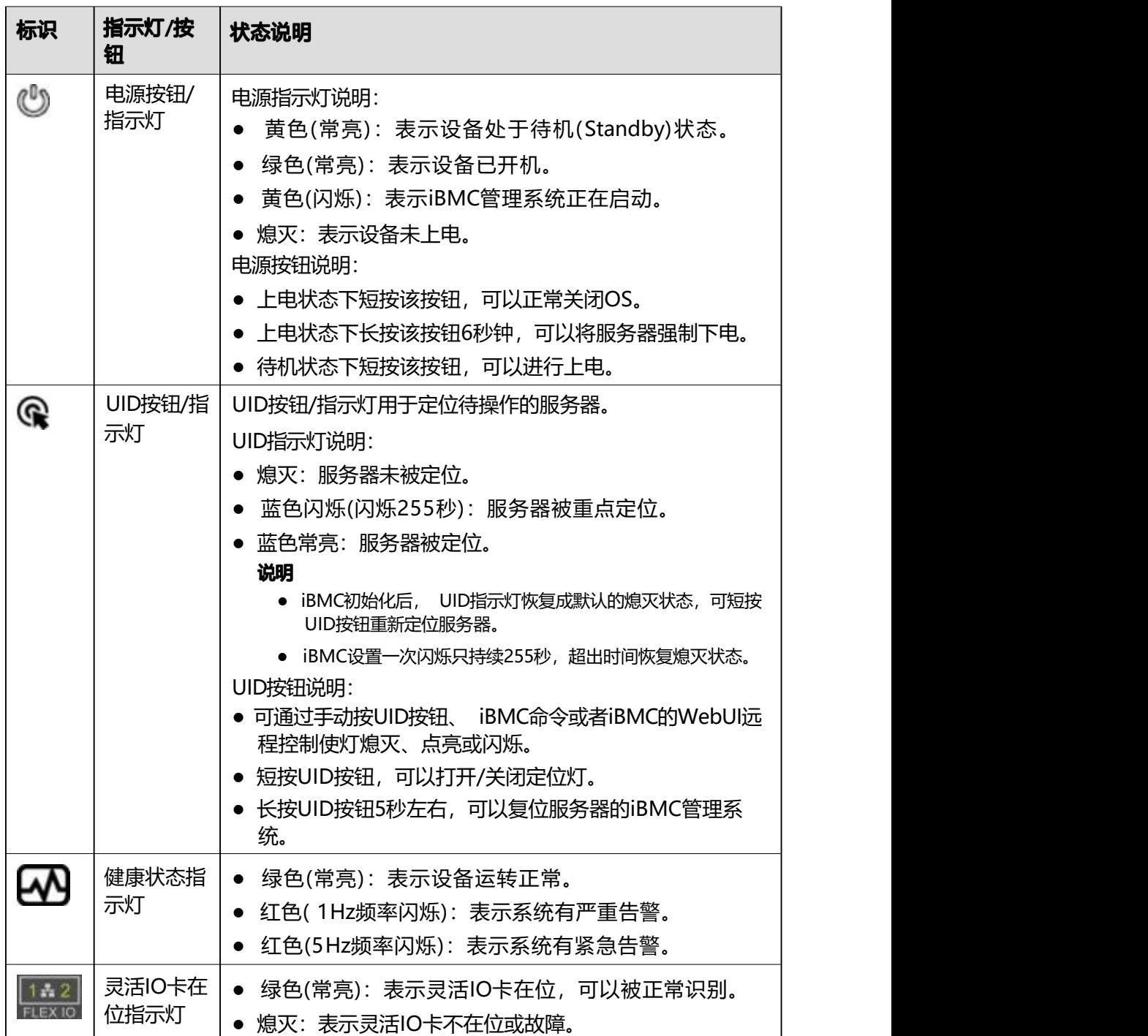

#### <span id="page-10-1"></span><span id="page-10-0"></span>须知

- **灵活IO卡不支持热插拔, 更换前请将服务器电源模块下电。**
- 板载网卡集成在主板上,不支持单独更换。
- 配置6张PCIe标卡的后面板组件如<mark>图[2-3](#page-10-1)</mark>所示。

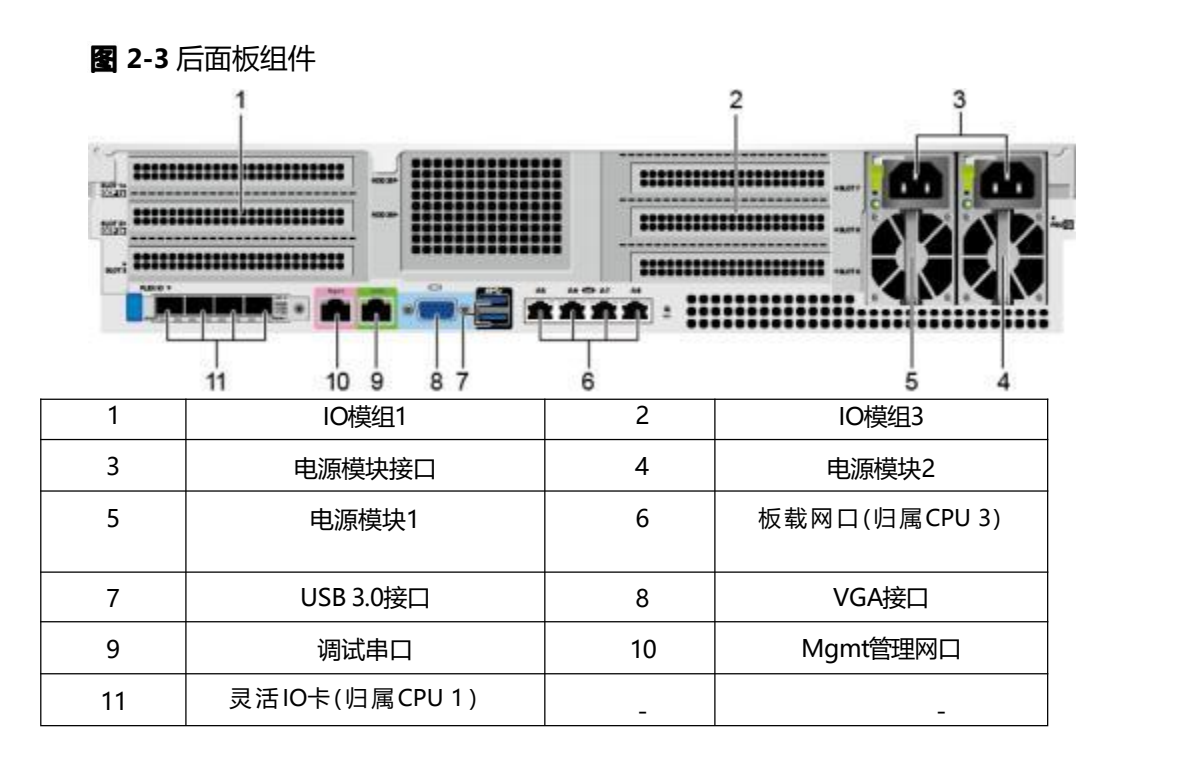

#### 口说明

IO模组1和IO模组3支持配置Riser模组

**2-3** 后面板接口说明

 $\overline{\phantom{0}}$ 

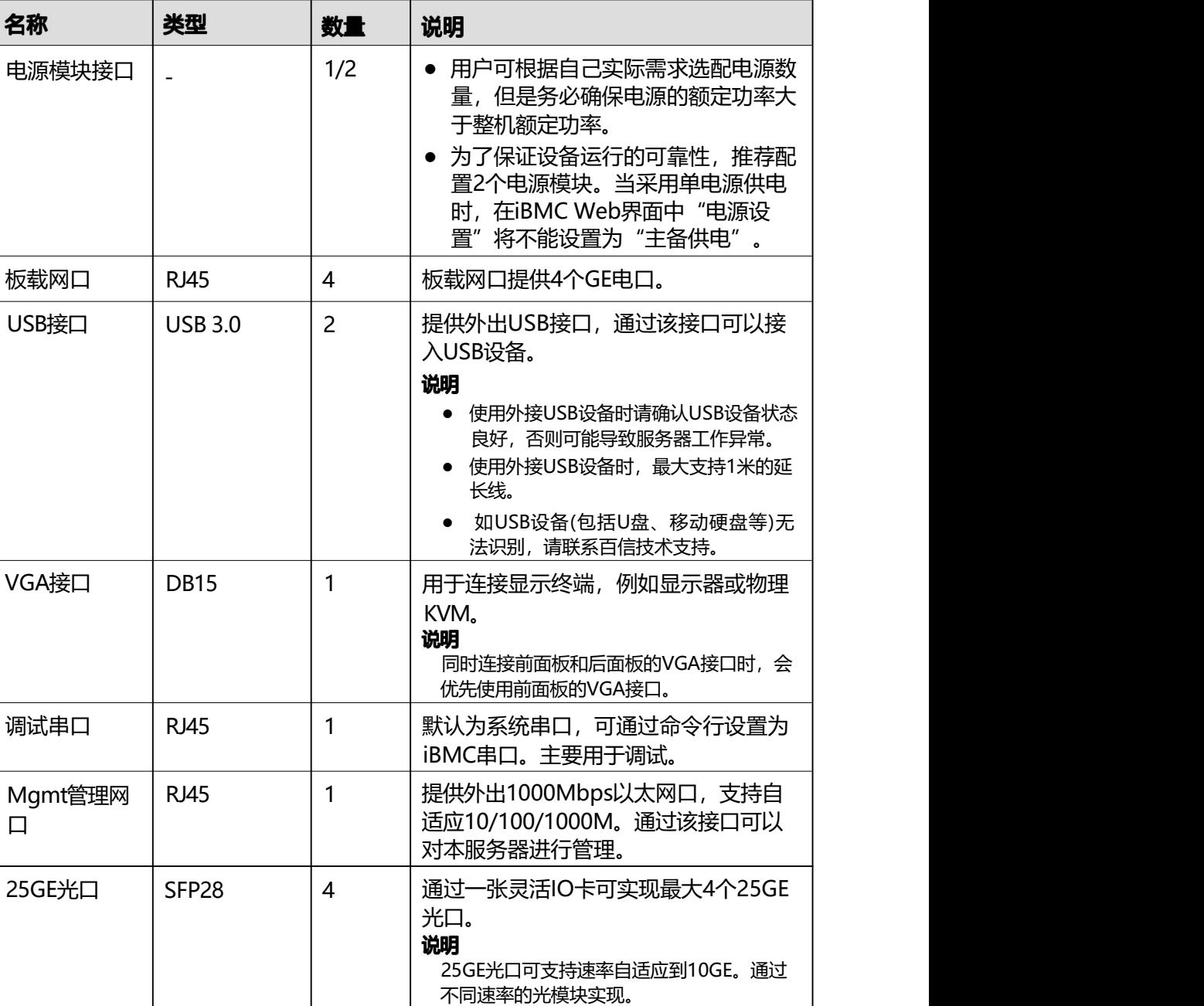

 $\overline{\phantom{a}}$ 

# <span id="page-11-0"></span>**2.4**

口说明

以配置6张PCIe标卡的后面板组件举例,其余配置后面板指示灯相同。

**2-4** 后面板指示灯

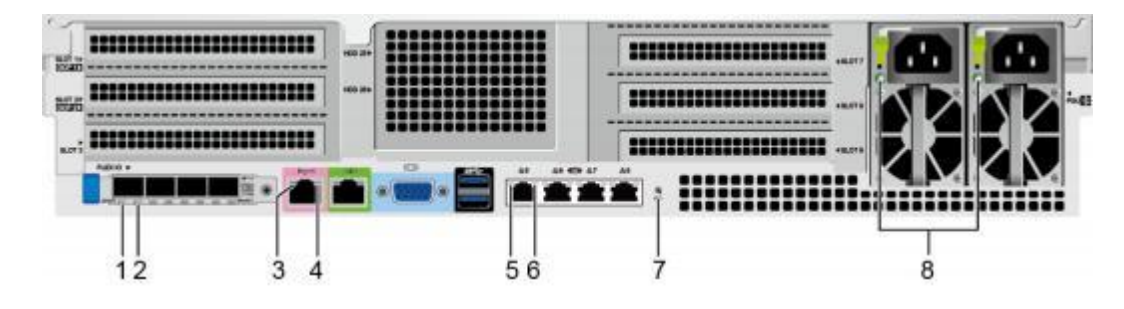

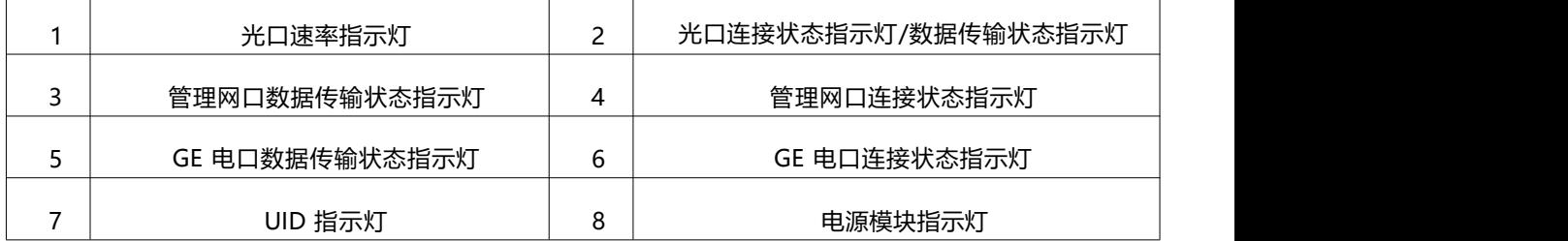

### **2-4** 后面板指示灯说明

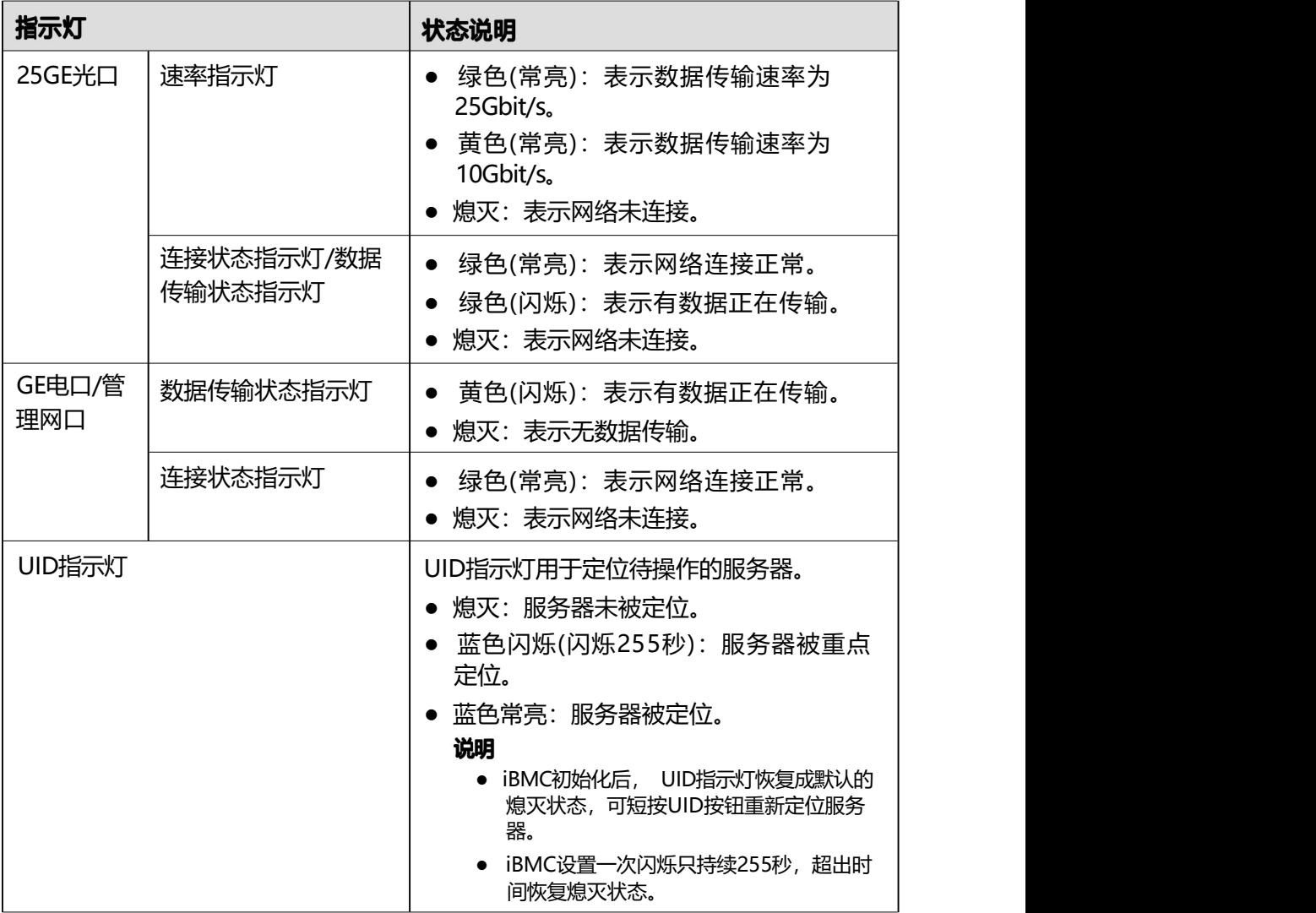

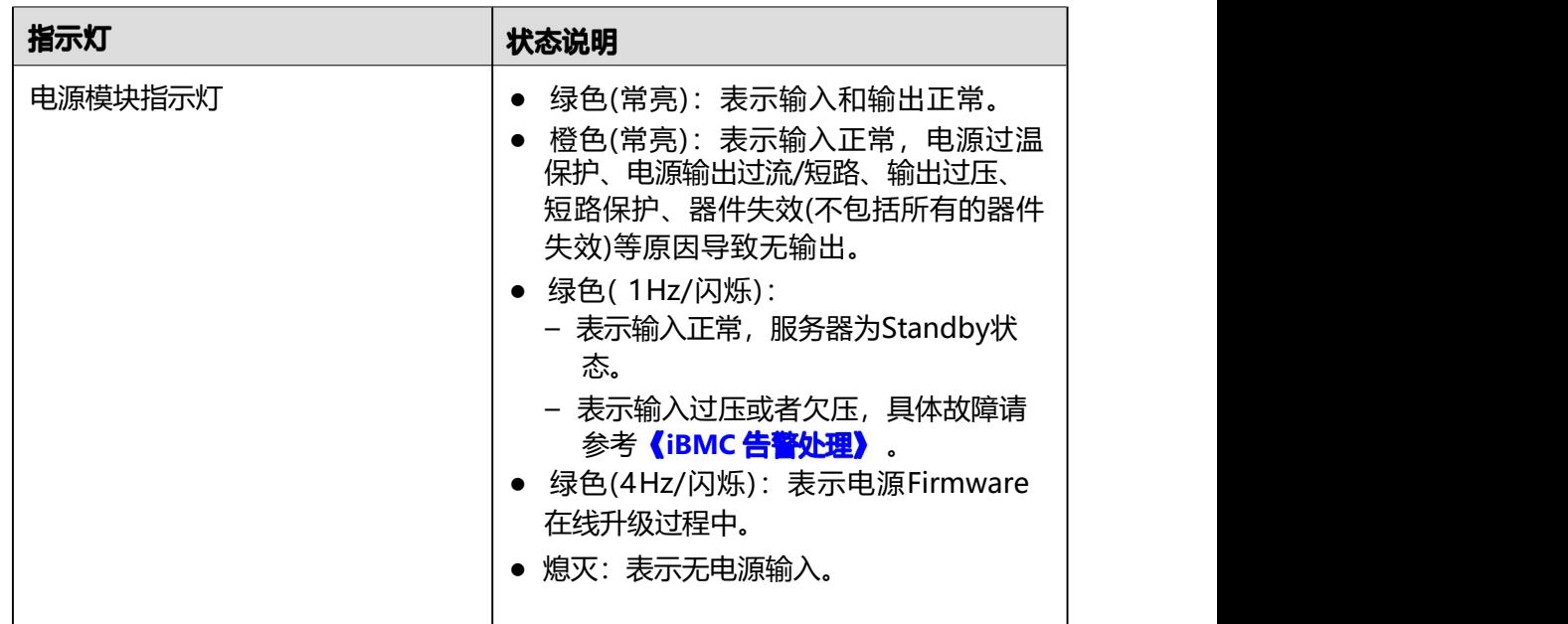

# <span id="page-13-0"></span>**2.5 IO**

灵活IO卡的指示灯如下所示:

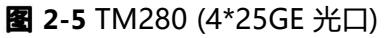

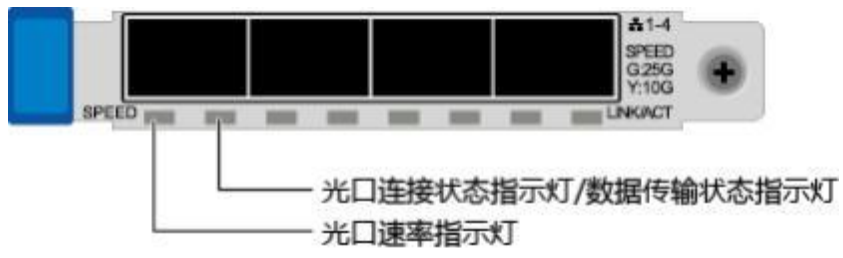

### **2-5** 灵活 IO 卡指示灯说明

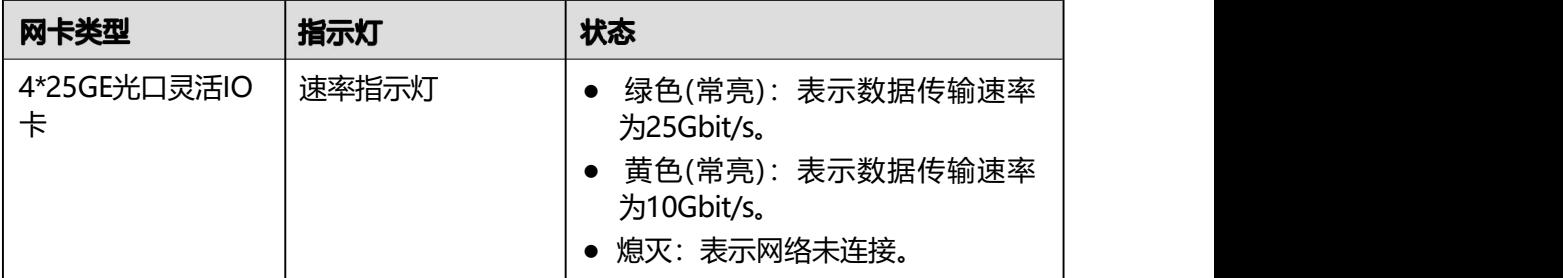

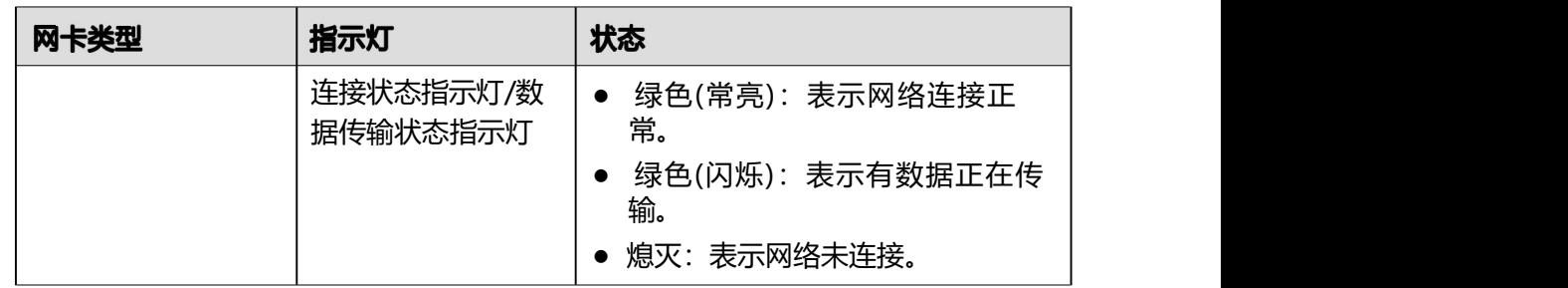

### <span id="page-14-1"></span><span id="page-14-0"></span>**2.6.1**

- 8x2.5英寸硬盘配置的硬盘编号如<mark>图[2-6](#page-14-1)所示。</mark>
	- **2-6** 8x2.5 英寸硬盘配置的硬盘编号

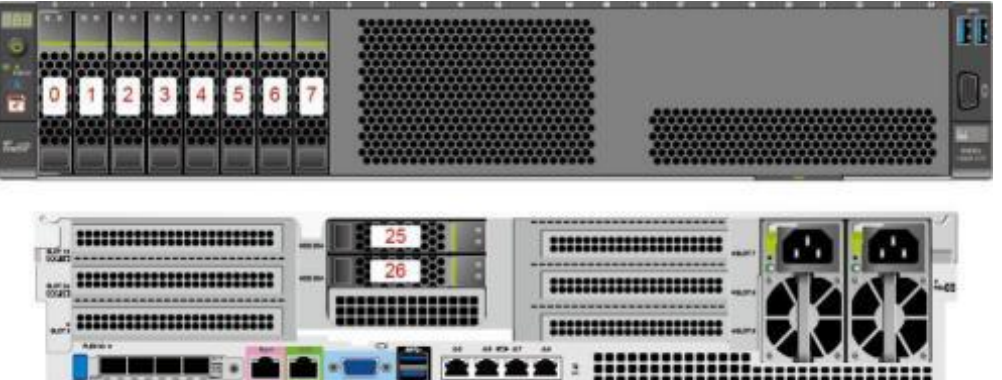

<span id="page-14-2"></span>● 25x2.5英寸硬盘EXP配置硬盘编号如<mark>图</mark>[2-7](#page-14-2)所示。

**2-7** 25x2.5 英寸硬盘 EXP 配置硬盘编号

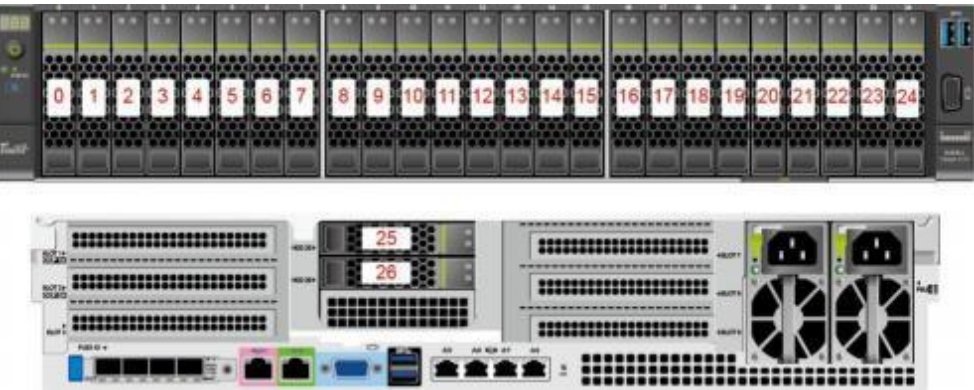

### <span id="page-15-0"></span>**2.6.2**

### 表 2-6 硬盘配置

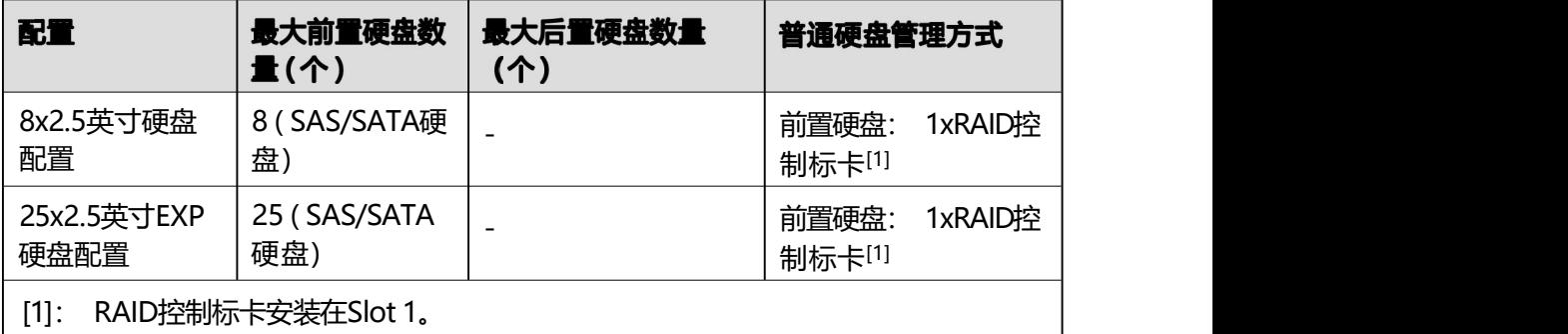

### **2.6.3 SAS/SATA**

**2-8** SAS/SATA 硬盘指示灯

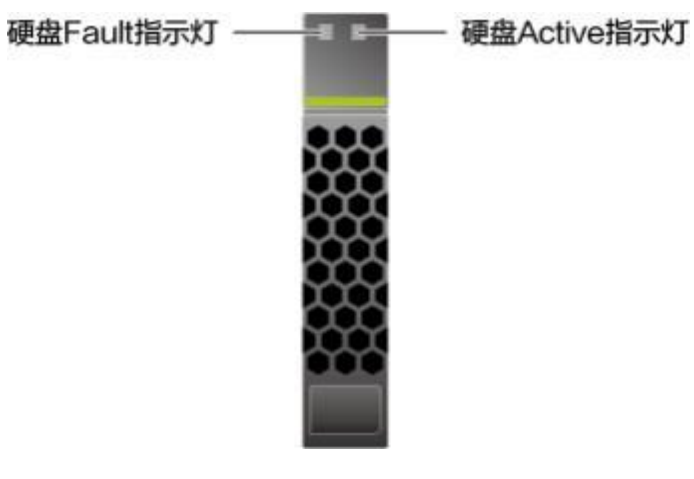

#### **2-7** 硬盘指示灯说明

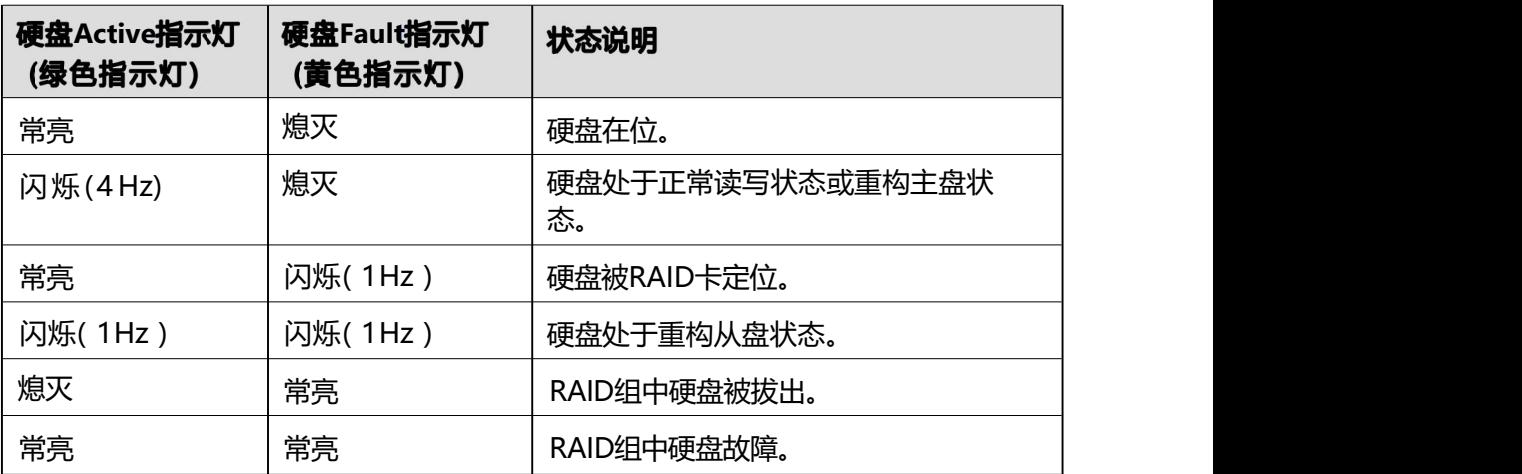

### <span id="page-16-1"></span>**2.6.4 RAID**

各级别RAID组的性能,需要的最少硬盘数量及硬盘利用率如<mark>表[2-8](#page-16-1)</mark>所示。

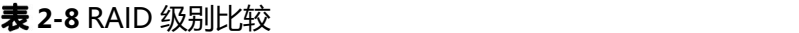

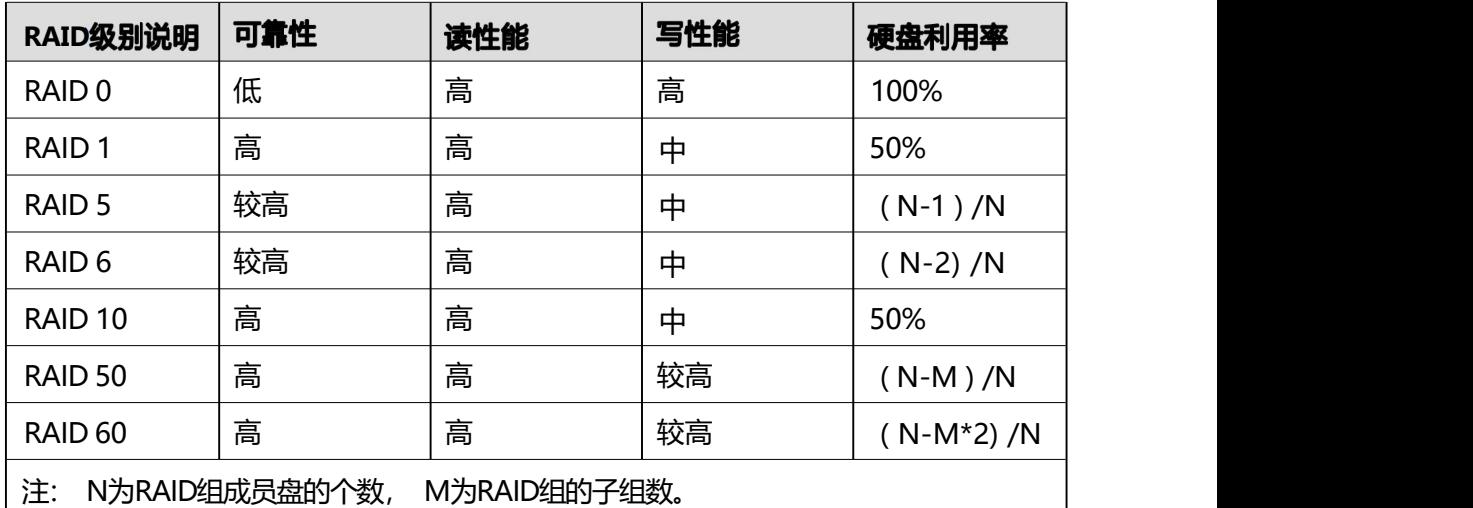

## <span id="page-16-0"></span>2.7 Riser 卡和 PCIe 插槽

#### 山说明

8x2.5英寸硬盘配置支持配置6张PCIe标卡或9张PCIe标卡, 25x2.5英寸硬盘配置最大支持配置6张 PCIe标卡。

### <span id="page-16-2"></span>配置6张PCIe标卡

● IO模组1支持的Riser卡如 **[2-9](#page-16-2)**所示, PCIe槽位为Slot 1~Slot 3。

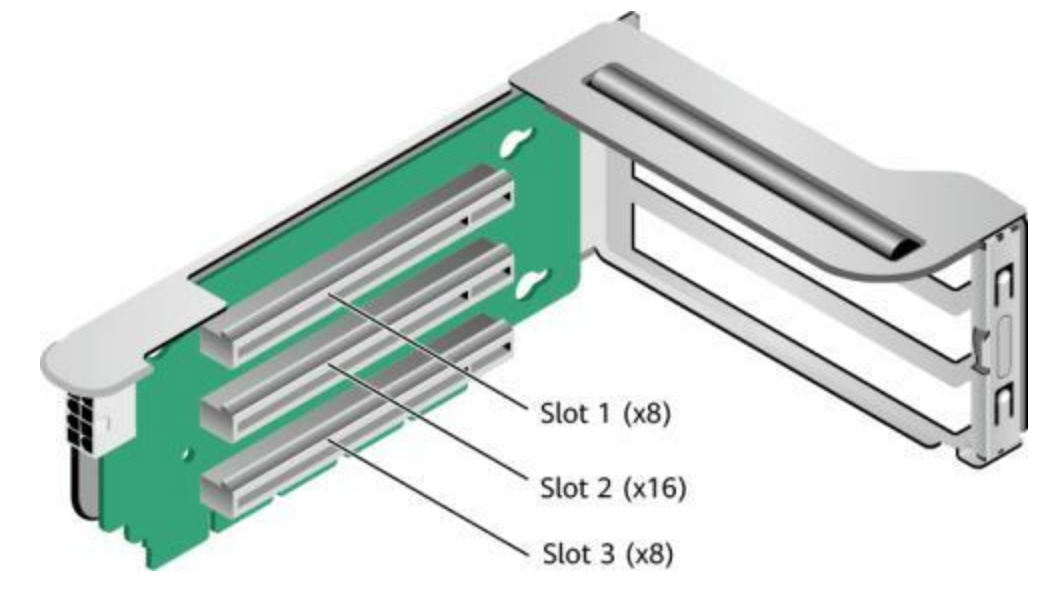

**2-9** Riser 卡 1

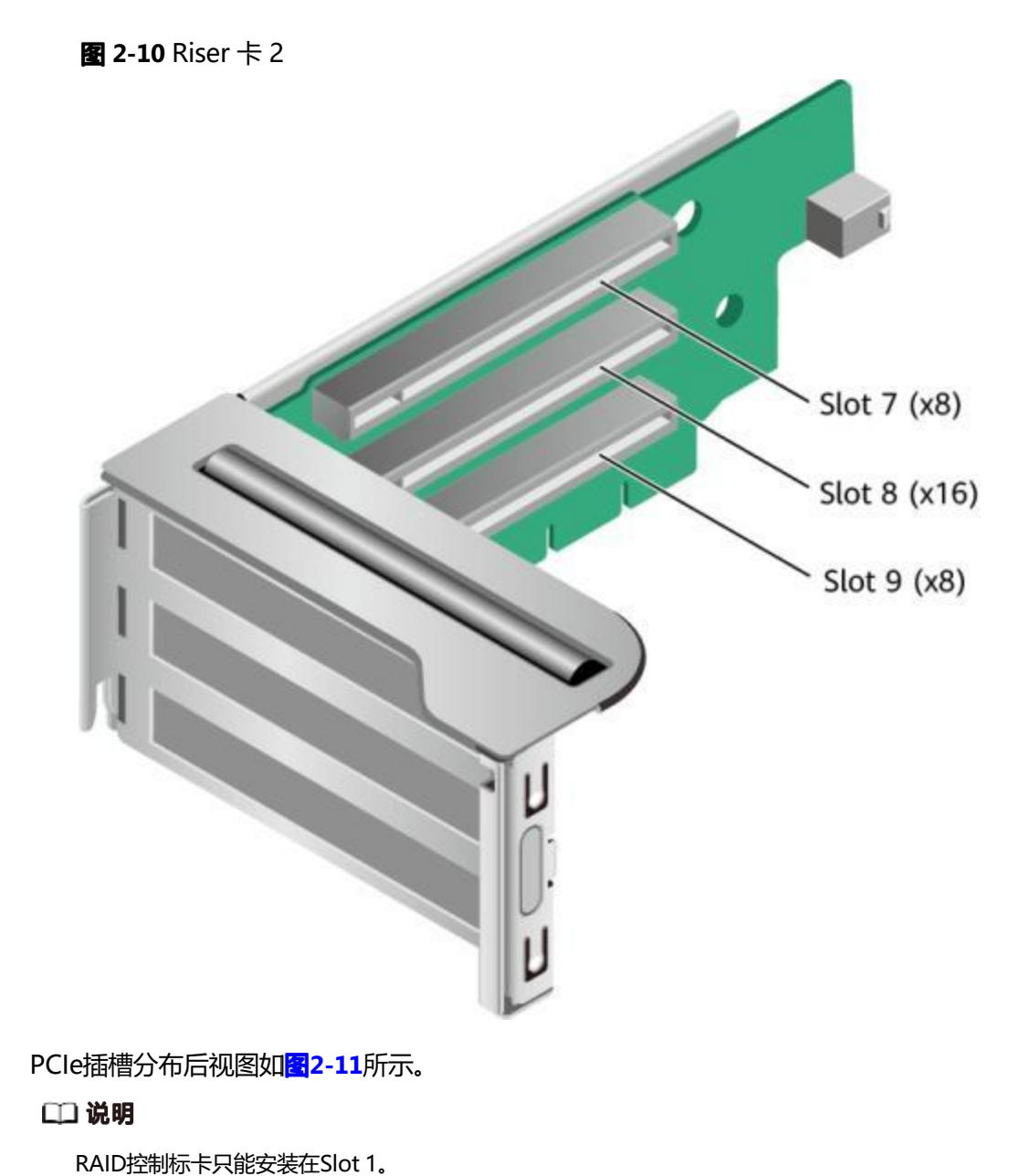

<span id="page-17-0"></span>IO模组3支持的Riser卡如图[2-10](#page-17-0)所示, PCIe槽位为Slot 7~Slot 9。

<span id="page-17-1"></span>**2-11** PCIe 插槽

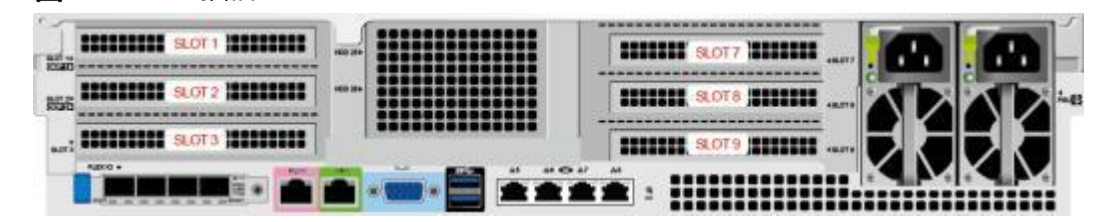

IO模组1提供的槽位为Slot 1 ~ Slot 3; IO模组3提供的槽位为Slot 7 ~ Slot 9。

### **2-9** PCIe 插槽说明

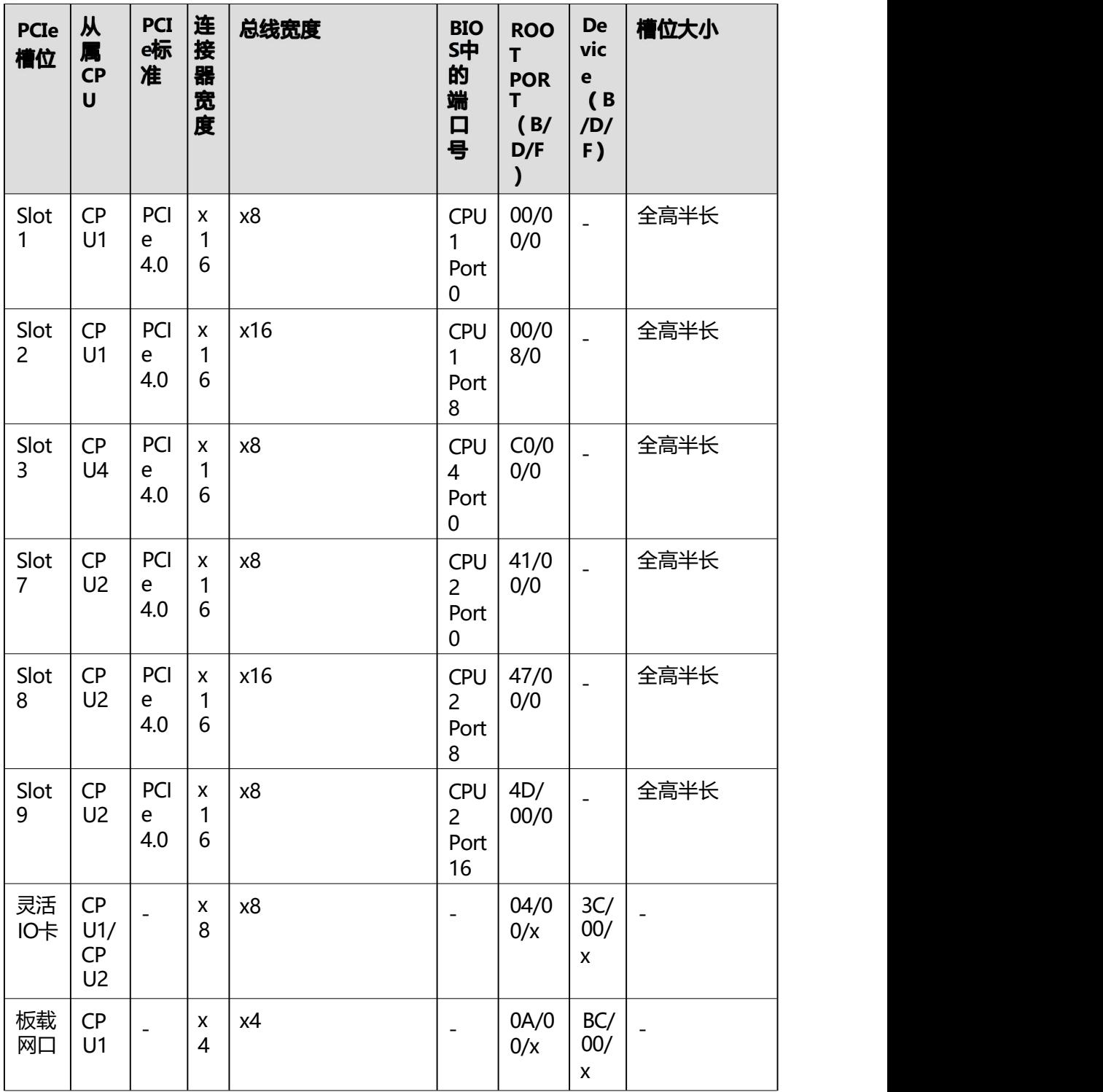

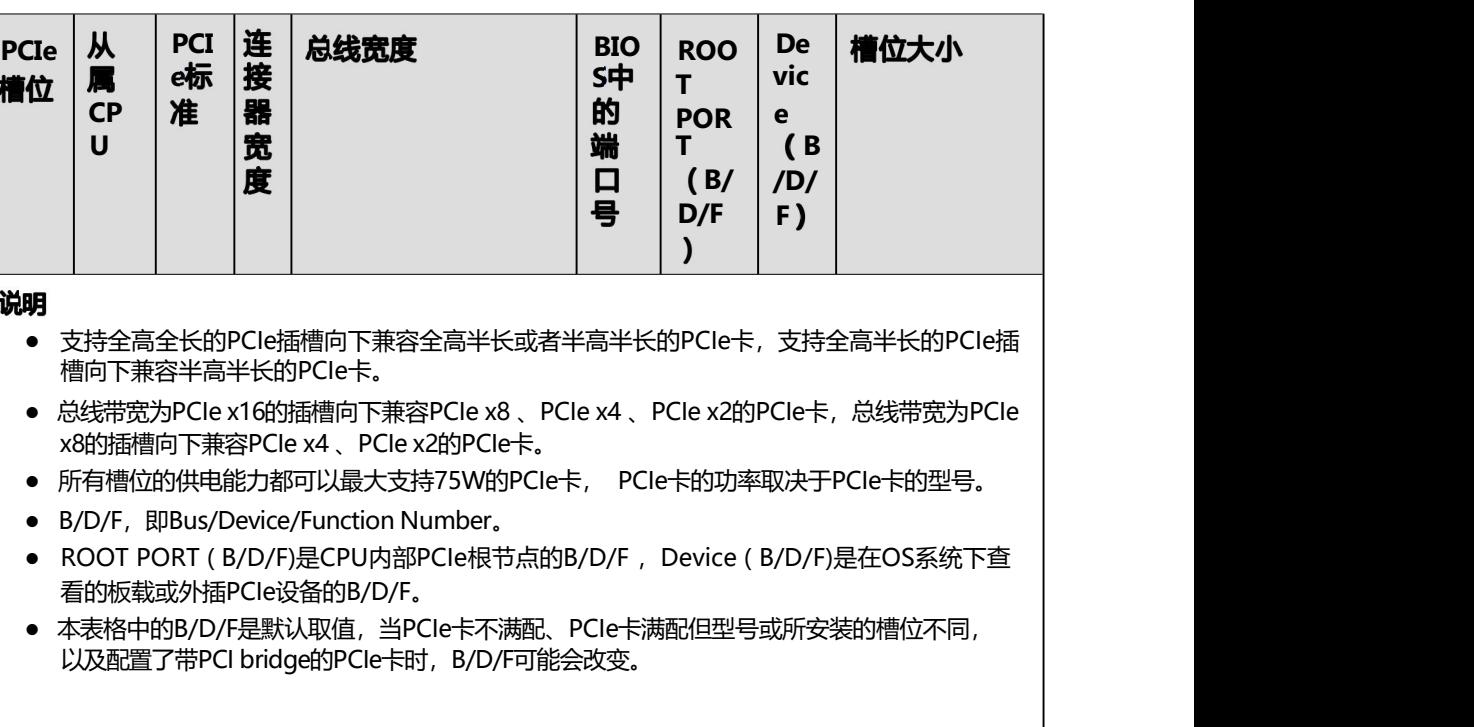

### <span id="page-19-0"></span>配置9张PCIe标卡

● IO模组1支持的Riser卡如<mark>图[2-12](#page-19-0)所示, PCIe槽位为Slot 1~Slot 3, RAID控制标卡</mark> 配置在Slot 1槽位。

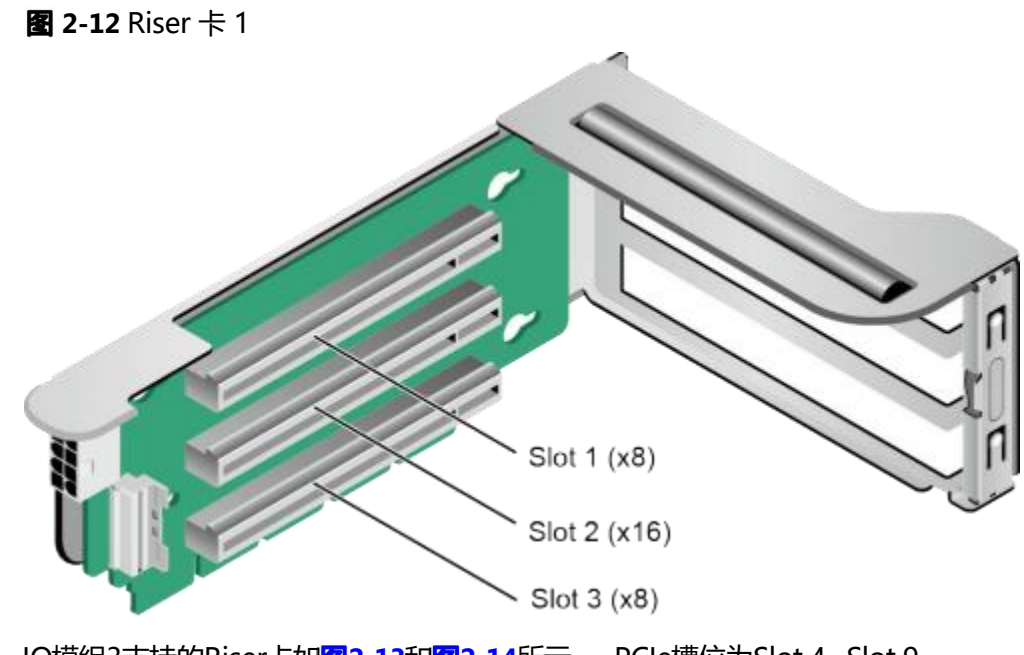

● IO模组3支持的Riser卡如 **[2-13](#page-20-0)**和 **[2-14](#page-21-0)**所示, PCIe槽位为Slot 4~Slot 9。

<span id="page-20-0"></span>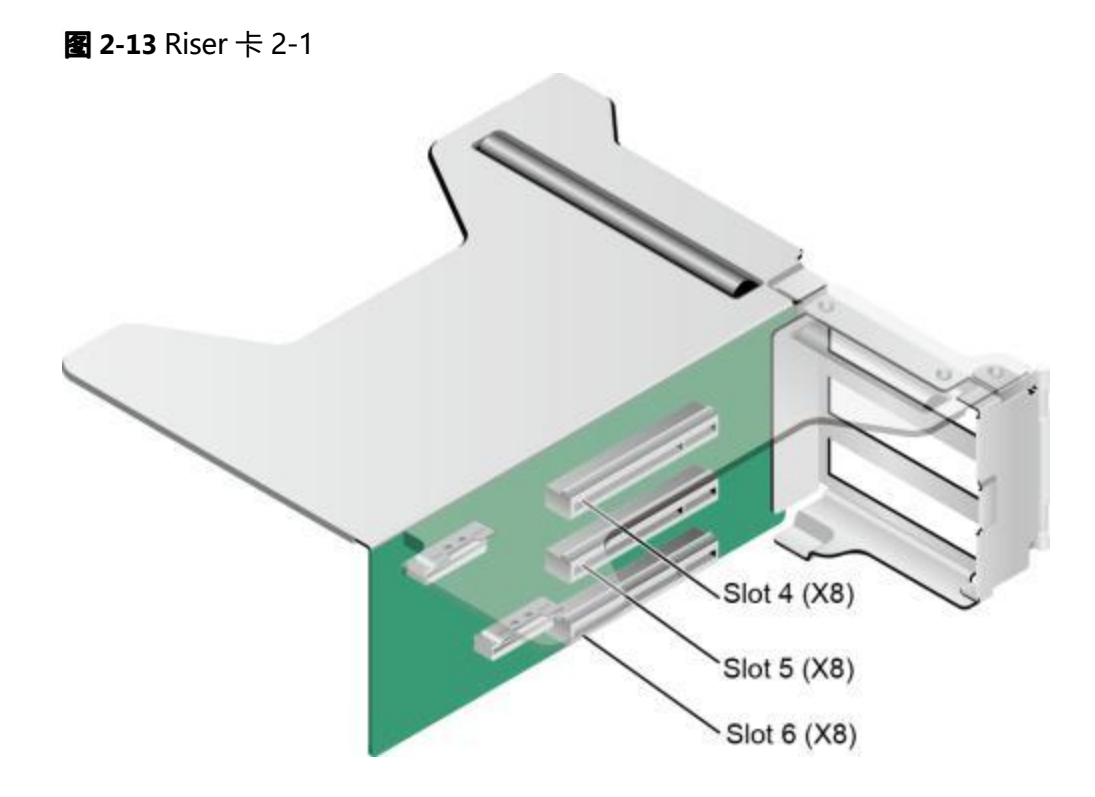

<span id="page-21-0"></span>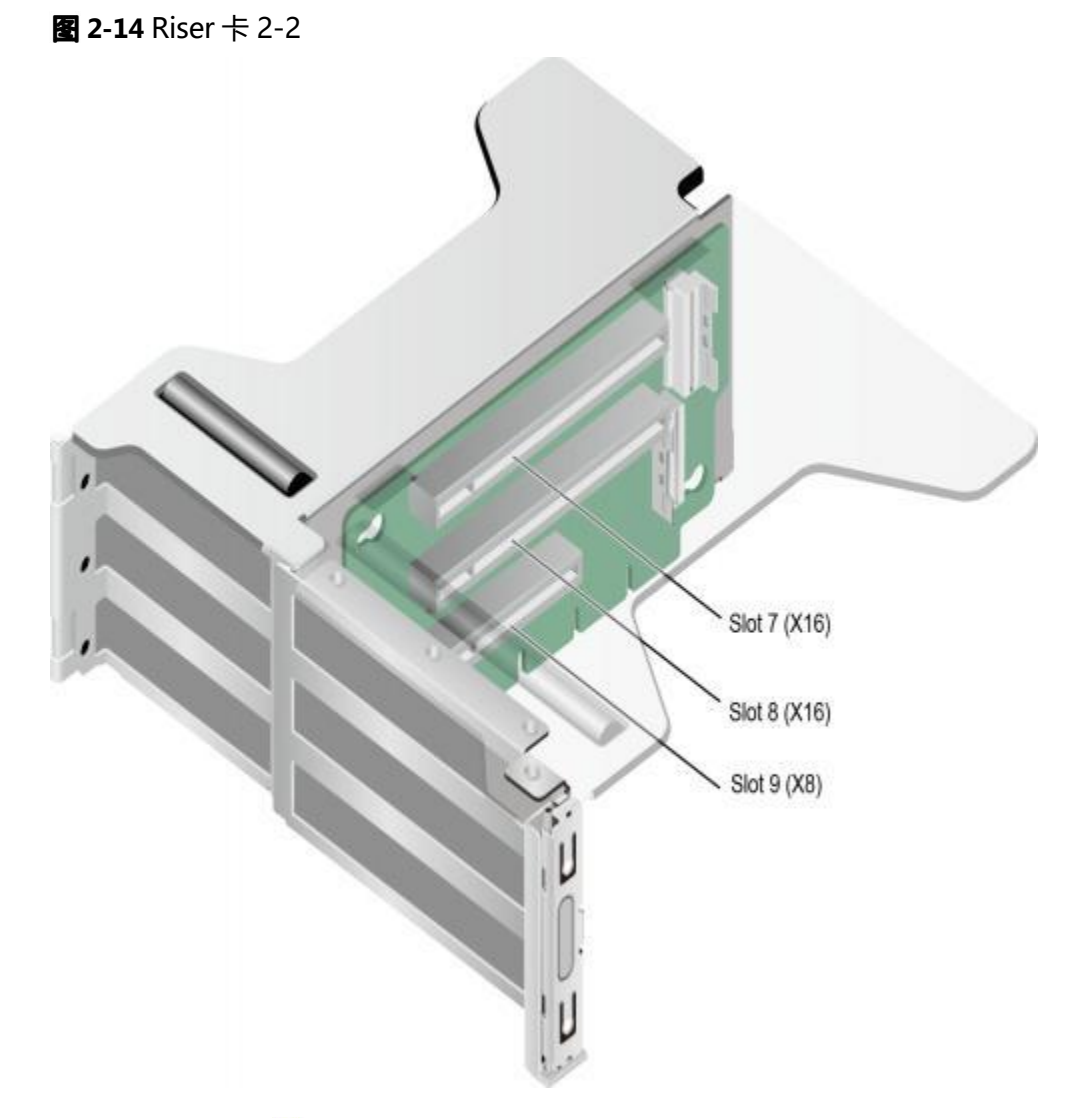

<span id="page-21-1"></span>PCIe插槽分布后视图如<mark>图</mark>[2-15](#page-21-1)所示。

### **2-15** PCIe 插槽

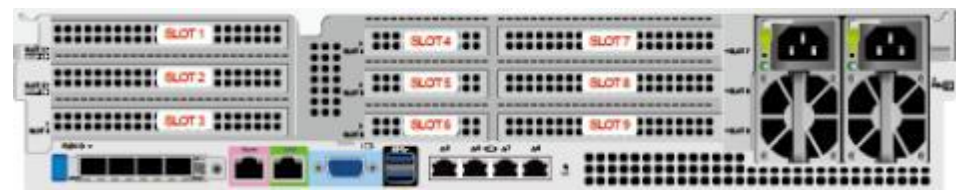

IO模组1提供的槽位为Slot 1 ~ Slot 3; IO模组2提供的槽位为Slot 4 ~ Slot 6; IO模组3 提供的槽位为Slot 7 ~ Slot 9。

### **2-10** PCIe 插槽说明

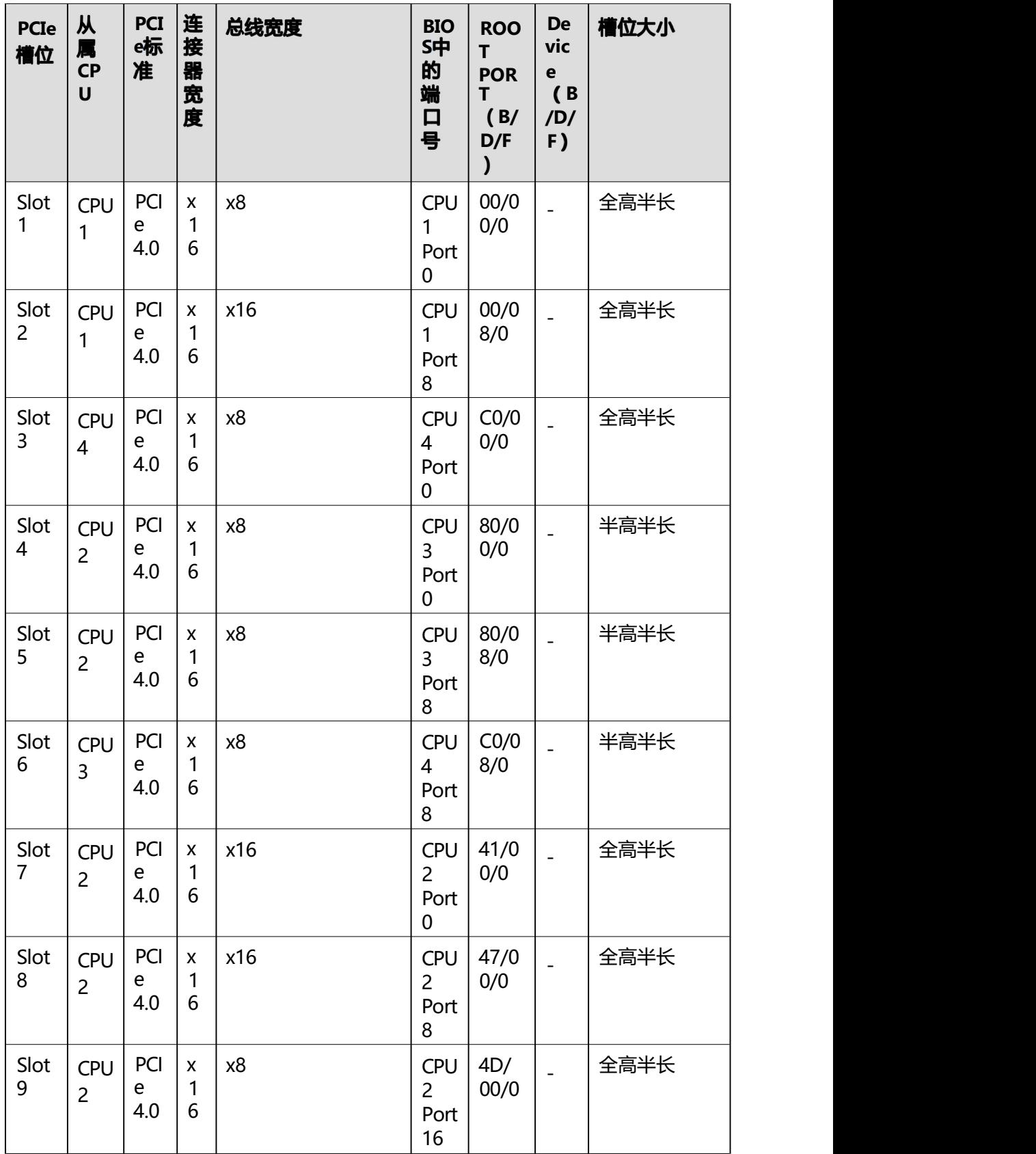

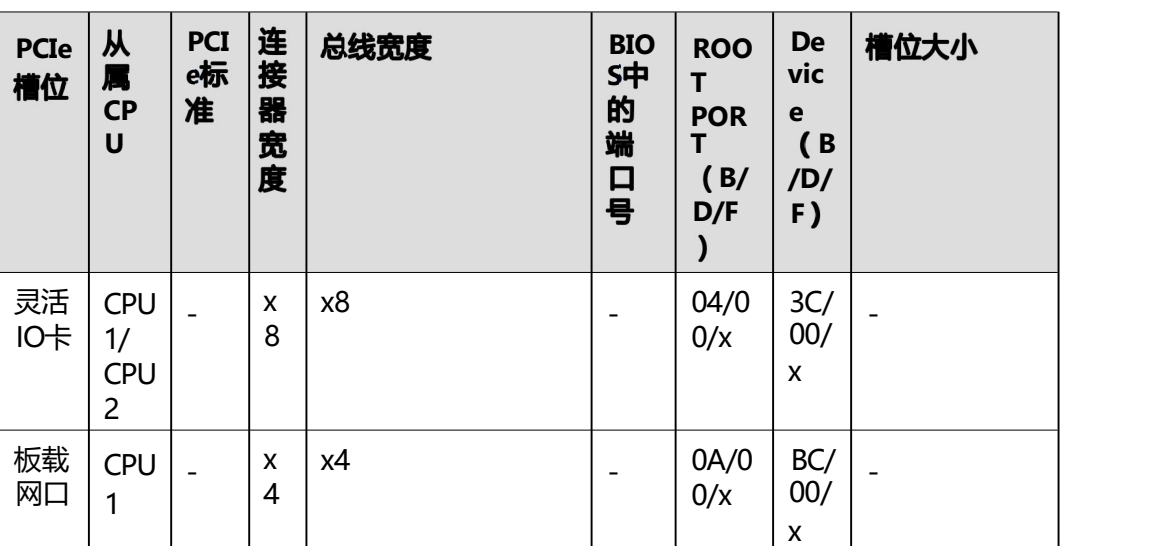

#### 说明

- 支持全高全长的PCIe插槽向下兼容全高半长或者半高半长的PCIe卡,支持全高半长的PCIe插 槽向下兼容半高半长的PCIe卡。
- 总线带宽为PCIe x16的插槽向下兼容PCIe x8、PCIe x4、PCIe x2的PCIe卡, 总线带宽为PCIe x8的插槽向下兼容PCIe x4 、PCIe x2的PCIe卡。
- 所有槽位的供电能力都可以最大支持75W的PCIe卡, PCIe卡的功率取决于PCIe卡的型号。
- B/D/F, 即Bus/Device/Function Number。
- ROOT PORT (B/D/F)是CPU内部PCIe根节点的B/D/F, Device (B/D/F)是在OS系统下查 看的板载或外插PCIe设备的B/D/F。
- 本表格中的B/D/F是默认取值,当PCIe卡不满配、 PCIe卡满配但型号或所安装的槽位不同, 以及配置了带PCI bridge的PCIe卡时, B/D/F可能会改变。
- **IO模组1支持的Riser卡如<mark>图</mark>[2-16](#page-24-0)所示, PCIe槽位为Slot 1~Slot 2。**

<span id="page-24-0"></span>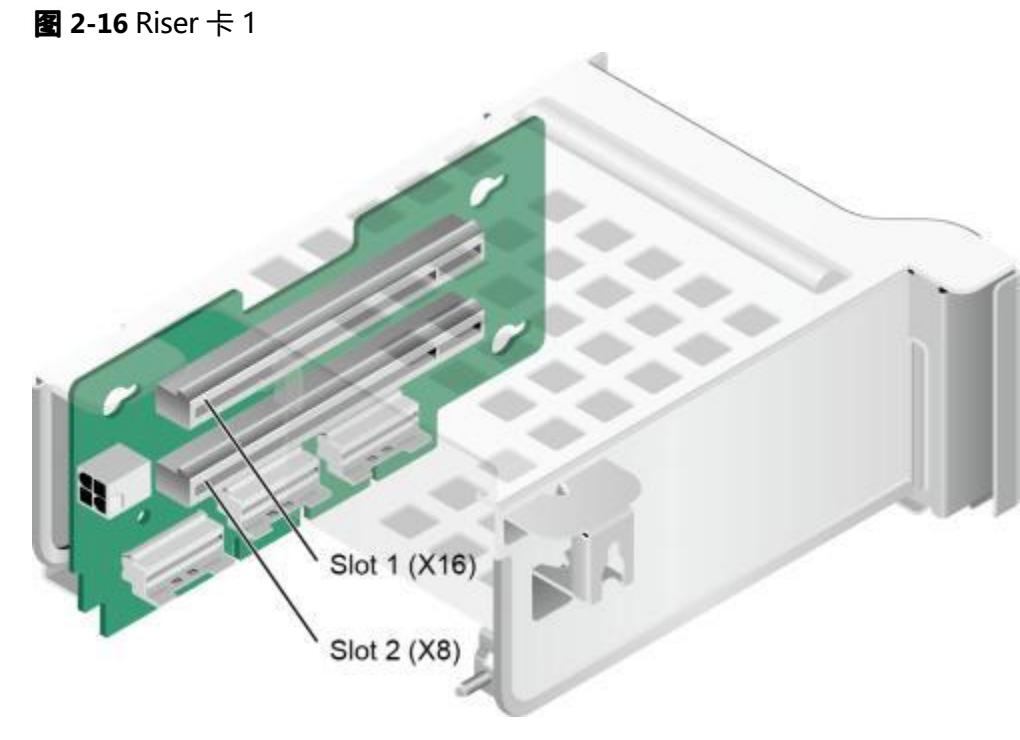

IO模组3支持的Riser卡如<mark>图[2-17](#page-25-0)所示, PCIe槽位为Slot 7~Slot 9。</mark>

<span id="page-25-0"></span>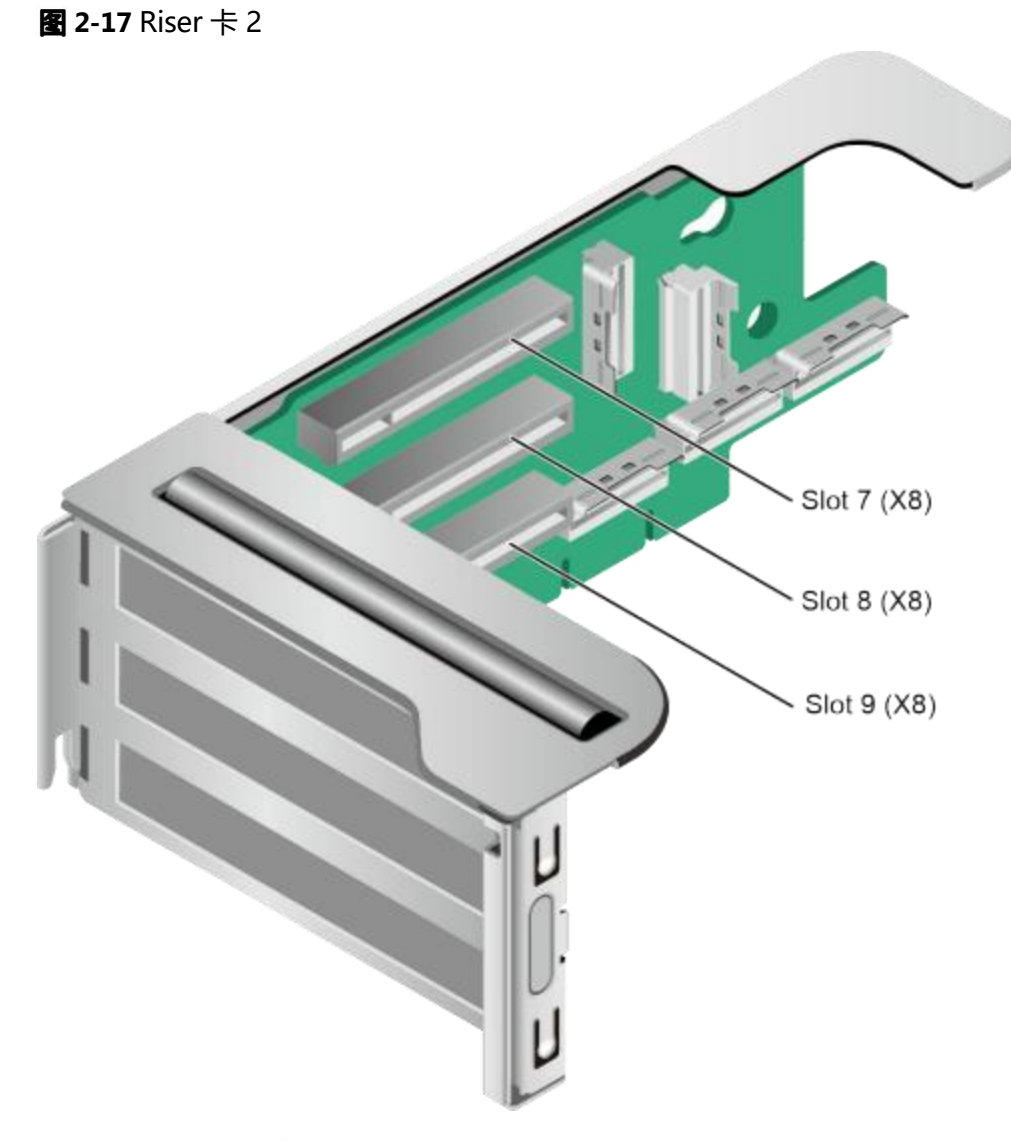

<span id="page-25-1"></span>PCIe插槽分布后视图如<mark>图[2-18](#page-25-1)所示。</mark>

### **2-18** PCIe 插槽

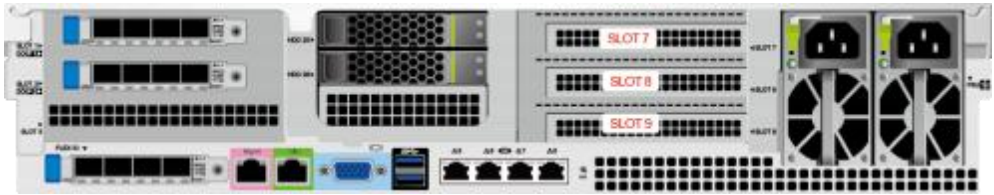

IO模组1不支持PCIe标卡,支持两张OCP3.0卡; IO模组3提供的槽位为Slot 7 ~ Slot 9。

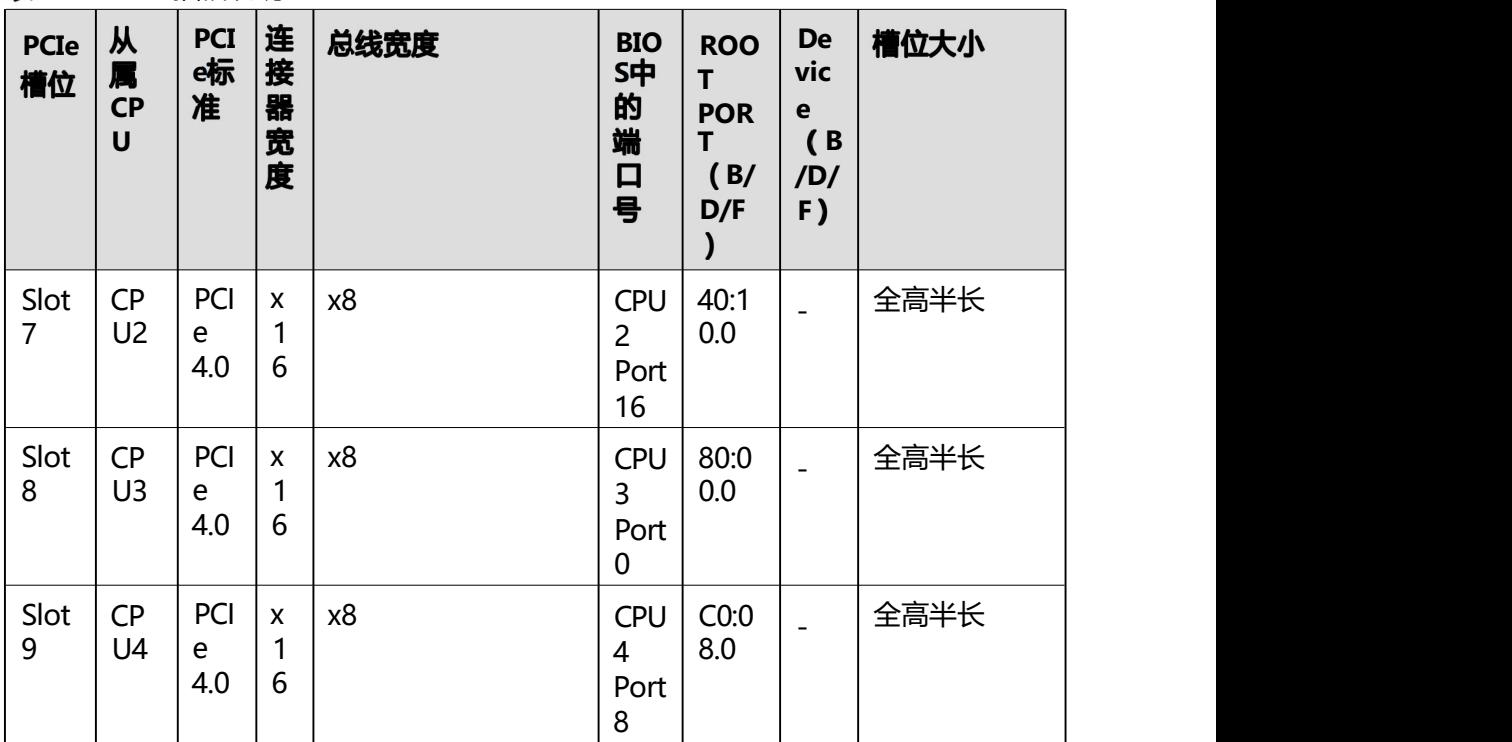

#### **2-11** PCIe 插槽说明

#### 说明

● 支持全高全长的PCIe插槽向下兼容全高半长或者半高半长的PCIe卡,支持全高半长的PCIe插 槽向下兼容半高半长的PCIe卡。

- 总线带宽为PCIe x16的插槽向下兼容PCIe x8、PCIe x4、PCIe x2的PCIe卡, 总线带宽为PCIe x8的插槽向下兼容PCIe x4 、PCIe x2的PCIe卡。
- 所有槽位的供电能力都可以最大支持75W的PCIe卡, PCIe卡的功率取决于PCIe卡的型号。
- B/D/F, 即Bus/Device/Function Number。
- ROOT PORT (B/D/F)是CPU内部PCIe根节点的B/D/F, Device (B/D/F)是在OS系统下查 看的板载或外插PCIe设备的B/D/F。
- 本表格中的B/D/F是默认取值, 当PCIe卡不满配、 PCIe卡满配但型号或所安装的槽位不同, 以及配置了带PCI bridge的PCIe卡时, B/D/F可能会改变。

<span id="page-27-0"></span>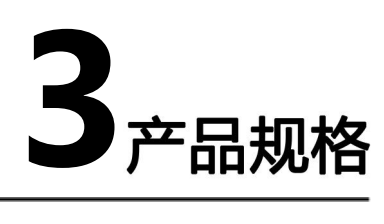

- 3.1 [技术规格](#page-27-1)
- 3.2 [环境规格](#page-29-0)
- 3.3 [物理规格](#page-31-0)
- <span id="page-27-1"></span>3.4 [电源规格](#page-31-1)

**3-1** 技术规格

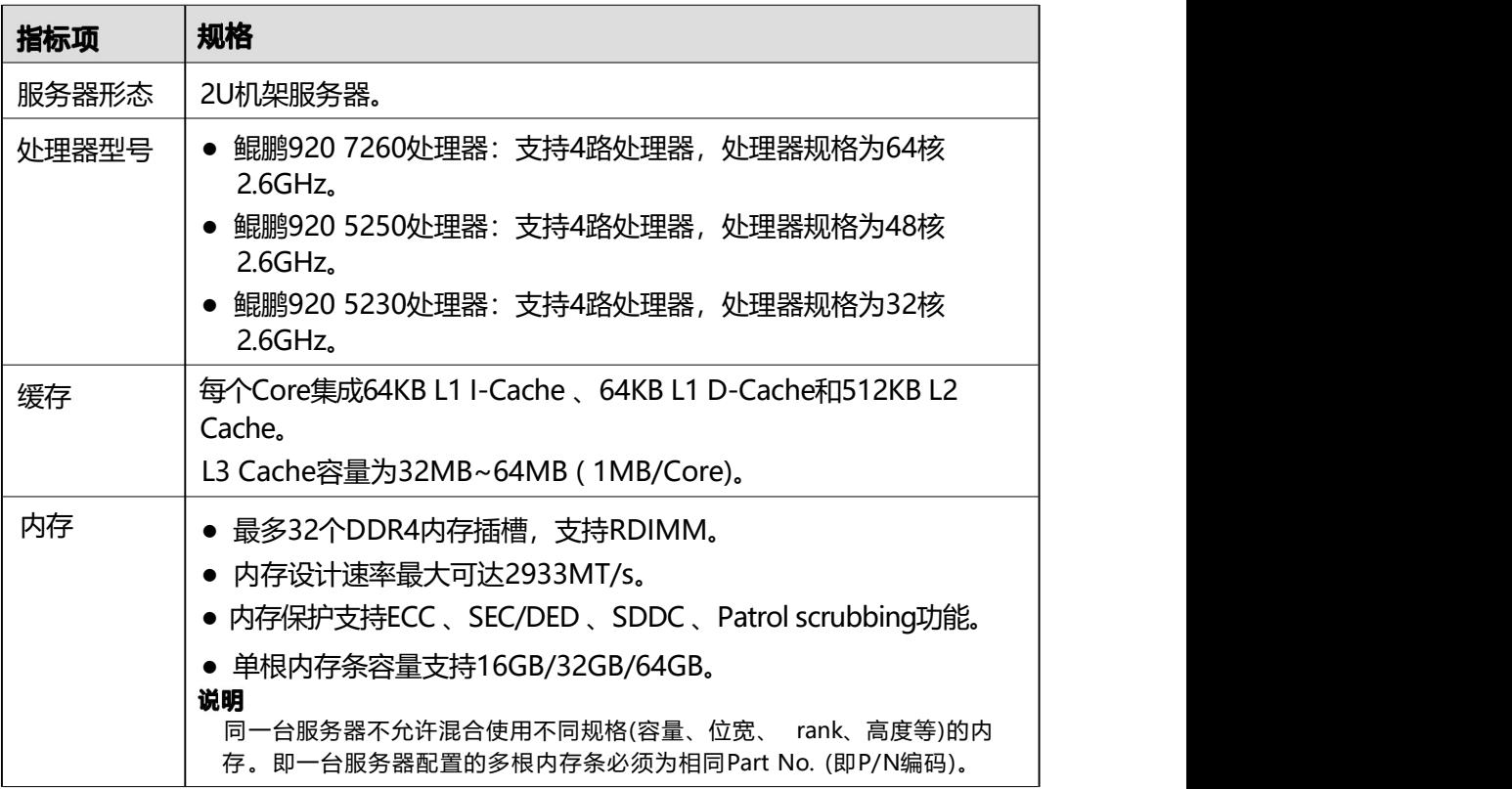

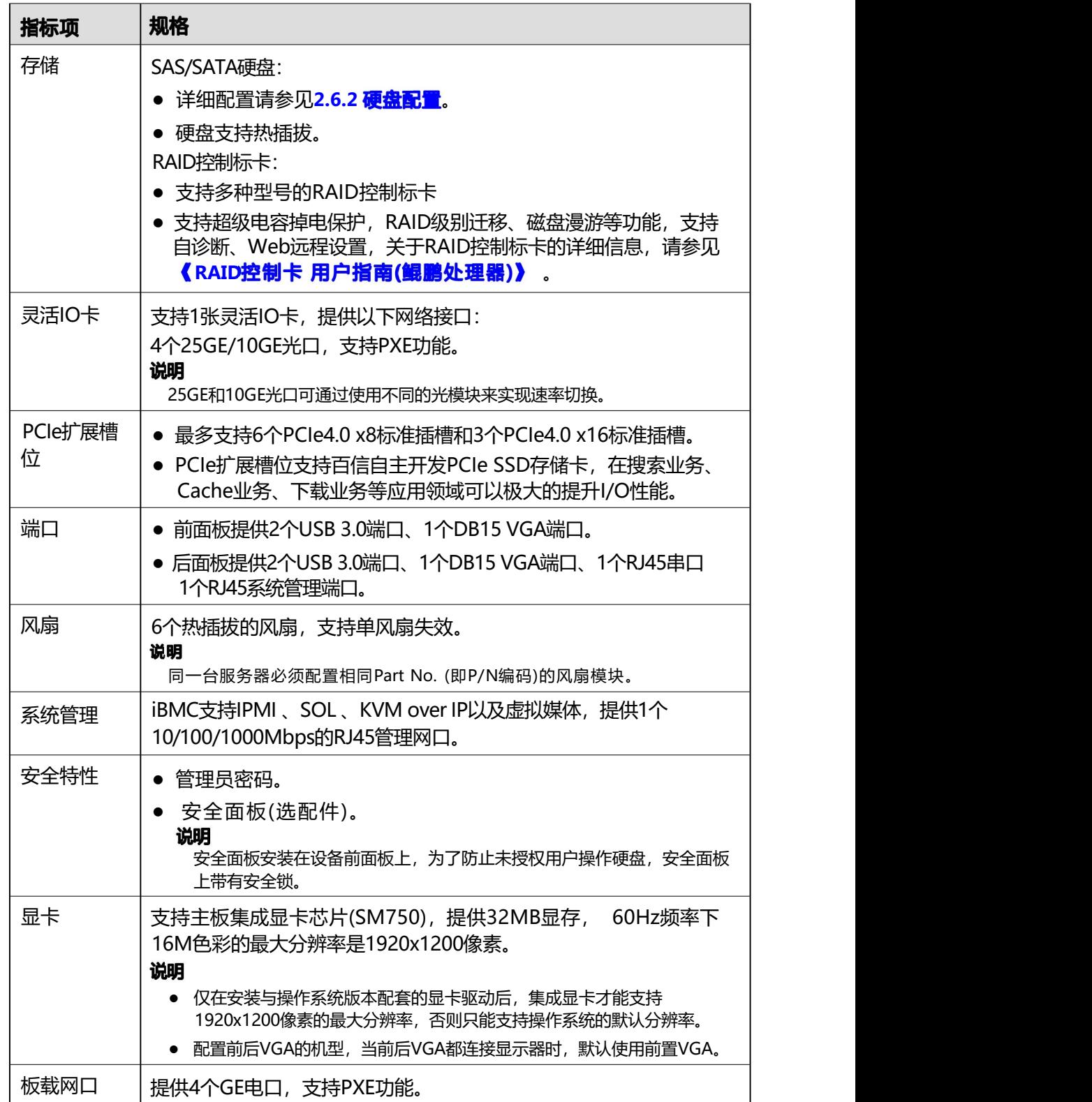

<span id="page-29-0"></span>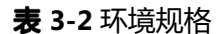

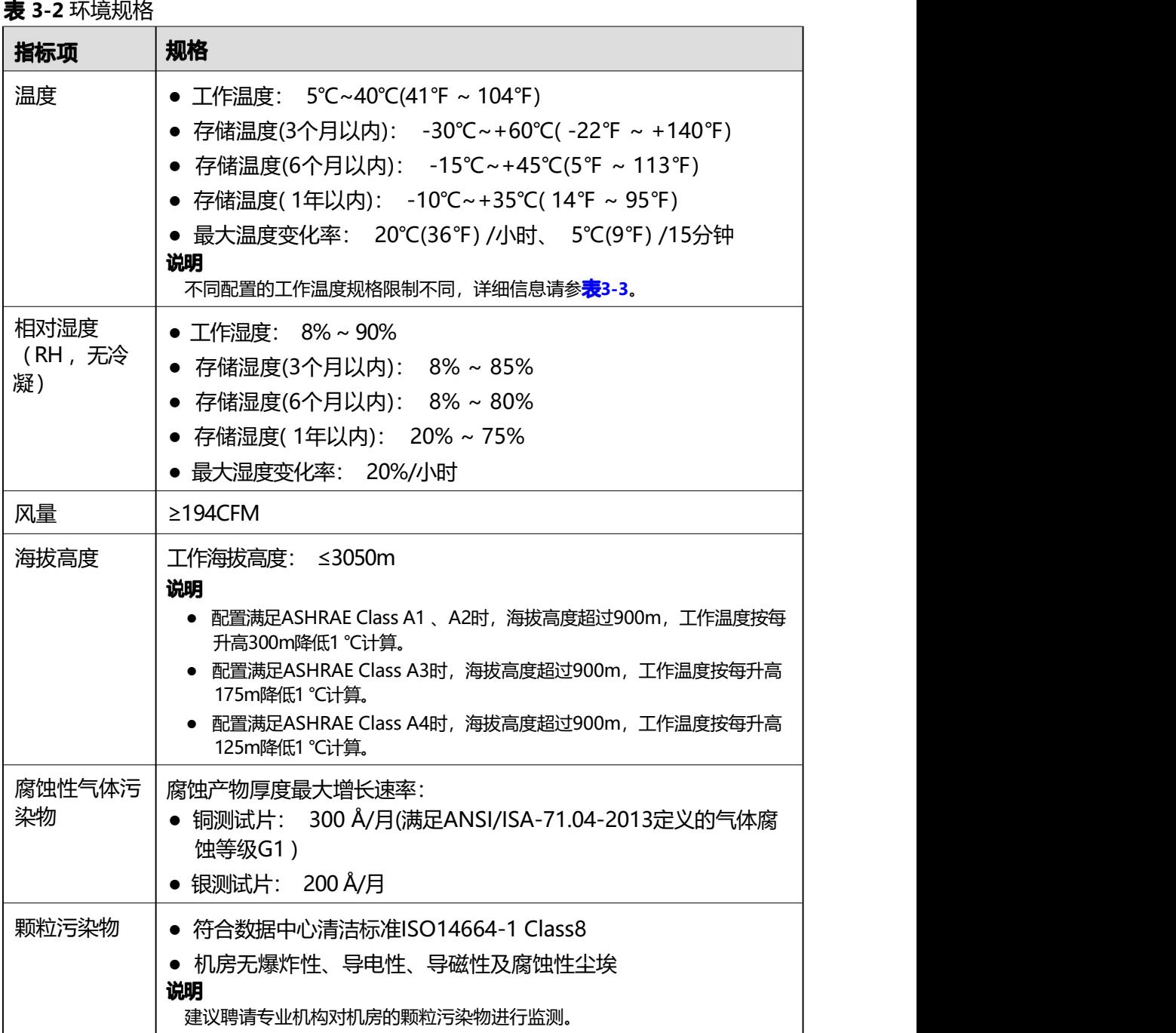

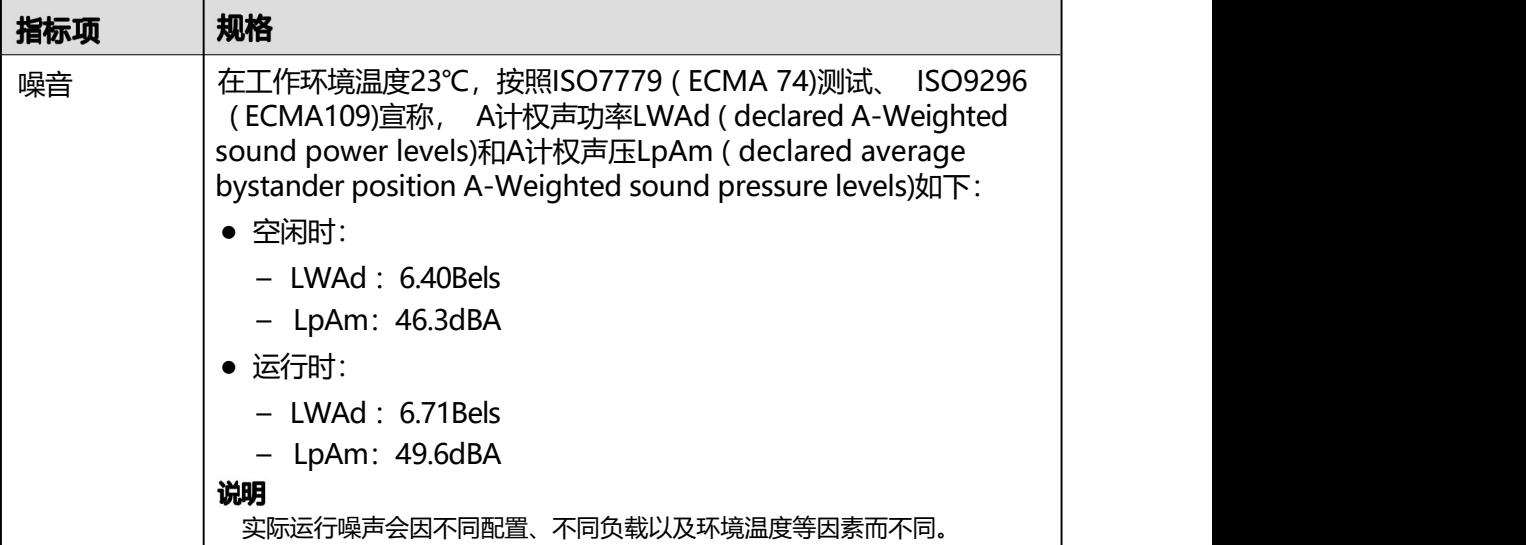

#### **3-3** 工作温度规格限制

<span id="page-30-0"></span>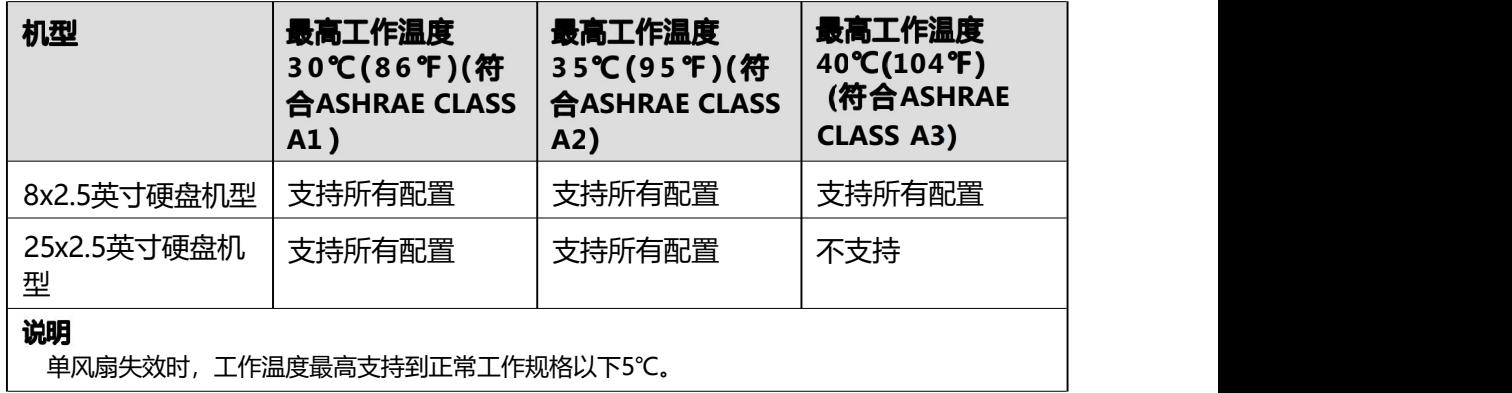

#### 口说明

由于SSD硬盘和机械硬盘(包括NL-SAS 、SAS 、SATA)存储原理的限制,不能在下电状态下长 期保存,若超过最长存储时间,可能导致数据丢失或者硬盘故障。在满足存储温度与存储湿度的 条件下,硬盘的存储时间要求如下:

- SSD硬盘最长存储时间:
	- 下电状态且未存储数据: 12个月
	- 下电状态且已存储数据: 3个月
- 机械硬盘最长存储时间:
	- 未打开包装或已打开包装且为下电状态: 6个月
- 最长存储时间是依据硬盘厂商提供的硬盘下电存放时间规格确定的,您可在对应硬盘厂商的 手册中查看该规格。

### <span id="page-31-0"></span>物理规格

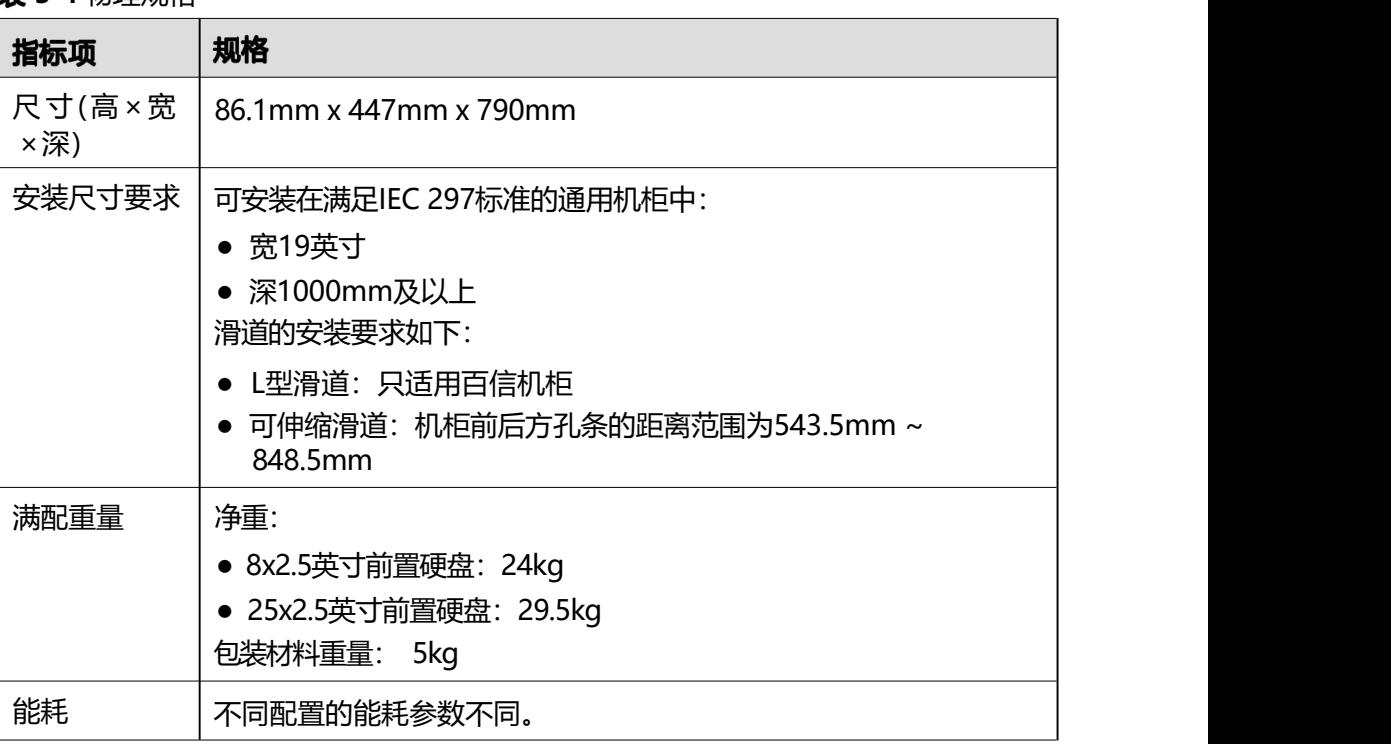

#### **3-4** 物理规格

## <span id="page-31-1"></span>**3.4**

- 电源模块支持热插拔, 1+1冗余备份。
- 服务器连接的外部电源空气开关电流规格推荐如下:
	- 交流电源: 32A
	- 直流电源: 63A
- 同一台服务器中的电源型号必须相同。
- 电源模块提供短路保护, 支持双火线输入的电源模块提供双极保险。

<span id="page-32-0"></span>▲<br>◆软硬件兼容性

须知

如果使用非兼容的部件,可能造成设备异常,此故障不在技术支持和保修范围内。

<span id="page-33-0"></span>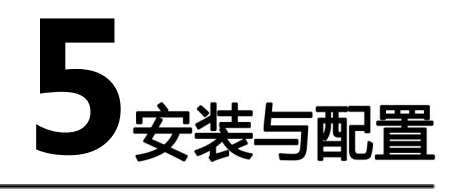

- 5.1 [工具准备](#page-33-1)
- 5.2 [设备上的标志](#page-34-0)
- 5.3 [防静电](#page-35-0)
- 5.4 [安装环境要求](#page-36-1)
- 5.5 [拆除机箱外包装](#page-37-0)
- 5.6 [安装硬件选件](#page-38-2)
- 5.7 [安装导轨及服务器](#page-38-1)
- 5.8 [连接外部线缆](#page-42-1)
- 5.9 [上电](#page-51-0)
- 5.10 [下电](#page-53-0)
- 5.11 初始配置(iBMC [V3.01.00.00及以上版本\)](#page-54-0)

<span id="page-33-1"></span>相关工具准备如下:

- 防静电腕带或防静电手套
- M3十字螺丝刀
- 劳保手套
- 防静电包装袋
- 一字螺丝刀

<span id="page-34-0"></span>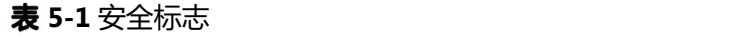

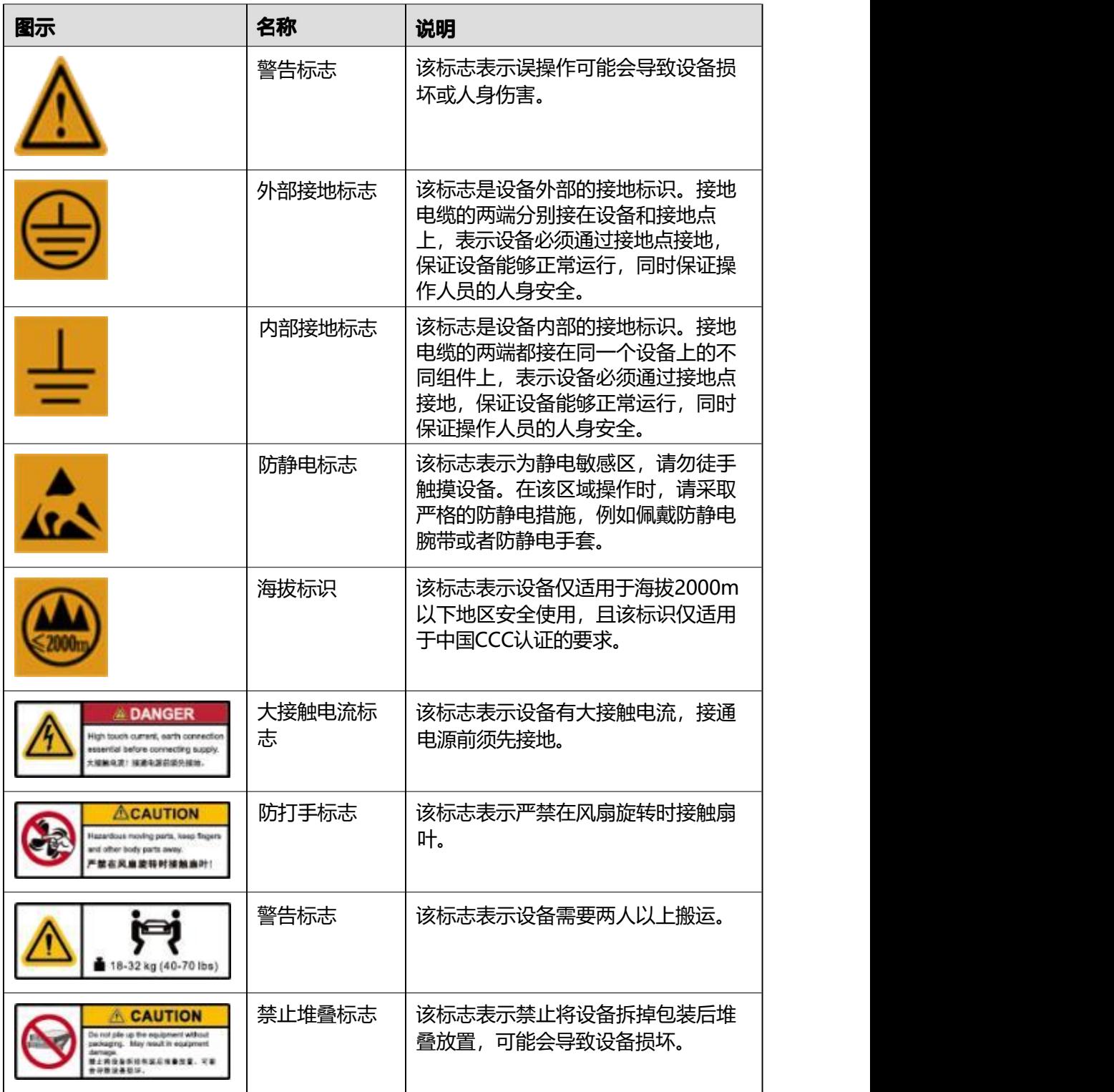

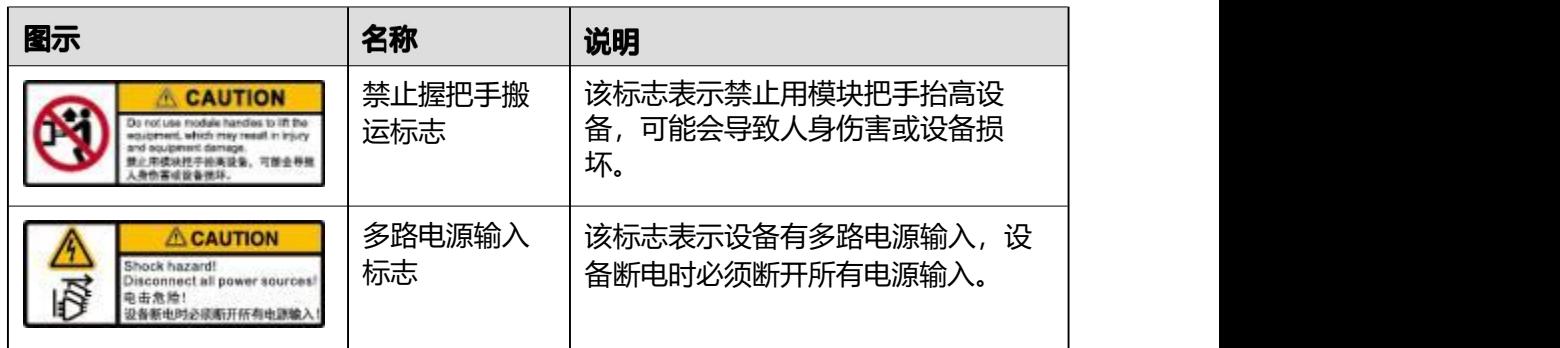

### <span id="page-35-0"></span>**5.3.1**

为降低静电对您和产品造成损伤的几率,请注意以下操作准则:

- 所有机房应该铺设防静电地板(或防静电地垫),使用防静电工作椅。机房的隔 板、屏风、窗帘等应使用防静电材料。
- 机房的落地式用电设备、金属框架、机架的金属外壳必须直接与大地连接,工作 台上的所有用电仪器工具应通过工作台的公共接地点接地。
- 请注意监控机房温度、湿度。暖气会降低室内湿度并增加静电。
- 在运输、保管服务器组件的过程中,必须使用专用的防静电袋与防静电盒,以确 保服务器组件的防静电安全。
- 机房内的人员在进行服务器组件安装、插拔等接触操作时必须佩戴防静电腕带, 并将接地端插入机架上的ESD插孔。
- <span id="page-35-1"></span>● 在接触设备前,应当穿上防静电工作服、佩戴防静电手套或防静电腕带、去除身 体上携带的易导电物体(如首饰、手表等), 以免被电击或灼伤, 如<mark>图[5-1](#page-35-1)</mark>所示。

**5-1** 去除易导电的物体

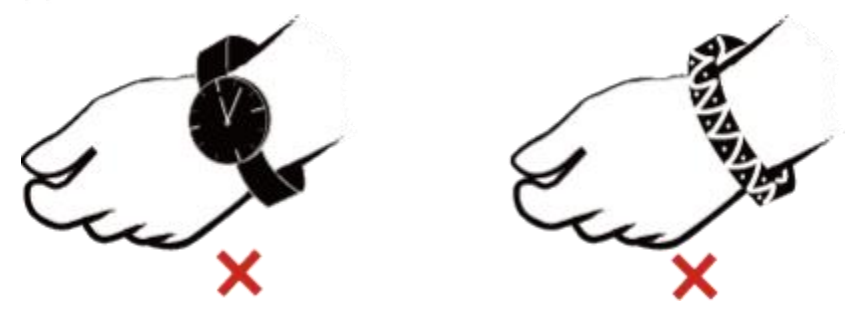

- 防静电腕带的两端必须接触良好,一端接触您的皮肤,另一端牢固地连接到机箱 的ESD接口。佩戴防静电腕带的具体步骤请参见[5.3.2](#page-36-2) **佩戴防静电腕带**。
- 在更换的过程中,应将所有还没有安装的服务器组件保留在带有防静电屏蔽功能 的包装袋中,将暂时拆下来的服务器组件放置在具有防静电功能的泡沫塑料垫 上。
- 请勿触摸焊接点、引脚或裸露的电路。
# <span id="page-36-0"></span>**5.3.2**

请确认机柜已正确接地。

步骤1 如图[5-2](#page-36-0)所示,将手伸进防静电腕带。

**5-2** 佩戴防静电腕带

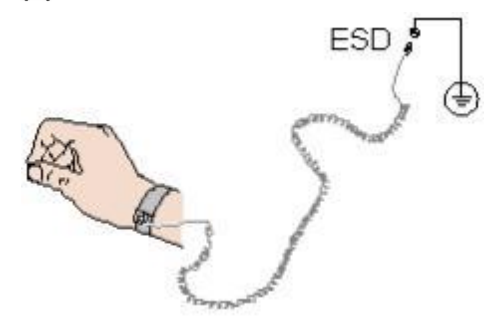

**步骤2** 拉紧锁扣, 确认防静电腕带与皮肤接触良好。 **3** 将防静电腕带的接地端插入机柜的防静电腕带插孔。 **----**

# **5.4**

口说明

● 本产品仅适用于安装在混凝土或者不易燃的表面。

# **5.4.1**

为方便服务器维修和正常通风,请满足以下空间和通风要求:

- 服务器必须安装在出入受限区域。
- 保持设备所在区域整洁。
- 为了设备通风散热和便于设备维护,确保机柜前后都要空余800mm的空间。
- 服务器入风口处应避免有障碍物阻挡,影响正常进风和散热。
- 服务器放置位置的空调送风量应足够提供服务器需要的风量,保证服务器内部各 器件散热。

服务器从前面板吸入凉风, 从后面板排出热风, 具体的散热气流走向如<mark>图[5-3](#page-37-0)所示。因</mark> 此,机柜的前后方都必须通风良好,以使周围的空气进入机柜并将热气从机柜排出。

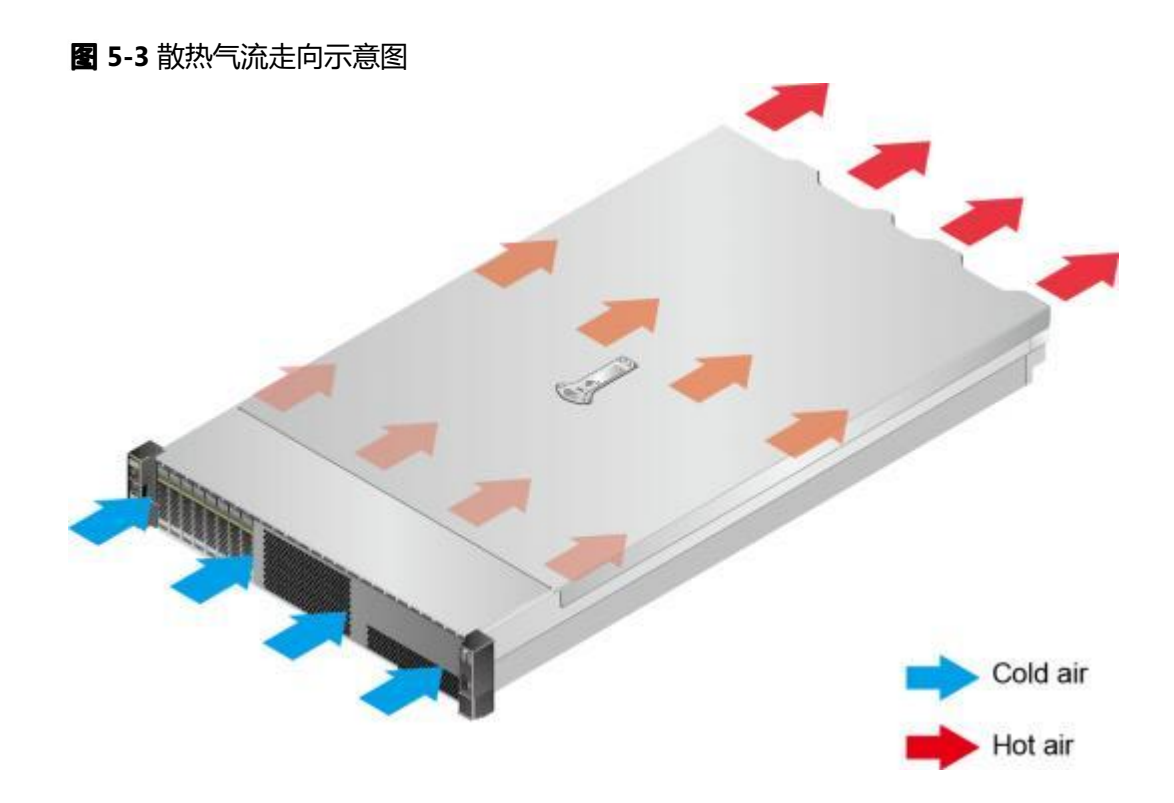

# <span id="page-37-0"></span>**5.4.2**

为确保服务器能够持续安全可靠地运行,请将服务器安装或放置在通风良好、温度及 湿度可控制的环境中。

- 不论气候条件,均应设置长年的温控装置。
- 对于干燥或湿度过大的地区可采用加湿机或抽湿机来保证环境湿度。

### **5-2** 机房温度要求与湿度要求

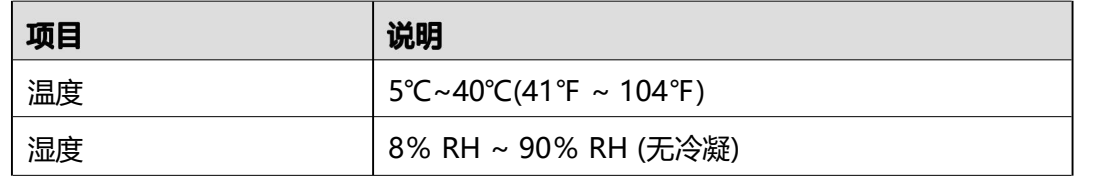

# **5.4.3**

- 满足IEC ( International Electrotechnical Commission) 297标准的宽19英寸、深 1000mm以上的通用机柜。
- 在机柜门上安装防尘网。
- 在机柜后面提供交流电源接入。

# **5.5**

**1** 确认服务器的包装箱和封条是否完好。

**2** 使用裁纸刀划开包装箱的压敏胶带,打开包装箱。

**A注意** 

使用裁纸刀拆封时,务必保持刀口的伸出量适当,避免划伤双手或损坏包装箱内的设 备。

**3** 检查部件是否齐全,设备是否存在氧化、化学腐蚀、元器件脱落、运输损坏等缺陷。 包装清单如<mark>表[5-3](#page-38-0)</mark>所示。

<span id="page-38-0"></span>**5-3** 包装清单

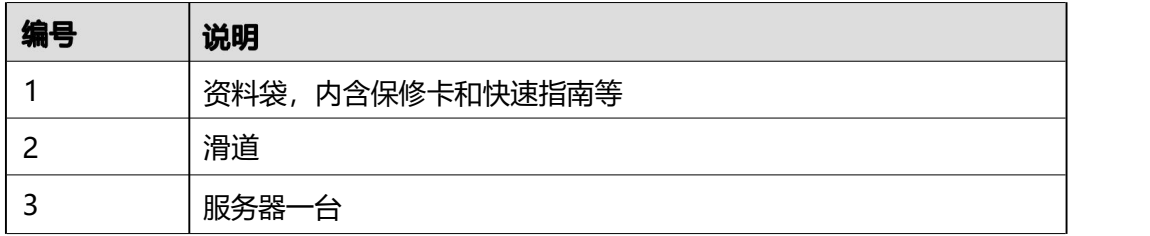

### **----**

# **5.6**

在安装和配置服务器之前,请先安装所有硬件选件,如额外的硬盘或PCIe卡。有关服 务器选件安装的信息,请参见《百信恒山TS02F-H39维护与服务指南》。

# 5.7 安装导轨及服务器

# 5.7.1 安装 L 型滑道及服务器

L型滑道只适用百信机柜。

在L型滑道上安装服务器时,支持叠加安装。

步骤1 安装浮动螺母。

1. 根据机柜内设备的位置规划,确定浮动螺母的安装位置。

口说明

浮动螺母用于配合螺钉的安装,以便固定螺钉。 如 **[5-4](#page-39-0)**所示, U与U之间的分界线作为计算设备安装空间的参考点。

<span id="page-39-0"></span>**5-4** 机柜导槽 U 与 U 的间距区分示意图

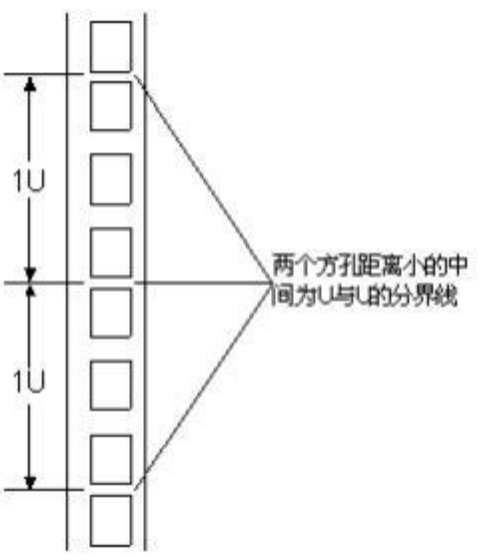

- 2. 把浮动螺母的下端扣在机柜前方固定导槽安装孔位。
- <span id="page-39-1"></span>3. 用浮动螺母安装条牵引浮动螺母的上端扣在机柜前的方孔条上, 如图[5-5](#page-39-1)所示。

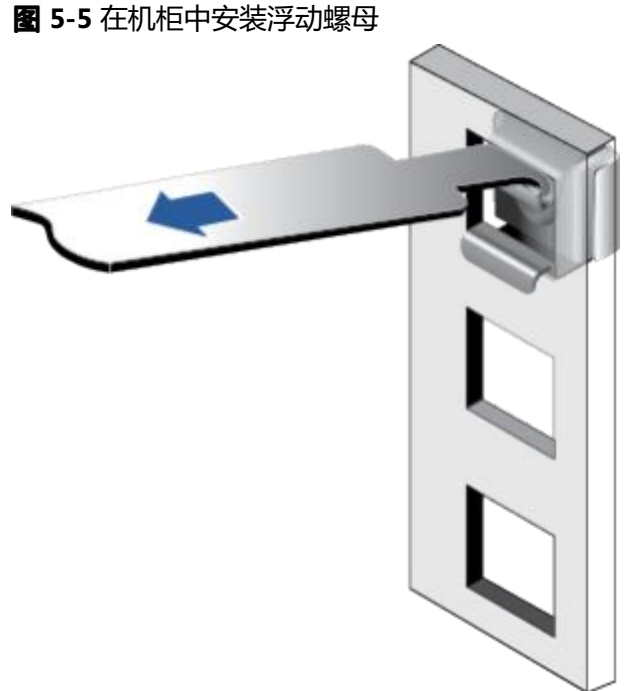

- 4. 使用同样方法安装另一个浮动螺母。
- **2** 安装L型滑道。
	- 1. 按照规划好的位置, 将滑道水平放置, 贴近机柜方孔条。
	- 2. 按顺时针方向拧紧滑道的紧固螺钉, 如图[5-6](#page-40-0)所示。

<span id="page-40-0"></span>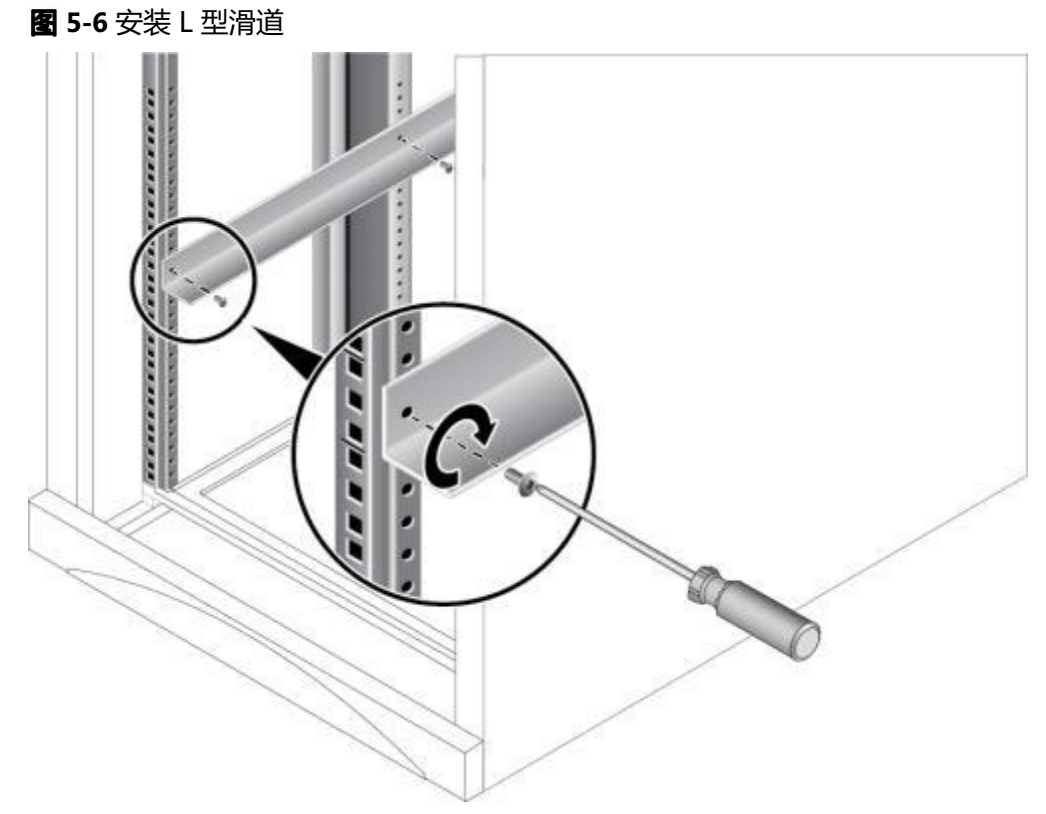

- 3. 使用同样方法安装另一个滑道。
- 步骤3 安装服务器。
	- 1. 至少两人从服务器两侧水平抬起服务器。
	- 2. 如 [5-7](#page-40-1)中①所示,将服务器放置在滑道上,推入机柜。

<span id="page-40-1"></span>**图 5-7 安装服务器** 

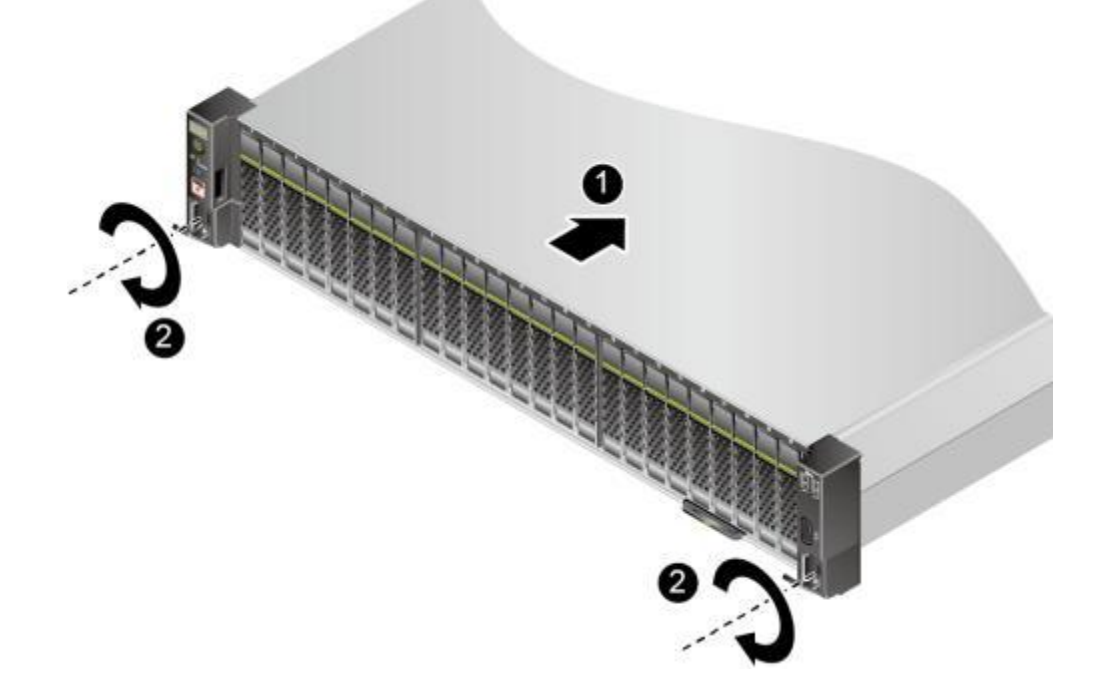

3. 如 **[5-7](#page-40-1)**中②所示,将服务器两侧挂耳紧贴方孔条,按顺时针方向拧紧挂耳上的松 不脱螺钉,固定服务器。

**4** 安装完毕后,连接电源线缆,根据需求连接网线、 VGA线缆和USB设备,将服务器上 **电。**

**----**

## 5.7.2 安装可伸缩滑道及服务器

可调节滑道适应机柜前后方孔条的距离范围为543.5mm ~ 848.5mm。

在可调节滑道上安装服务器时,支持叠加安装。

- **1** 安装滑道。
	- 1. 按照规划好的位置,将滑道水平放置,贴近机柜安装条,扣上挂钩,如图[5-8](#page-41-0)中① 所示。

<span id="page-41-0"></span>□说明

滑道挂钩上的3个圆形孔应该位于机柜方形孔的同一U内。

**5-8** 安装可伸缩滑道

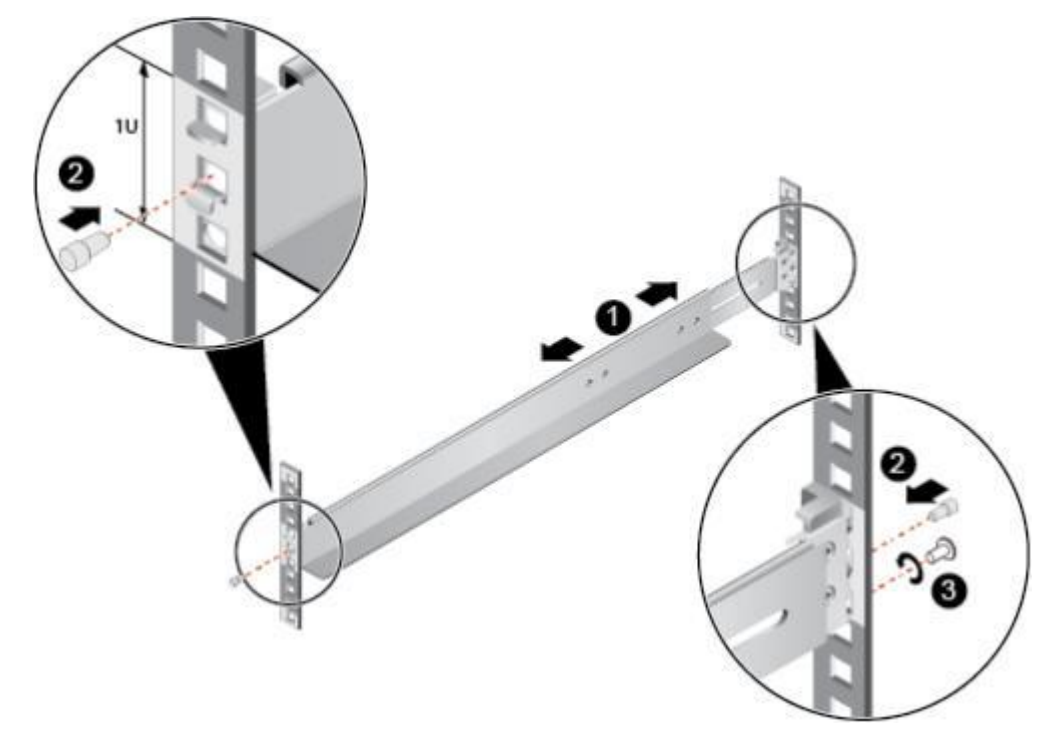

- 2. 使用配套的皮塞,将滑道前后侧第二个方形孔塞紧,以固定滑道,如图[5-8](#page-41-0)中②所 示。
- 3. (可选)在滑道后侧下方的第一个方形孔上,安装一颗M6螺钉,以便固定滑道, 如 **[5-8](#page-41-0)**中③所示。

#### □说明

可伸缩滑道为免螺钉安装,可以满足服务器正常使用需求。若需提高服务器的抗震级别和 紧固程度,可以选择在可伸缩滑道的后侧安装M6螺钉。

4. 使用同样方法安装另一个滑道。

### **2** 安装服务器。

- 1. 至少两人从服务器两侧水平抬起服务器。
- <span id="page-42-0"></span>2. 如 3[5-9](#page-42-0)中①所示, 将服务器放置在滑道上, 推入机柜。
	- **图 5-9 安装服务器**

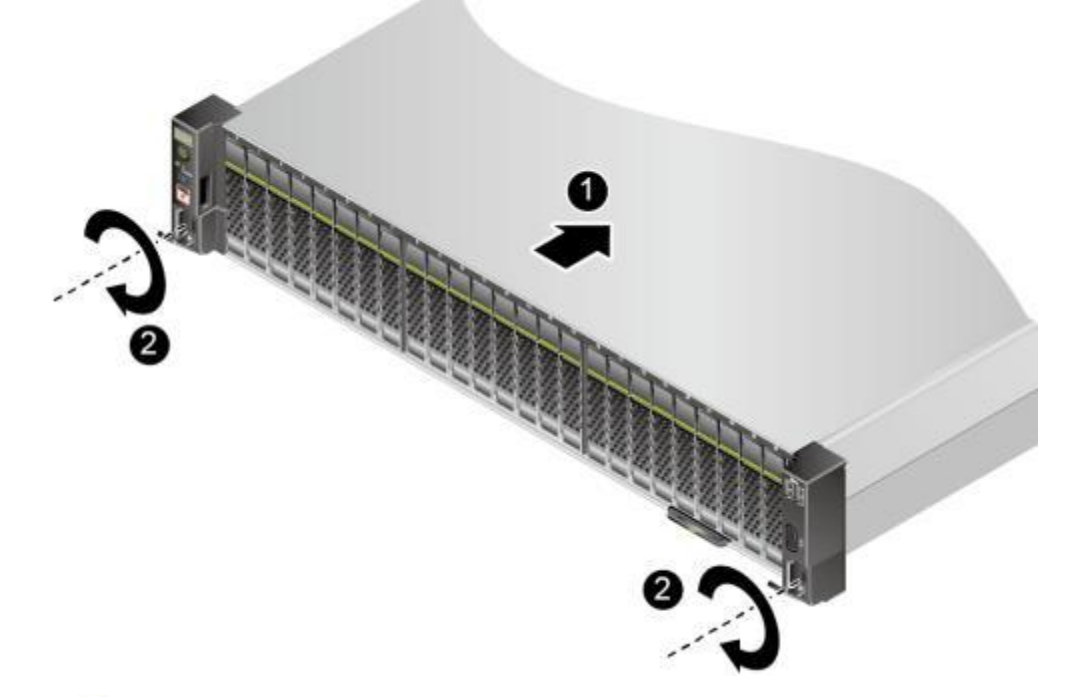

- 3. 如 **[5-9](#page-42-0)**中②所示,将服务器两侧挂耳紧贴方孔条,按顺时针方向拧紧挂耳上的松 不脱螺钉,固定服务器。
- **3** 安装完毕后,连接电源线缆,根据需求连接网线、 VGA线缆和USB设备,将服务器上 **电。**

**----**

# **5.8**

# **5.8.1**

### 布线基本原则

### 须知

所有线缆在走线时,不能阻挡电源模块的风扇出风口,否则会影响服务器的散热。

不同类型的线缆(电源线、信号线等)在机柜中应分开布线、绑扎,并保持布线 方向一致。当距离较近时,可采取十字交叉布线。当平行布线时,电力线缆与信 号线的间距不得小于30mm ( 1.18 in. )。

- 如果线缆上的标签不能充分区分各根线缆时,需要标记线缆,可增加工艺标签来 区分各类型线缆。
- 线缆应有适当的保护,以保证这些线缆不会接触到可能会引起线缆绝缘损伤的毛 刺、散热片、活动零部件等。
- 绑扎线缆应选取适当规格的线扣,不得使用两根或两根以上的线扣连接后用于扎 线。用线扣将线缆绑扎好后,应将多余的部分剪去,切口要平滑整齐。
- 机柜内部布线应以适当的方式布线、支撑、夹持或固定在走线槽中,以防止在导 线上和接线端造成过大应力、接线端出现松动以及导线绝缘层受到损伤。
- 不需要装配的线缆,应将其盘绕起来,绑扎在机柜的适当位置上。
- 线缆在机柜中绑扎后,应平直,绑扎整齐。当线缆需要弯曲时,不同位置的线缆 的弯曲半径要求不一样:
	- 在线缆中间其弯曲半径应不小于线缆直径的2倍。
	- 在接插件的出线处,其弯曲半径应不小于其直径的5倍,并且需在线缆进行弯 曲前进行绑扎。
- 线扣不能绑扎在弯曲的区域内,避免线缆中产生较大应力使线缆芯线断裂。

## 常见布线方式

在机柜内部,一般情况下,线缆的布线有以下几种情况:

- 电源线根据用户机房情况(交流配电柜、防雷箱、端子排等)安排就近上走线或 下走线。
- 业务数据线缆根据用户机房情况(机房的信号线是从机柜顶部的走线架接入,或 是从地面下的走线槽)安排上走线或下走线。
- 将所有业务数据线缆的转接头整理放在机柜的底部(不能放在容易被碰到的地  $\overline{\mathcal{D}}$  ) 。

# 5.8.2 连接鼠标、键盘和 VGA 接口线缆

服务器的前后面板提供DB15的VGA接口,但未提供标准的PS2键盘、鼠标接口。

您可以根据需要通过前面板和后面板的USB接口连接键盘和鼠标。连接方式有两种:

- 直接连接USB的键盘和鼠标,连接方法同一般的USB线缆。
- 通过USB转PS2线缆连接键盘和鼠标。
- **步骤1** 佩戴防静电腕带。具体操作方法请参见[5.3](#page-35-0) 防静电。
- **2** 将转接线缆的USB接口一端插入服务器前面板或者后面板的USB接口。
- **3** 将转接线缆另一端的PS2接口分别连接到键盘和鼠标。
- **4** 将视频线缆的DB15接口一端插入服务器前面板或者后面板的VGA接口,并通过连接器 两端的螺钉固定。
- **5** 将视频线缆的另外一端插入显示终端的VGA接口,并通过连接器两端的螺钉固定。

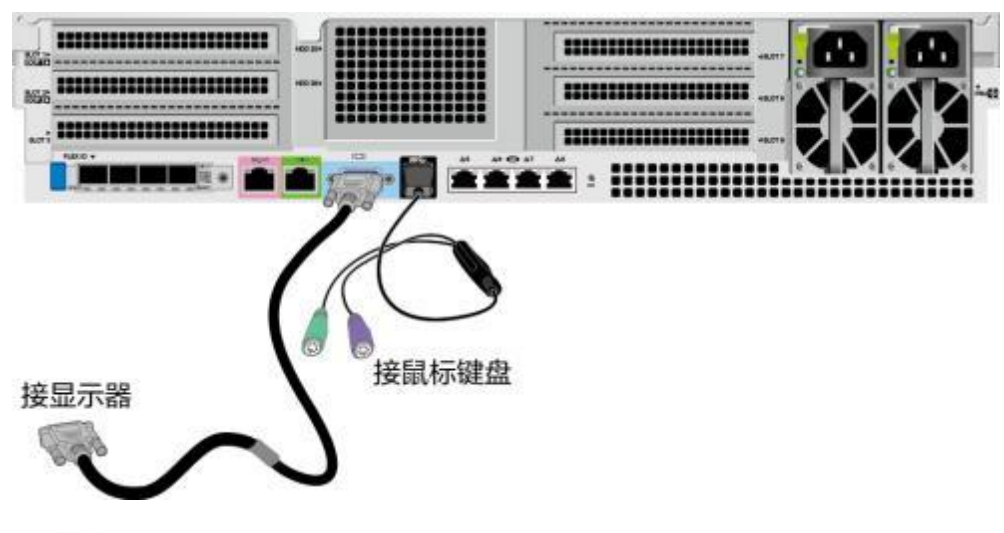

**5-10** 连接 USB 转 PS2 线缆和 VGA 接口

----结束

## **5.8.3**

连接或更换新网线前,应该使用网线测线器测试新网线是否导通。

新网线的型号与需要更换的旧网线的型号一致或兼容。

网线插入网口前,务必确认网线水晶头外观无破损,且水晶头PIN脚无杂物或变形。

- **步骤1** 佩戴防静电腕带。具体操作方法请参见[5.3](#page-35-0) **防静电**。
- **步骤2** 确定新网线型号。

建议使用带屏蔽功能的网线。无屏蔽功能的网线抗静电能力差,静电过大时可能会导 致系统无响应或重启。(本结论来自专业试验EMC测试。)

- 步骤3 给新网线编号。
	- 新网线编号应与需要更换的旧网线一致。
	- 网线标签最好使用统一规格的标签。标签的两侧分别填写网线所连接的本端设备 名称和编号,以及对端设备名称和编号。标签贴于线端2cm ( 0.79 in. )处。
- **步骤4** 布放新网线。

新网线的布放位置应与所更换的旧网线一致,即原来采用下走线方式的仍采用下走线 方式,原来采用上走线方式的仍采用上走线方式。原则上应考虑以下几点:

- 建议网线采用下走线方法,这样既美观又易于走线。在机柜内部的网线按照安装 规范进行安装,最好按原来的走线方式排列,走线必须整齐,外皮无损伤。
- 网线应和电源线缆分开布放。
- 网线转弯半径不少于4cm (1.57 in. ), 以保护线芯不受损伤。不得损伤导线绝缘 层。线缆的布放须便于维护和将来扩容。
- 布放网线必须绑扎。绑扎后的网线应互相紧密靠拢,外观平直整齐。扎带间距均 匀,松紧适度。

步骤5 取出需更换的旧网线。

从机柜侧网卡或单板上取出需更换的旧网线。

### 步骤6 连接新网线。

连接新网线注意以下几点:

- 新网线与机柜的连接位置应是旧线缆原来的位置,插接位置应正确。
- 将网线插入网口中,应插接紧密。

#### **图 5-11** 连接网线

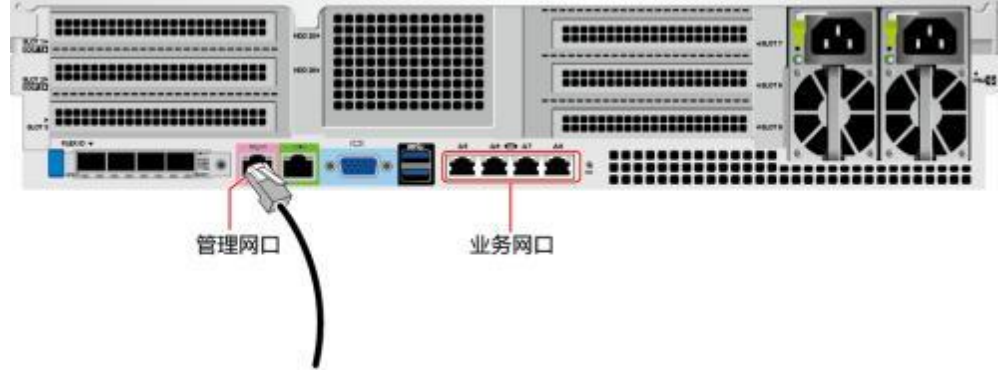

**步骤7** 将新网线与对端网口连好。

根据网络规划,将网线的另外一端插入需要连接的网络设备。连接时注意以下几点:

- 新网线网口的连接位置应与旧网线的连接位置一致。
- 将网线插入网口中, 应插接紧密。

**步骤8** 检验新网线是否连通。

设备上电后,可以使用**ping**命令观察新网线连接的两端通信是否正常。如果通信不正 常,检查网线是否损坏或网线接头是否插紧。

**步骤9** 绑扎新网线。

绑扎时,可遵守原来的绑扎工艺。如有必要,可将所有网线拆开然后统一绑扎。

**----**

## **5.8.4**

连接光口可以使用光纤或SFP+电缆,在连接线缆前先确定使用光纤还是SFP+线缆。

- 步骤1 佩戴防静电腕带。具体操作方法请参见[5.3](#page-35-0) 防静电。
- **2** 确定新线缆型号。
- 步骤3 给新线缆编号。
	- 新线缆编号应与需要更换的旧线缆一致。
	- 光纤标签最好使用统一规格的标签。标签的两侧分别填写光纤所连接的本端设备 名称和编号,以及对端设备名称和编号。标签贴于线端2cm ( 0.79 in. )处。
- **4** 布放新线缆。

新线缆的布放位置应与所更换的旧线缆一致,即原来采用下走线方式的仍采用下走线 方式,原来采用上走线方式,原始上击线方式,原则上应考虑以下几点;

- 在机柜内部的光纤或SFP+电缆按照安装规范进行安装,最好按原来的走线方式排 列,走线必须整齐,外皮无损伤。
- 光纤或SFP+电缆应和电源线缆、信号线缆等分开布放。
- 光纤或SFP+电缆转弯半径不少于4cm (1.57 in.), 以保护线芯不受损伤。不得损 伤外皮。光纤或SFP+电缆的布放须便于维护和将来扩容。
- 布放光纤必须绑扎。绑扎后的光纤应互相紧密靠拢,外观平直整齐。扎带间距均 匀,松紧适度。

步骤5 连接光口线缆。

当使用光纤时:

- 1. 拔出需更换的旧光纤。 从服务器侧拔出需更换的旧光纤。
- 2. 连接新光纤。

口说明

- 新光纤与机柜的连接位置应是旧光纤原来的位置,插接位置应正确。
- 将光纤插入光模块中,应插接紧密。
- a. 如 **[5-12](#page-46-0)**中①所示,将光模块对准插入光模块接口。
- b. 如图[5-12](#page-46-0)中②所示, 合上光模块卡扣, 使光模块插接紧密。
- <span id="page-46-0"></span>c. 如 **[5-12](#page-46-0)**中③所示,将光纤对准插入光模块。

**5-12** 连接光纤

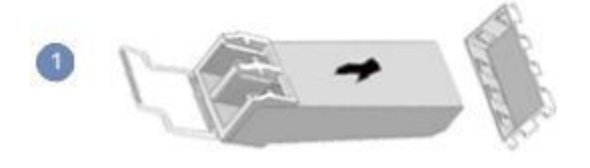

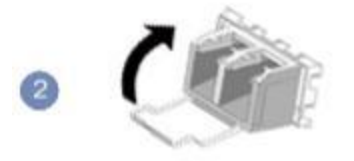

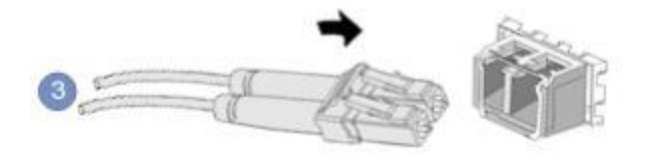

当使用SFP+电缆时:

1. 拔出需更换的旧SFP+电缆。

先向内轻推电缆连接器,同时向外拉拔latch (拉带), 取出电缆, 如<mark>图[5-13](#page-47-0)</mark>所 示。

<span id="page-47-0"></span>须知

禁止直接向外拉latch (拉带)拔电缆。

**5-13** 拔出 SFP+电缆

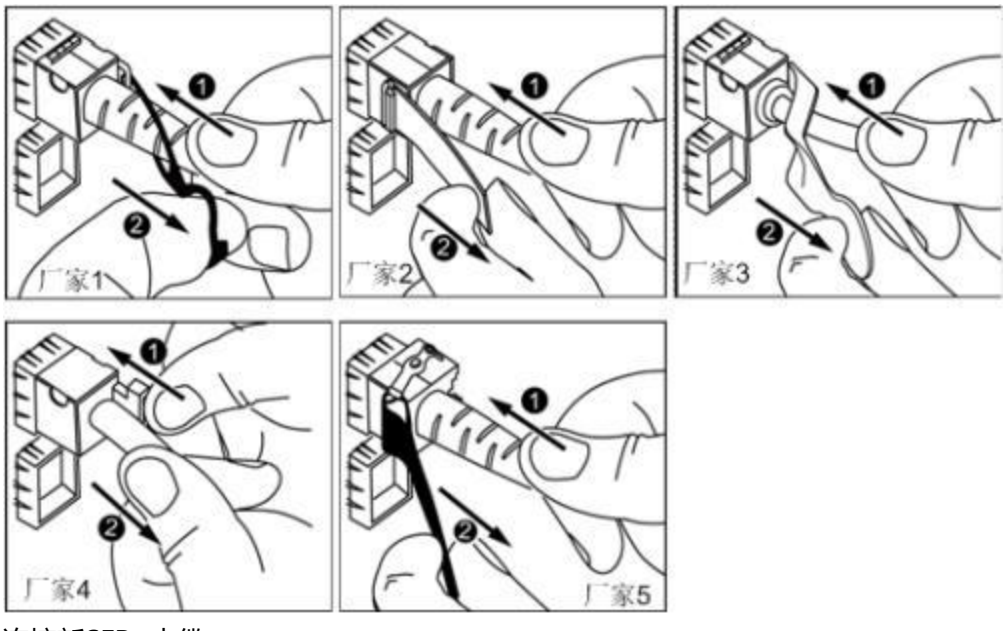

2. 连接新SFP+电缆。

取下对应模块接口的防尘帽,将电缆连接器插入接口,如图[5-14](#page-48-0)所示。

山说明

电缆连接器插入时听到"咔嚓"一声后,轻拉线缆不能拔出,即表明连接器已插入到位。

<span id="page-48-0"></span>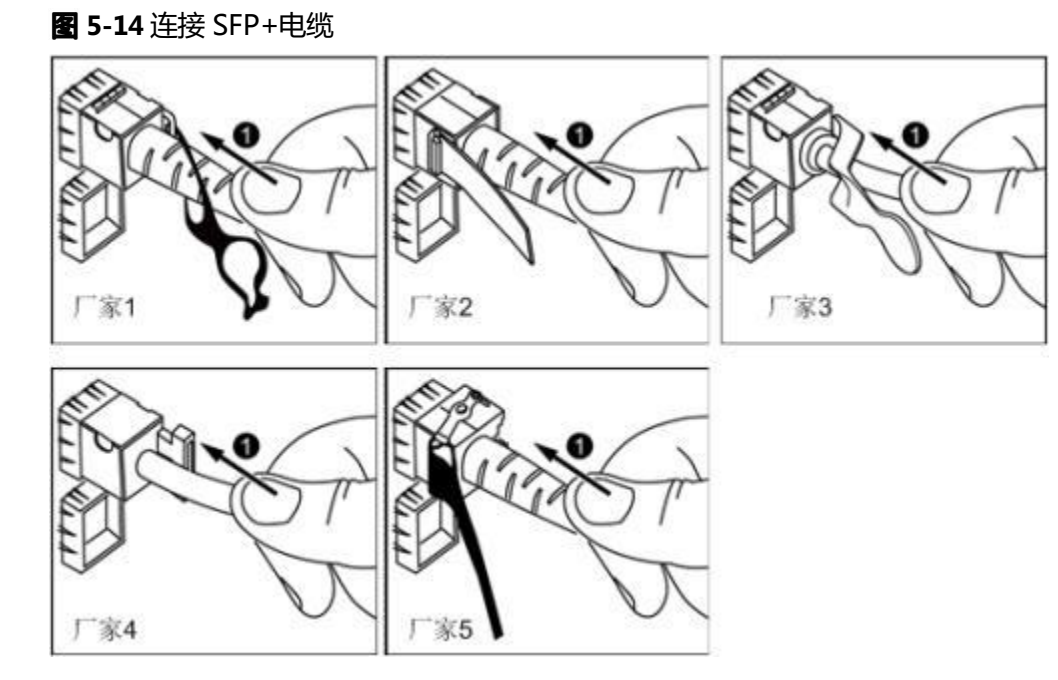

### **6** 检验新线缆是否连通。

设备上电后,可以使用**ping**命令观察新线缆连接的两端通信是否正常。如果通信不正 常,检查线缆是否损坏或线缆接头是否插紧。

步骤7 绑扎新光纤。

绑扎时,可遵守原来的绑扎工艺。如有必要,可将所有光纤拆开然后统一绑扎。 **----**

# **5.8.5 USB**

步骤1 佩戴防静电腕带。具体操作方法请参见[5.3](#page-35-0) 防静电。

步骤2 将USB设备的接口插入服务器的USB接口中, 如图[5-15](#page-49-0)所示。

### <span id="page-49-0"></span>**5-15** 连接 USB 接口

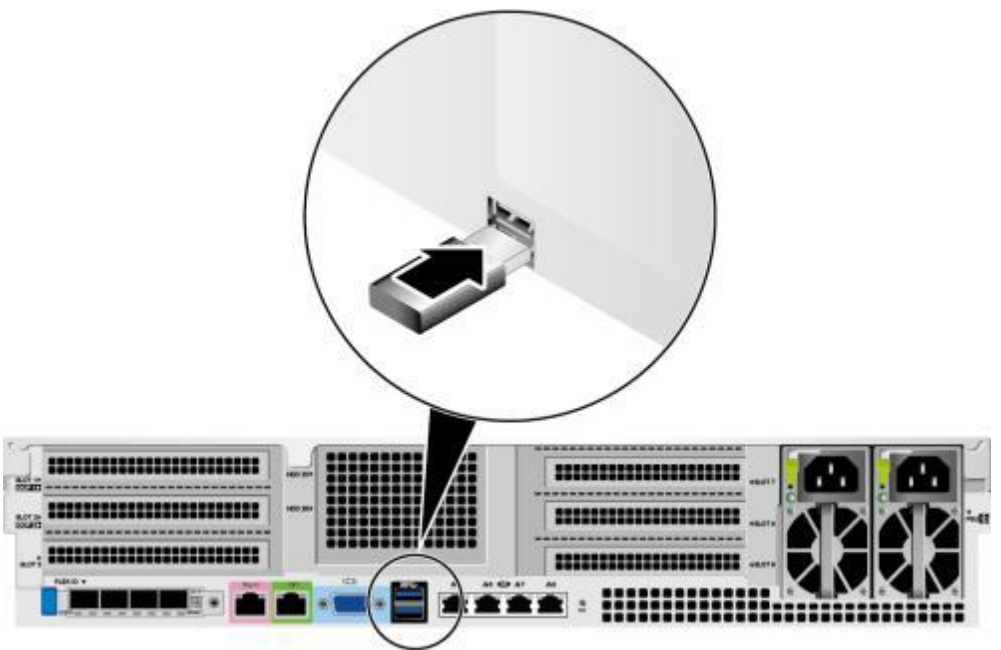

### **----**

## **5.8.6**

服务器后面板的标准RJ45串口默认情况下为系统串口,可通过iBMC命令行切换为 iBMC串口。

串口的使用场景主要有:

- 作为系统串口,主要用于操作系统的状态监控。
- 作为iBMC串口,主要用于调试定位。

## <span id="page-49-1"></span>操作步骤

- 步骤1 佩戴防静电腕带。具体操作方法请参见[5.3](#page-35-0) 防静电。
- 步骤2 连接串口线缆, 如图[5-16](#page-49-1)所示。

**5-16** 连接串口线缆

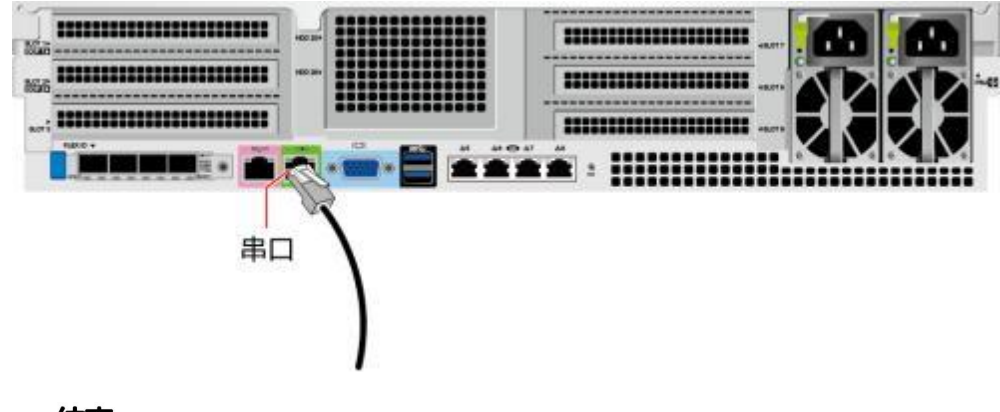

**----**

# <span id="page-50-0"></span>**5.8.7**

电源线缆只能用于配套的服务器设备,禁止在其他设备上使用。

步骤1 佩戴防静电腕带。具体操作方法请参见[5.3](#page-35-0) 防静电。

**步骤2** 将电源线缆的一端插入服务器交流电源模块的线缆接口, 如图[5-17](#page-50-0)所示。

**5-17** 连接电源线缆

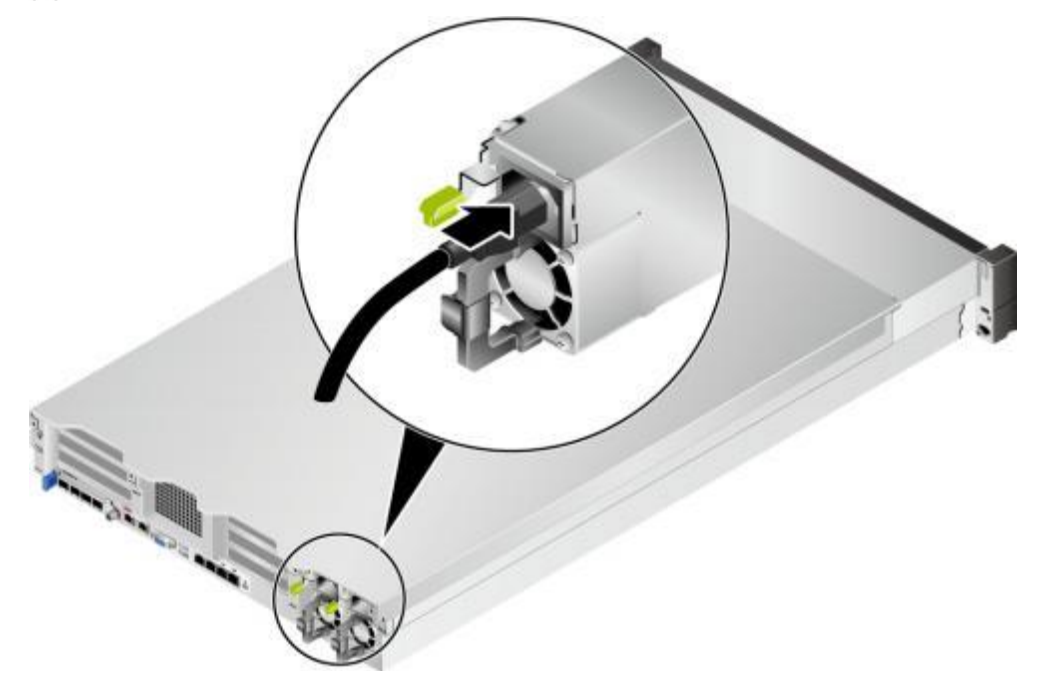

<span id="page-50-1"></span>步骤3 用魔术贴固定好电源线缆, 如<mark>图</mark>[5-18](#page-50-1)所示。

**5-18** 固定电源线缆

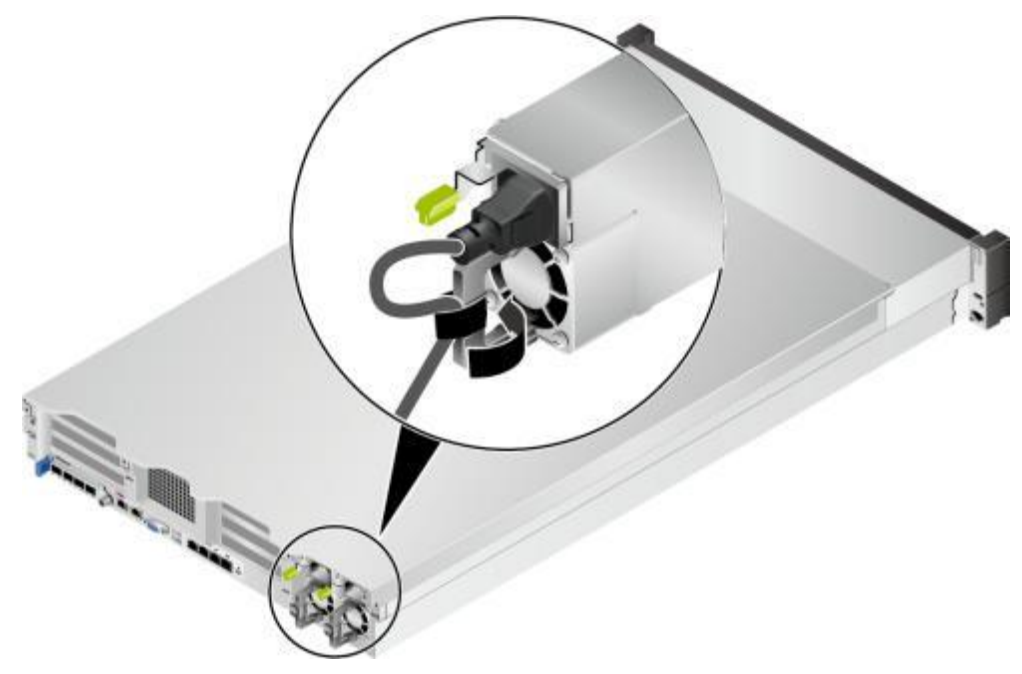

- **4** 将电源线的另一端插入机柜的交流插线排。交流插线排位于机柜后方,水平固定在机 柜上。按照规划选择合适的交流插线排上的插孔插入电源线。
- 步骤5 用线扣将电源线捆扎在机柜导线槽上。

**----**

## **5.8.8**

### **八注意**

在检查设备线缆连接是否正确之前,请确认已切断外部电源,避免连接错误或松动造 成人身伤害和设备损坏。

<span id="page-51-0"></span>线缆连接检查如**表[5-4](#page-51-0)**所示。

#### **5-4** 线缆连接检查表

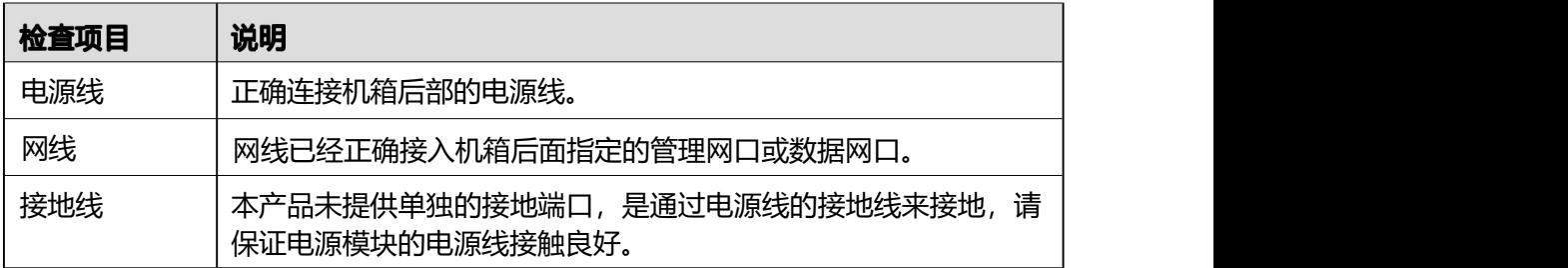

# **5.9**

### 须知

- 上电前, 请确保服务器处于下电状态, 且所有连接线缆连接正确、供电电压与设备 的要求一致。
- 上电时,请勿拔插部件及线缆。
- 若服务器刚切断电源, 请至少等待1分钟, 再重新接通电源。

服务器有以下几种上电方式:

电源模块已经正确安装到位,但是电源模块未上电,服务器处于完全断电状态。 将电源模块接通外部电源,服务器随电源模块一起上电。 口说明

系统默认"通电开机策略"为"保持上电", 即服务器的电源模块通电后系统自动开机。 用户可通过iBMC修改"通电开机策略", 或通过BIOS修改"掉电恢复策略"。

- 电源模块已经正确安装到位,且电源模块已上电,服务器处于待机(Standby)状 态(电源按钮/指示灯为黄色常亮)。
	- 通过短按前面板的电源按钮, 将服务器上电。电源按钮位置请参见[2.2](#page-8-0) 前面板 指示灯和按钮。

– 通过iBMC WebUI将服务器上电。

### 方法一

- i. 登录iBMC WebUI,详细信息请参见[5.11.4](#page-57-0) <mark>登录iBMC Web界面</mark>。
- ii. 选择"系统管理 > 电源&功率 > 服务器上下电"。 进入"服务器上下电"界面。
- iii. 单击"上电", 出现上电提示时单击"确定"将服务器上电。

### 方法二

- i. 登录iBMC WebUI,详细步骤请参见[5.11.4](#page-57-0) <mark>登录iBMC Web界面。</mark>
- ii. 单击界面右上角的 3.
- iii. 选择"上电"。 弹出"确认"对话框。
- iv. 单击"确认"。 服务器开始上电。
- 通过远程虚拟控制台将服务器上电。

### **HTML5集成远程控制台**

- i. 登录远程虚拟控制台,详细信息请参见8.2.1 通过[iBMC](#page-81-0) WEB<mark>登录服务器</mark> [。](#page-81-0)<br>○<br>○
- ii. 在"KVM"界面中,单击工具栏上的<sup>(O)</sup>,在快捷菜单中选择"上 电"。
- iii. 单击"确定"。 服务器开始上电。

### **Java集成远程控制台**

- i. 登录远程虚拟控制台,详细信息请参见8.2.1 通过[iBMC](#page-81-0) WEB**登录服务器** [。](#page-81-0)<br>○<br>○
- ii. 在"KVM"界面中,单击工具栏上的 , 在快捷菜单中选择"上电"。 弹出"选择一个选项"对话框。
- iii. 单击"确定"。 服务器开始上电。
- 通过iBMC命令行将服务器上电。
	- i. 登录[iBMC](#page-84-0)命令行,详细信息请参见8.3 登录iBMC命令行。
	- ii. 在管理软件命令行中执行**ipmcset -d powerstate -v 1**命令。
	- iii. 输入y或Y, 对服务器进行远程上电操作。

# **5.10**

山说明

- 下电后, 所有业务和程序将终止, 因此下电前请务必确认服务器所有业务和程序已经停止或 者转移到其他设备上。
- 本章节的"下电"指将服务器下电至Standby状态(电源按钮/指示灯为黄色常亮)。
- 服务器强制下电后,需要等待10秒以上,以确保服务器完全下电,此时可进行再次上电操 にはいればない かいしん かいしん かいしん かいしん かいしん しんじゅん しんしゅう しんしゅう しんしゅう しんしゅう しんしゅう しんしゅう しんしゅう

### 须知

强制下电可能会损坏用户的程序或者未保存的数据,请根据操作系统实际情况谨慎选 择操作方式。

服务器有以下几种下电方式:

- 通过物理线缆连接服务器的显示终端、键盘和鼠标,关闭服务器操作系统,将服 务器下电。
- 通过按前面板的电源按钮,将服务器下电。电源按钮位置请参见2**.2 前面板指示灯** 。
	- 服务器处于上电状态,通过短按前面板的电源按钮,可将服务器正常下电。

□说明

如服务器操作系统处于运行状态,则需要根据操作系统界面提示信息关闭操作系统。

- 服务器处于上电状态,通过长按前面板的电源按钮(持续6秒),可将服务器 强制下电。
- 通过iBMC WebUI将服务器下电。

### 方法一

- a. 登录iBMC WebUI, 详细步骤请参见**[5.11.4](#page-57-0) 登录iBMC Web界面。**
- b. 选择"系统管理 > 电源&功率 > 服务器上下电"。
	- 进入"服务器上下电"界面。
- c. 单击"下电"或"强制下电", 出现下电提示时单击"确定"将服务器下 **电。**

### 方法二

- a. 登录iBMC WebUI, 详细步骤请参见[5.11.4](#page-57-0) **登录iBMC Web界面。**
- b. 单击界面右上角的
- c. 选择"下电"或"强制下电"。 弹出"确认"对话框。
- d. 单击"确认"。

服务器开始下电。

通过远程虚拟控制台将服务器下电。

### **HTML5集成远程控制台**

- a. 登录远程虚拟控制台,详细信息请参见8.2.1 通过[iBMC](#page-81-0) WEB<mark>登录服务器远程</mark> entral de la construction de la construction de la construction de la construction de la construction de la co<br>De la construction de la construction de la construction de la construction de la construction de la construct
- b. 在"KVM"界面中,单击工具栏上的<sup>(d))</sup>,在快捷菜单中选择"下电"或 "强制下电"。
- c. 单击"确定"。 服务器开始下电。

### **Java集成远程控制台**

- a. 登录远程虚拟控制台,详细信息请参见8.2.1 通过[iBMC](#page-81-0) WEB**登录服务器远程** [。](#page-81-0)<br>○<br>○
- b. 在"KVM"界面中,单击工具栏上的 , 在快捷菜单中选择"下电"或"强 制下电"。

弹出"选择一个选项"对话框。

- c. 单击"确定"。 服务器开始下电。
- 通过iBMC命令行将服务器下电。
	- a. 登录[iBMC](#page-84-0)命令行,详细信息请参见8.3 登录iBMC命令行。
	- b. 在管理软件命令行中执行**ipmcset -d powerstate -v 0**命令,可将服务器正 常下电;执行**ipmcset -d powerstate -v 2**命令,可将服务器强制下电。
	- c. 输入**y**或**Y**,对服务器进行远程下电操作。

# 5.11 初始配置(iBMC V3.01.00.00 及以上版本)

使用Hi1711管理芯片, iBMC版本格式为XXXXXXX的 VXXXXXXX, 例如 "3.01.00.00 "即"V3.01.00.00"。

## **5.11.1**

### **5-5** 默认数据

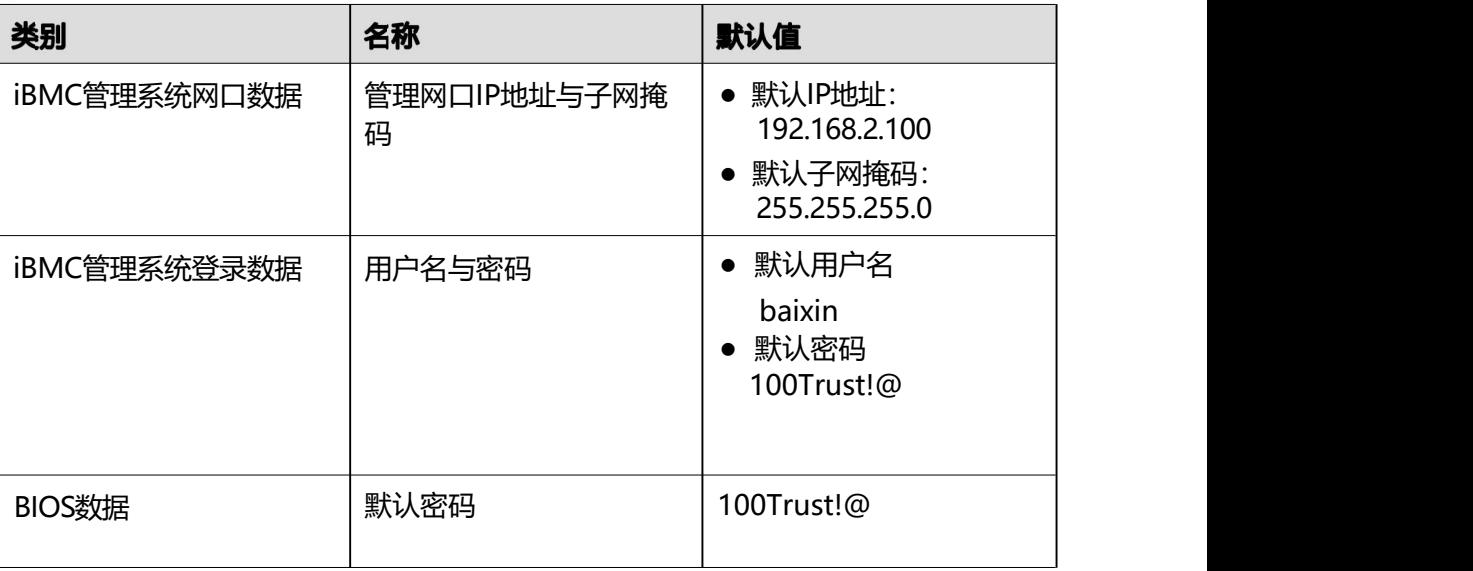

# **5.11.2**

### **5-19** 初始配置流程

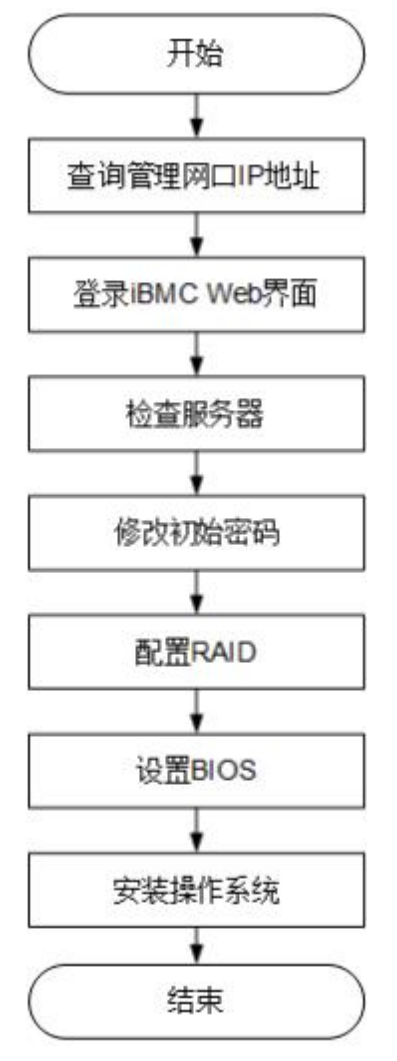

### **5-6** 阶段流程说明

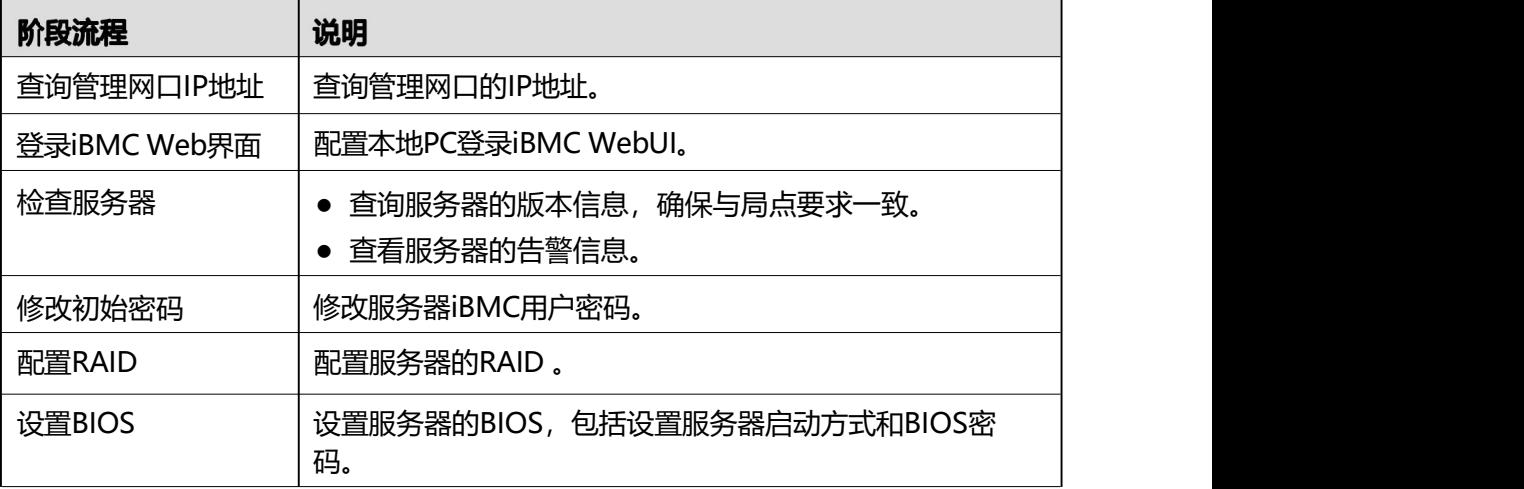

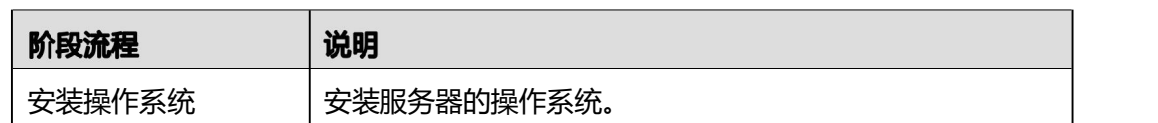

# **5.11.3 查询 iBMC IP 地址**

## 操作场景

本章节指导您通过BIOS查询iBMC IP地址。

### **IP**

iBMC管理网口默认IP为192.168.2.100。

## 操作步骤

- <u>1</u> 进入BIOS界面,具体操作步骤请参见**[5.11.8.1](#page-63-0) 进入BIOS界面。**
- <span id="page-56-0"></span>**2** 选择"Advanced > IPMI iBMC Coniguration> iBMC Coniguration",按 "Enter"。

进入"iBMC Conig"界面, 如<mark>图[5-20](#page-56-0)和图[5-21](#page-57-0)</mark>所示。

### **5-20** iBMC Conig 界面 1

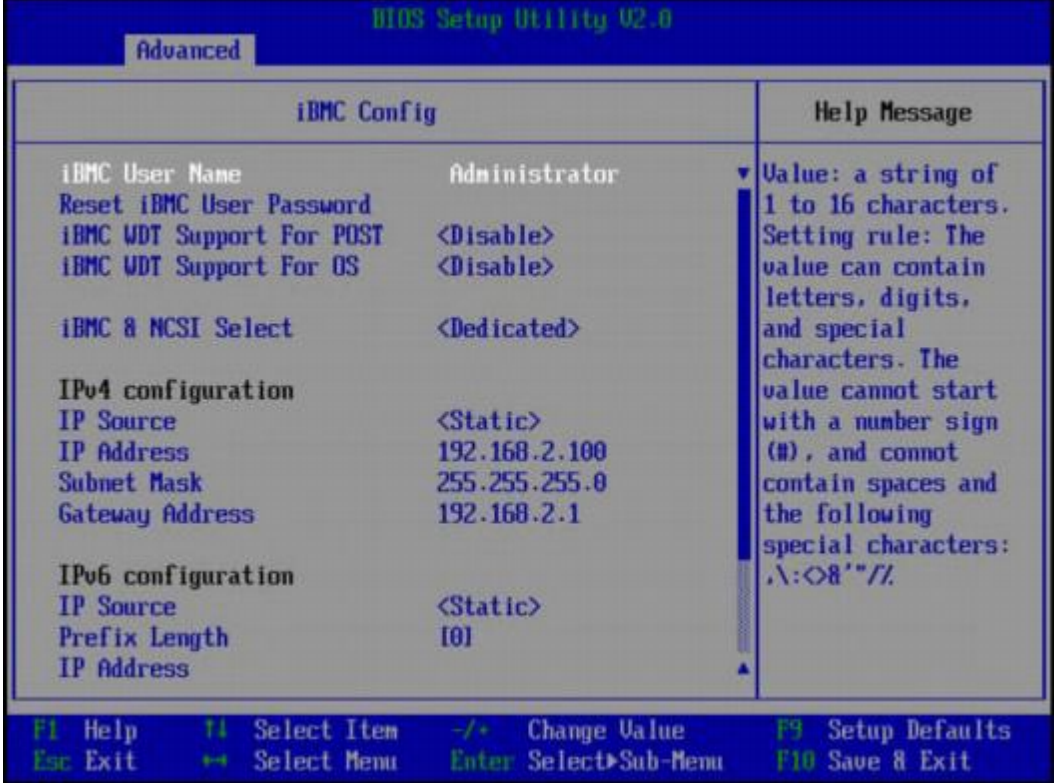

### **5-21** iBMC Conig 界面 2

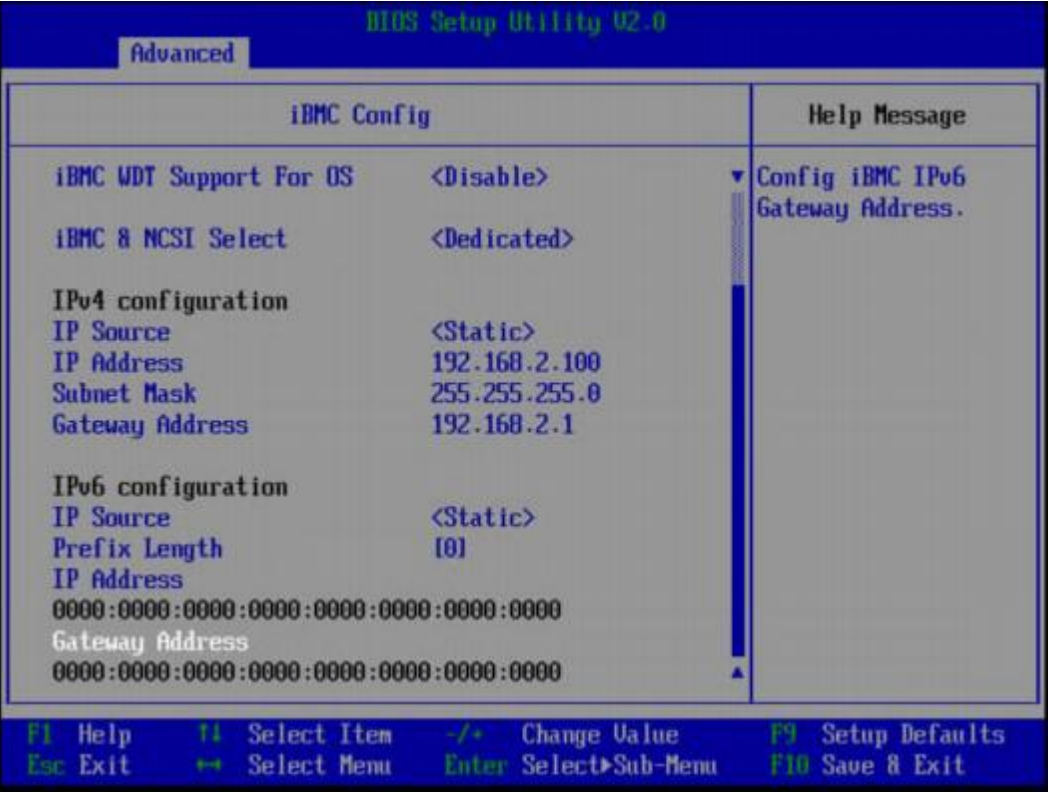

<span id="page-57-0"></span>**----**

# 5.11.4 登录 iBMC Web 界面

下面以Windows 7操作系统的PC以及IE 11.0浏览器为例进行操作步骤描述。

**1** 使用网线(交叉网线或双绞线)连接本地PC和服务器的iBMC管理网口。 连接组网图如<mark>图[5-22](#page-57-1)</mark>所示。

<span id="page-57-1"></span>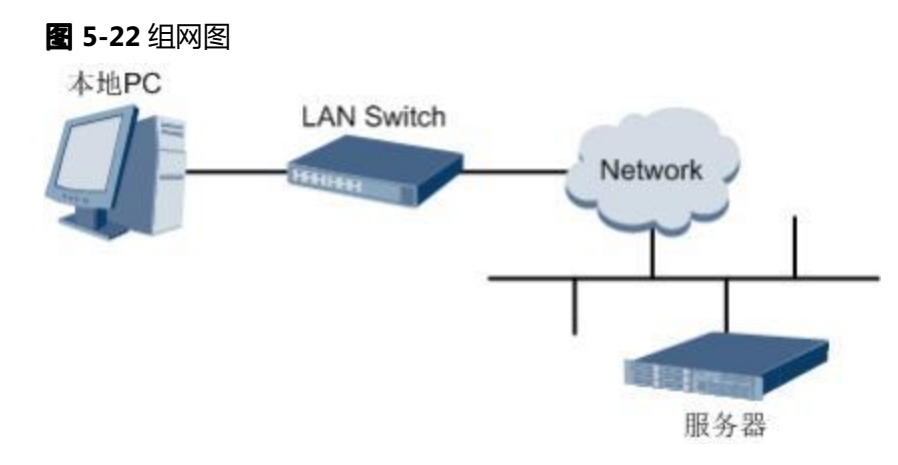

- **2** 在本地PC中打开IE浏览器。
- **3** 在地址栏中,输入iBMC系统的地址,地址格式为"https://服务器iBMC管理网口的IP 地址",例如"https://192.168.2.100"。

### **步骤4** 按 "Enter"键。

IE浏览器中显示iBMC的登录界面,如图[5-23](#page-58-0)所示。

<span id="page-58-0"></span>口说明

- 如果IE浏览器显示"此网站的安全证书有问题", 请单击"继续浏览此网站(不推荐)"。
- 如果弹出"安全警报"对话框提示证书有问题,请单击"是"。

**5-23** 登录 iBMC 系统

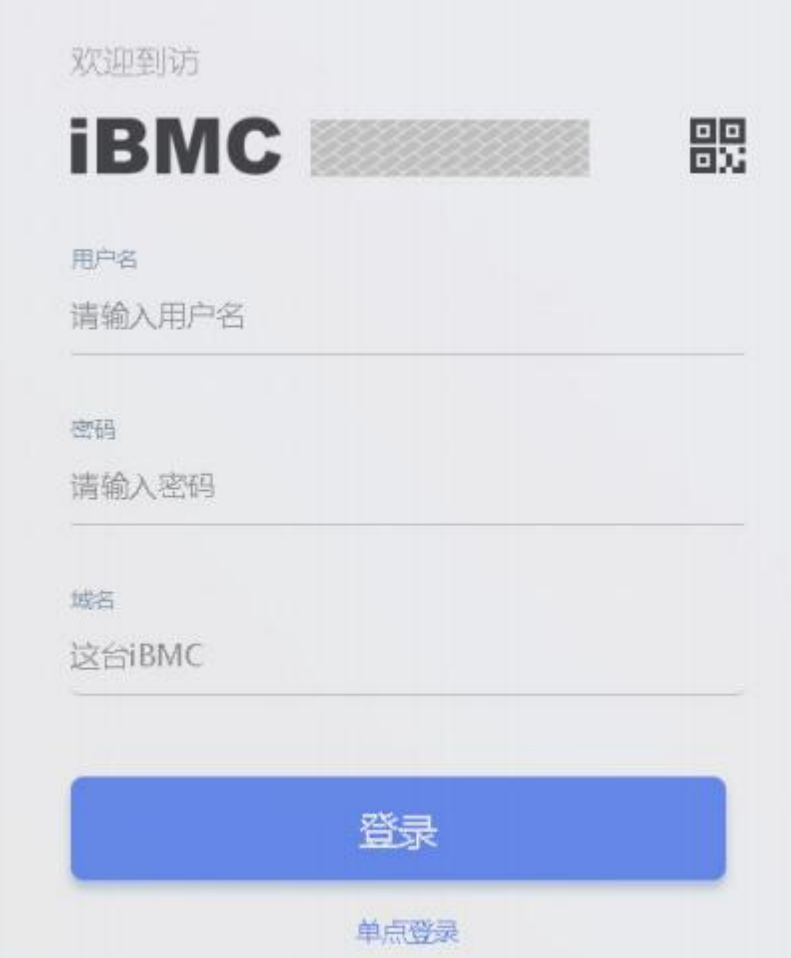

**5** 在iBMC登录界面中,输入登录iBMC系统的用户名和密码。

### 口说明

如果登录时连续五次输入错误的密码,系统将锁定此用户。此时请等待5分钟后重新登录。 步骤6 在"域名"下拉列表框中, 选择"这台iBMC"。

步骤7 单击"登录"。

进入"首页"界面。在界面右上角鼠标移至 将显示登录的用户名。

### **----**

# <span id="page-59-0"></span>**5.11.5**

请按照如图[5-24](#page-59-0)所示顺序检查服务器,采用的方式请根据实际情况确定。

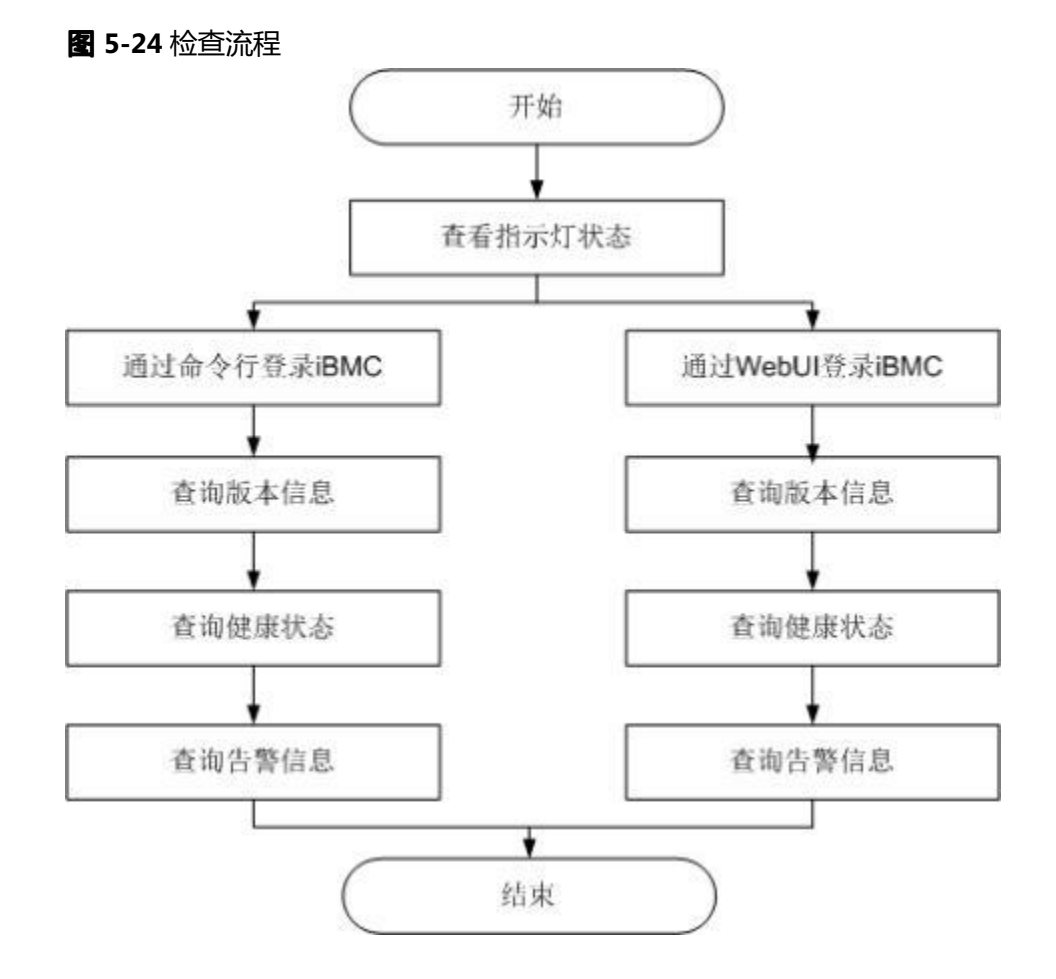

## 操作步骤

**1** 查看指示灯状态。

观察服务器的指示灯状态,确定设备硬件状态正常。

详细信息请参见[2.2](#page-8-0) 前面板指示灯和按钮和[2.4](#page-11-0) 后面板指示灯。

### **2** 检查服务器。

- 通过iBMC WebUI检查服务器。
	- a. 通过WebUI登录iBMC,详细信息请参见[5.11.4](#page-57-0) 登录iBMC Web界面。

口说明

首次登录iBMC,建议修改默认密码。详细信息请参见[5.11.6](#page-62-0) <mark>修改初始密码</mark>。

b. 在上方标题栏中选择"iBMC管理", 在左侧导航树中选择"固件升级"查询 服务器版本信息,如图[5-25](#page-60-0)所示。 确认服务器的版本满足局点要求。

<span id="page-60-0"></span>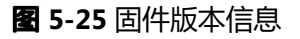

### 固件版本信息

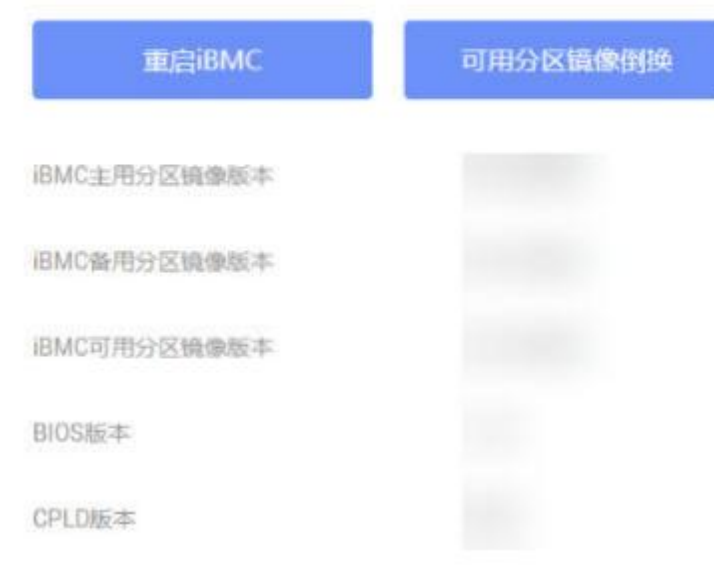

c. 在iBMC首页右上角查询服务器的健康状态,如 **[5-26](#page-60-1)**所示。

### **5-26** 查询健康状态

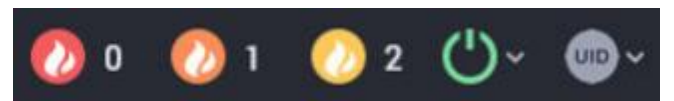

<span id="page-60-1"></span>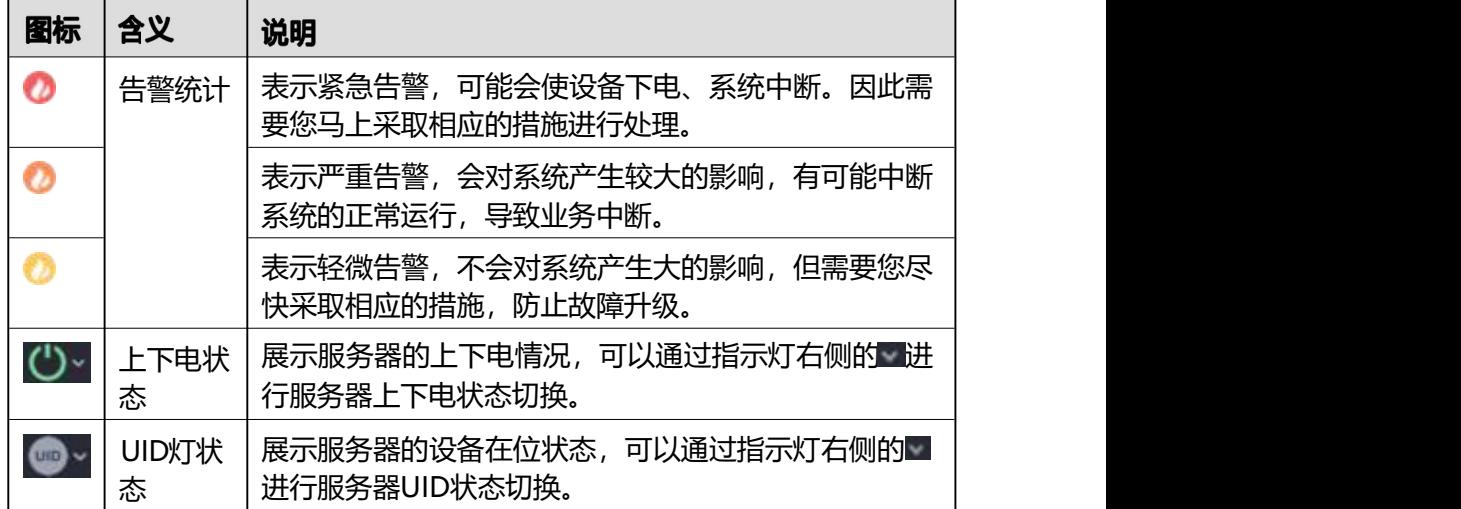

d. 若查询结果显示有告警,请参见《[iBMC](https://support.huawei.com/enterprise/zh/doc/EDOC1100048793)告警处理》清 除产生的告警。

- 通过iBMC命令行检查服务器。
	- a. 在PC上配置与iBMC管理网口同一网段的IP地址。
	- b. 使用网线将PC与服务器的iBMC管理网口相连。
	- c. 在PC端打开命令行管理工具(如SSH 、PuTTY),输入iBMC管理网口IP地 址、用户名、密码,进入命令行。

□说明

```
iBMC默认支持SSH登录,如果已经设置为关闭,需要在Web界面的"服务管理 > 端
口服务"页面中打开SSH服务并保存后才能通过SSH工具登录。
```
d. 执行**ipmcget -d version**命令,查询服务器的版本信息。

确认服务器的版本满足局点要求。

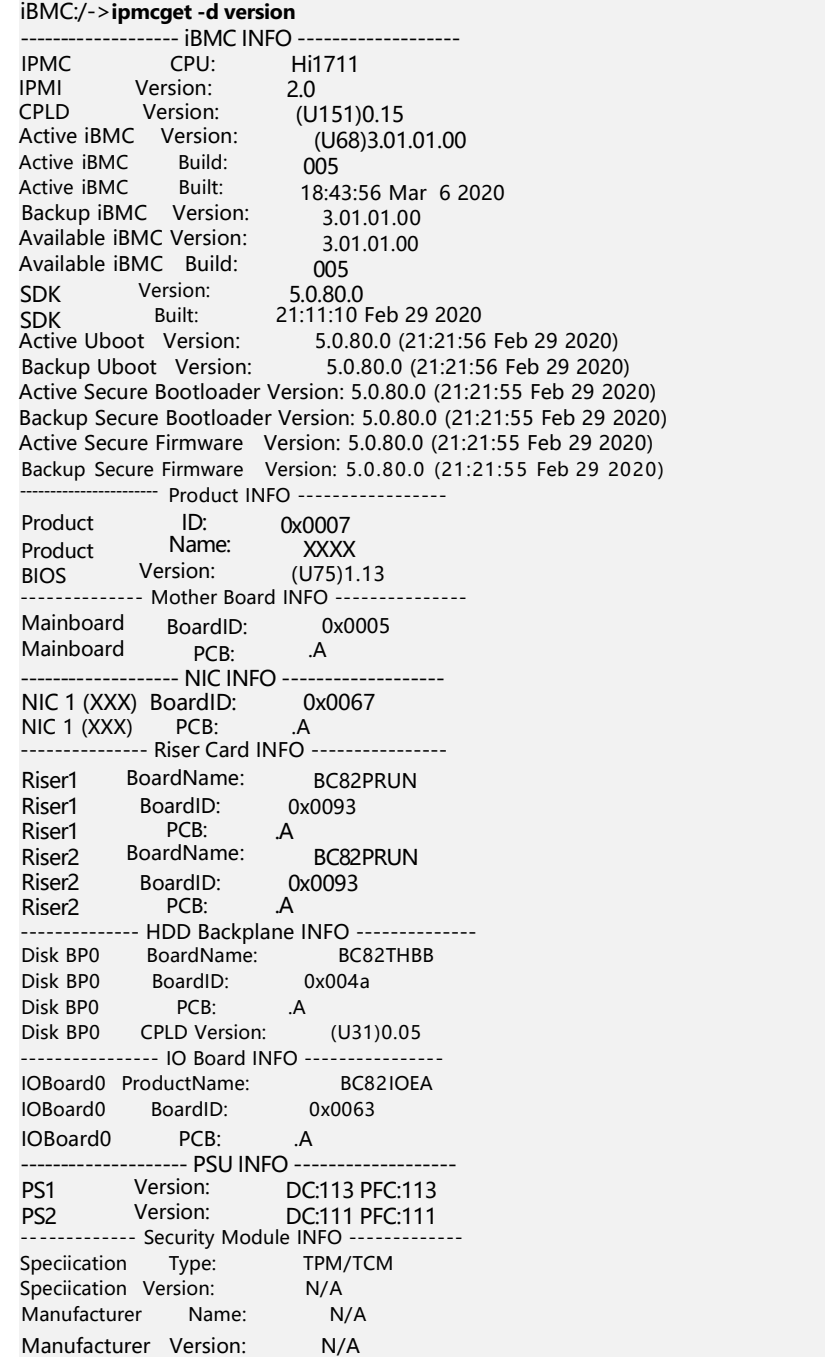

- "CPLD Version": 服务器CPLD的版本号。
- "BIOS Version": 服务器BIOS的版本号。
- "Active iBMC Version": 服务器主工作区iBMC的版本号。
- "Backup iBMC Version": 服务器备工作区iBMC的版本号。
- e. 查询服务器的健康状态。 iBMC:/->**ipmcget -d health** System in health state.
	- 如果查询结果为"System in health state", 则结束。
	- 如果查询结果有告警信息,请执行后续步骤清除告警信息。
- f. 查询服务器的告警信息。

```
iBMC: /->ipmcget -d healthevents | Alarm Level | Event Code | Event Description
1 | 2019-02-10 00:52:23 | Minor | 0x12000021 | get description failed. 2 | 2019-02-10 01:37:42 |Minor | 0x12000013 | Failed to obtain data of the air inlet
temperature. 3 | 2019-02-10 00:52:23 | Minor | 0x12000019 | Right mounting ear is not present. 4 | 2019-02-10 00:52:19 | Major | 0x28000001 | The SAS orPCIe cable to front disk
backplane is incorrectly connected.
```
g. 参考《[iBMC](https://support.huawei.com/enterprise/zh/doc/EDOC1100048793)告警处理》清除产生的告警。

```
----
```
## <span id="page-62-0"></span>**5.11.6**

此处介绍通过iBMC的Web界面进行用户密码修改操作,如果要通过iBMC命令行进行 用户密码修改操作,请参[见《iBMC用户指南》中](https://support.huawei.com/enterprise/zh/servers/ibmc-pid-8060757)的相关命令。

口说明

- iBMC默认用户账号请参见《百信恒山TS02F-H39用户手册》。
- 为保证系统的安全性,初次登录时请及时修改初始密码,并定期更新。
- 使用简单的密码容易使系统遭受攻击,建议使用符合密码复杂度要求的密码,或开启密码复 杂度检查。
- 系统默认打开密码复杂度检查。

### 修改 iBMC 默认用户的初始密码

**1** 在iBMC的Web主界面中选择"用户&安全 > 本地用户"。

进入"本地用户"界面。

<span id="page-62-1"></span>**步骤2** 单击待修改密码的用户名后面的"编辑", 如图[5-27](#page-62-1)所示。

#### **5-27** 本地用户界面

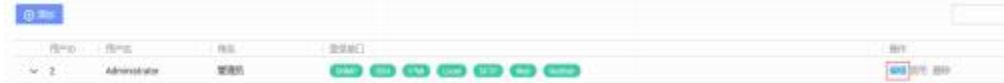

**3** 按照界面信息修改用户密码。

密码复杂度要求:

- 长度为8 ~ 20个字符。
- 至少包含一个空格或者以下特殊字符: `~!@#\$%^&\*()- =+\|[{}];:'",<.>/?
- 至少包含以下字符中的两种:
	- 小写字母: a ~ z
	- 大写字母: A ~ Z
	- 数字: 0 ~ 9
- 不能和用户名或者用户名的倒写一样。

```
----
```
## <span id="page-63-1"></span>**5.11.7 RAID**

**步骤1** 登录iBMC WebUI, 详细信息请参见[5.11.4](#page-57-0) 登录iBMC Web界面。

**2** 在上方导航栏中选择"系统管理 > 系统信息",打开"系统信息"界面。

**步骤3** 在"其他"页签中查看RAID控制卡的型号信息, 如图[5-28](#page-63-1)所示。

### **5-28** RAID 控制卡信息

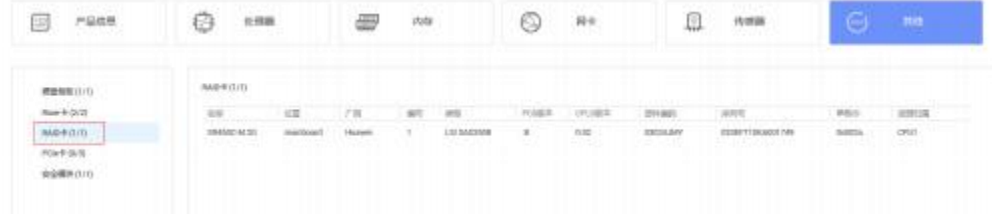

### □说明

提示信息会因配置不同而有差别,以上图片仅供参考。

**4** 配置RAID。

不同类型的RAID控制卡,操作方法不同。

**----**

## **5.11.8 BIOS**

## <span id="page-63-0"></span>**5.11.8.1 BIOS**

- 步骤1 登录远程虚拟控制台,详细信息请参见8.2.1 通过[iBMC](#page-81-0) WEB登录服务器远程虚拟控制 ания<br>Общество на селото на селото на селото на селото на селото на селото на селото на селото на селото на селото н<br>Общество на селото на селото на селото на селото на селото на селото на селото на селото на селото на сел
- **步骤2** 在远程虚拟控制台的菜单栏中,单击 过或 (3), 选择"上电"或"强制重启", 将服务 器上电。

### 须知

强制重启可能会损坏用户的程序或者未保存的数据,请根据操作系统实际情况谨慎选 择操作方式。

**步骤3** 当出现如图[5-29](#page-64-0)界面时,按"Delete"或"F4"。

- 若弹出输入当前密码对话框时,如<mark>图[5-30](#page-65-0)</mark>所示,执行**步骤[4](#page-64-1)。**
- 若弹出设置新密码提示框时,如<mark>图[5-31](#page-65-1)</mark>所示,执行**步骤[5](#page-65-1)。**

<span id="page-64-0"></span>山说明

- 按"F12"从网络启动快捷方式。
- 按 "F2"进入选择启动项界面。
- 按"F6"进入Smart Provisioning起始界面。

#### **5-29** BIOS 启动界面

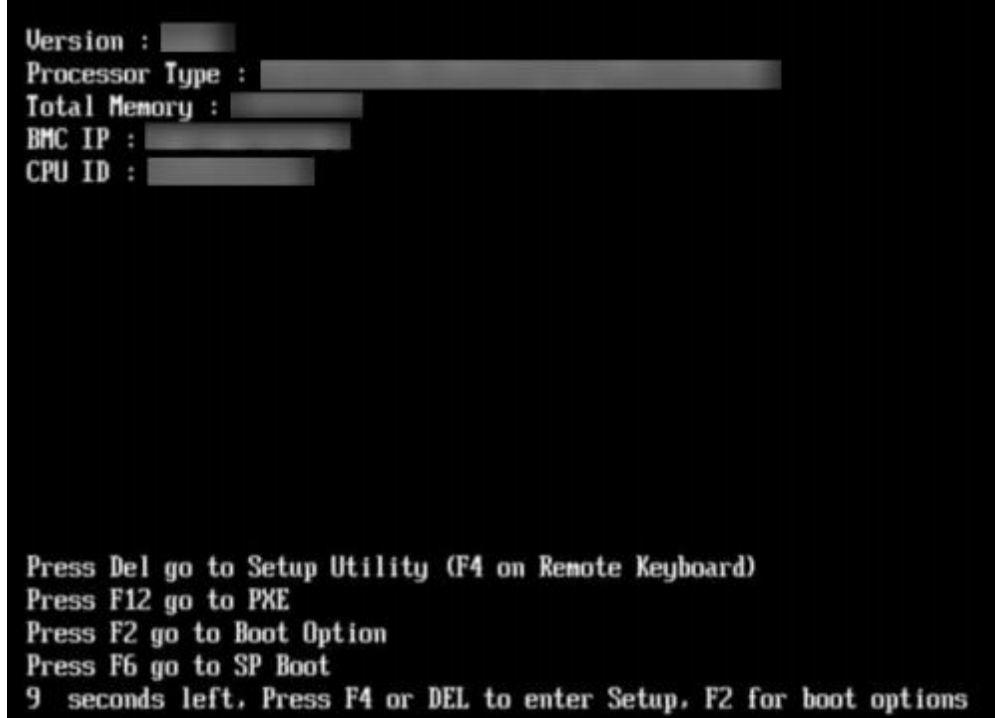

#### **4** 输入当前已有密码。

在弹出的"Input current password"对话框中输入当前已有的密码,如 **[5-30](#page-65-0)**所示。

<span id="page-64-1"></span>口说明

- BIOS的默认密码请参[见《百信恒山TS02F-H39用户手册》](https://support.huawei.com/enterprise/zh/doc/EDOC1100233920?idPath=23710424%7C251364417%7C9856629%7C250697162),第一次登录后,请立即设置管 理员的 密码, 具体操作步骤请参见[5.11.8.4](#page-75-0) 设置BIOS密码。如不修改密码, 在弹出提示修 改密码信 息时,直接按"Enter"进入Setup界面。
- 从安全性考虑,建议定期修改管理员的密码。
- 在输入密码的过程中,默认连续三次输入错误时,机器将会被锁定。

### <span id="page-65-0"></span>**5-30** 输入当前密码对话框

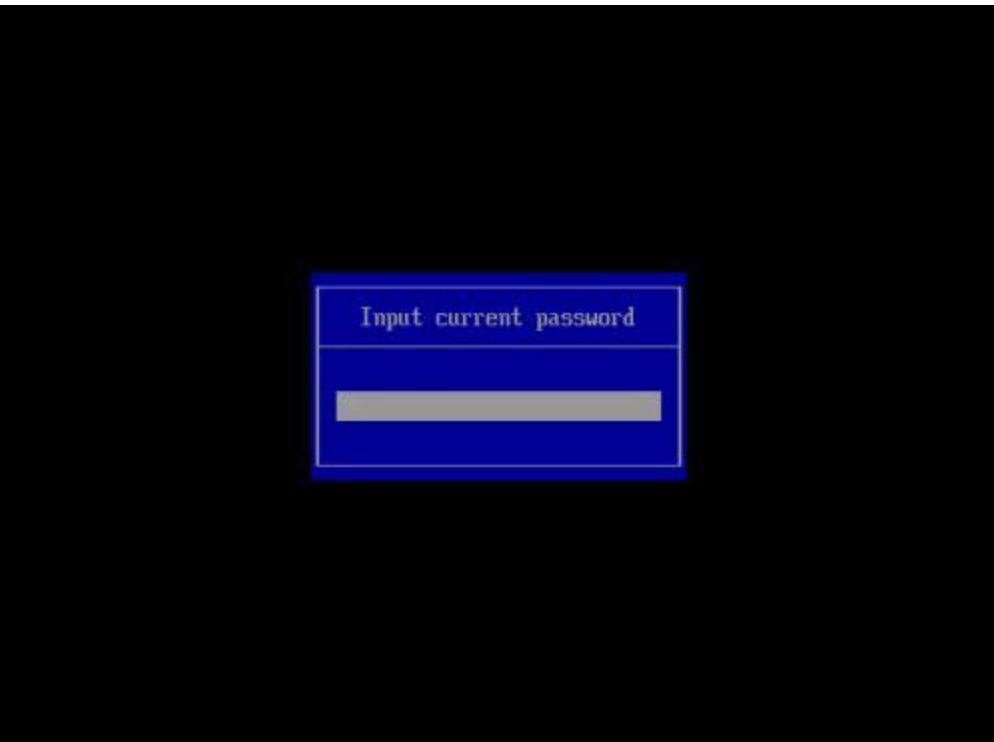

步骤5 设置并输入新密码。

### <span id="page-65-1"></span>山说明

若使用的是支持irst login密码功能(即BIOS默认无密码,第一次进Setup界面时,会提示设置 新密码)的BIOS版本,必须设置完新密码后才能登录进入Setup界面。

1. 弹出设置新密码提示框时, 如<mark>图[5-31](#page-65-1)</mark>所示, 按"Enter"。

**5-31** 设置新密码提示框

Password should be between 8 characters and 16 characters and Must contain at least three types of upper/lower/n umber/special characters:

2. 在弹出的"Input new password"对话框中输入新密码, 如<mark>图[5-32](#page-66-0)</mark>所示。

### 口说明

密码长度必须在8 ~ 16位之间,至少包含特殊字符、大写字母、小写字母及数字这四种字 符中的三种,其中必须包含特殊字符。

<span id="page-66-0"></span>**5-32** 输入新密码对话框

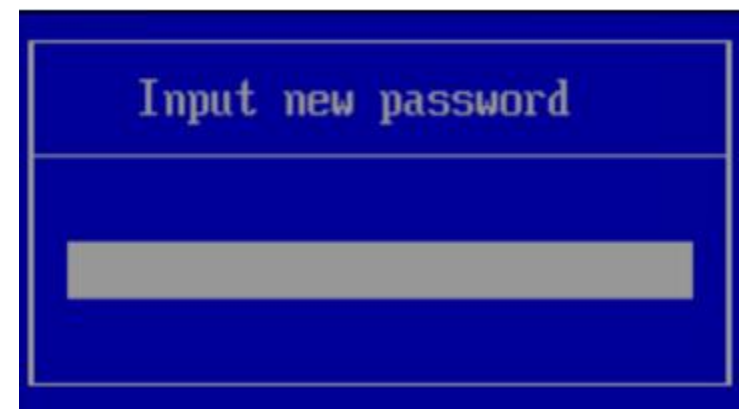

<span id="page-66-1"></span>3. 输入新密码后,按"Enter"。 弹出密码确认对话框,如图[5-33](#page-66-1)所示。

**5-33** 密码确认对话框

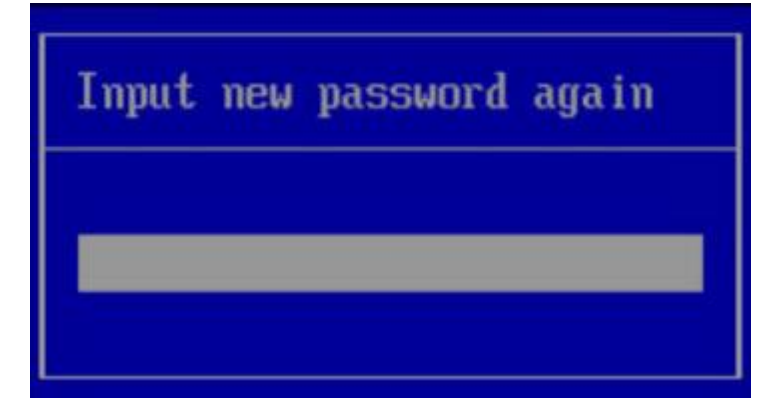

<span id="page-66-2"></span>4. 再次输入设置的密码后, 按"Enter"。 弹出成功设置新密码提示框,如图[5-34](#page-66-2)所示。

**5-34** 成功设置新密码提示框

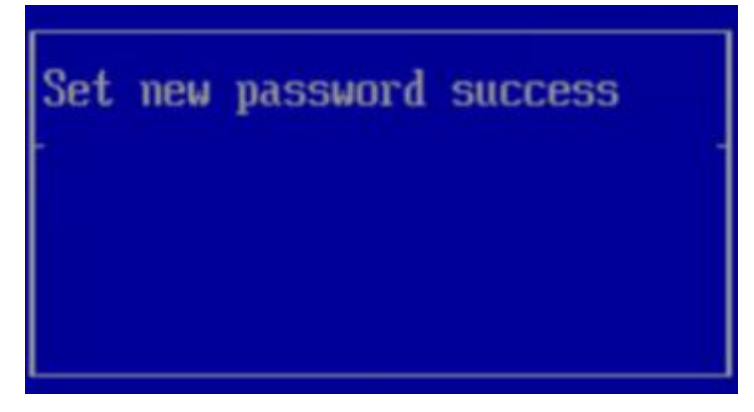

5. 按"Enter"。 弹出 "Input current password"对话框中, 如<mark>图[5-35](#page-67-0)</mark>所示。

### <span id="page-67-0"></span>**5-35** 输入当前密码对话框

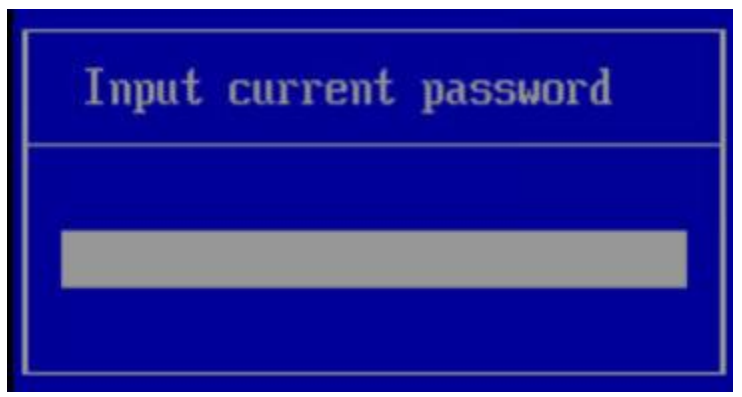

6. 输入设置的新密码。

<span id="page-67-1"></span>**6** 按"Enter"进入"Main"界面,如 **[5-36](#page-67-1)**所示。

#### **5-36** Main 界面

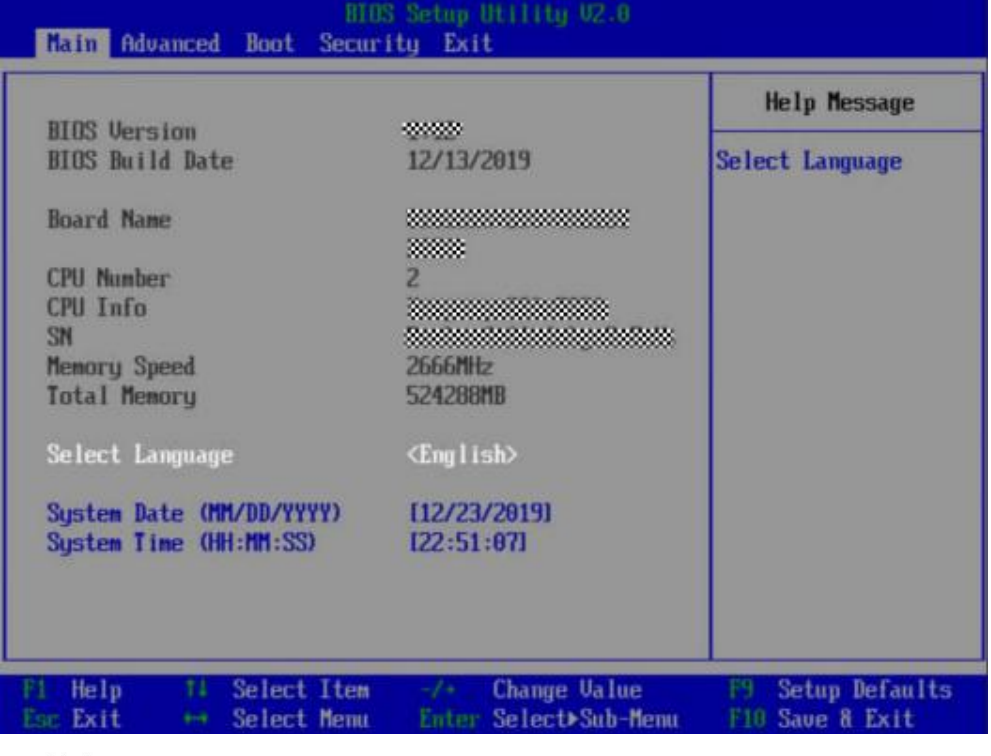

**----**

### **5.11.8.2**

该任务指导用户通过BIOS程序设置服务器启动项的启动顺序。 步骤1 进入BIOS界面, 具体操作步骤请参见[5.11.8.1](#page-63-0) 进入BIOS界面。 **步骤2** 按"←"、"→"方向键切换至"Boot"界面, 如图[5-37](#page-68-0)所示。

### <span id="page-68-0"></span>**5-37** Boot 界面

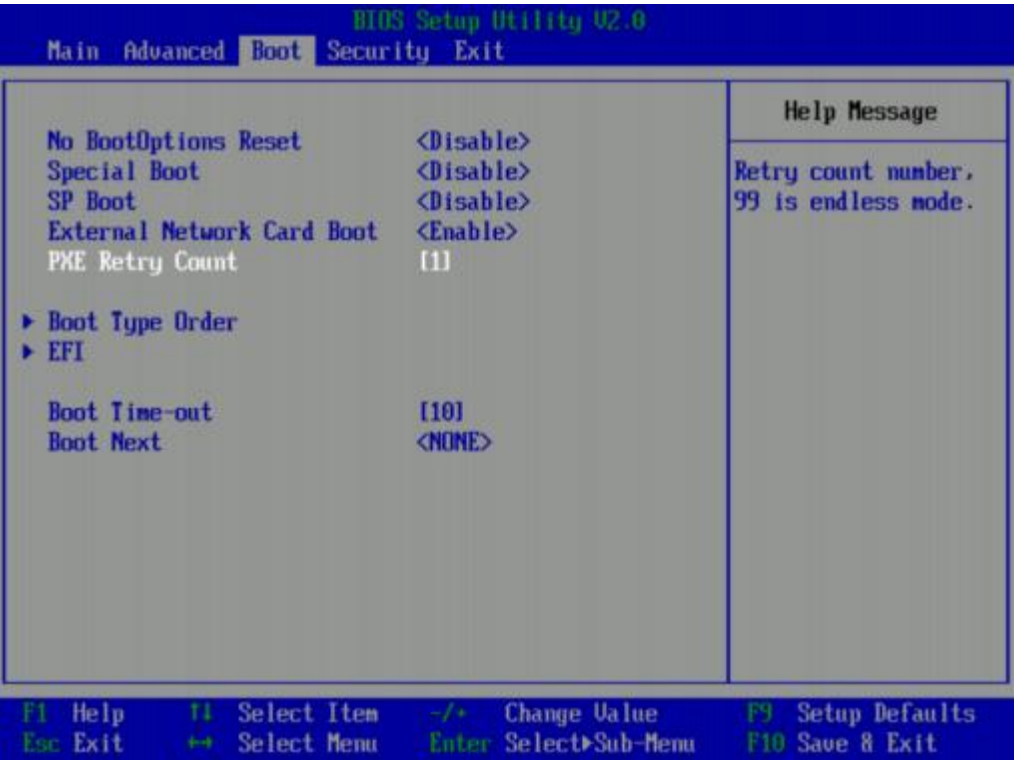

**步骤3** 选择"Boot Type Order", 按"Enter"。

进入 "Boot Type Order"界面,如<mark>图[5-38](#page-69-0)</mark>所示。

口说明

系统默认启动顺序依次为: "Hard Disk Driver", "CD/DVD-ROM Driver", "PXE", "Others"。

### <span id="page-69-0"></span>**5-38** Boot Type Order 界面

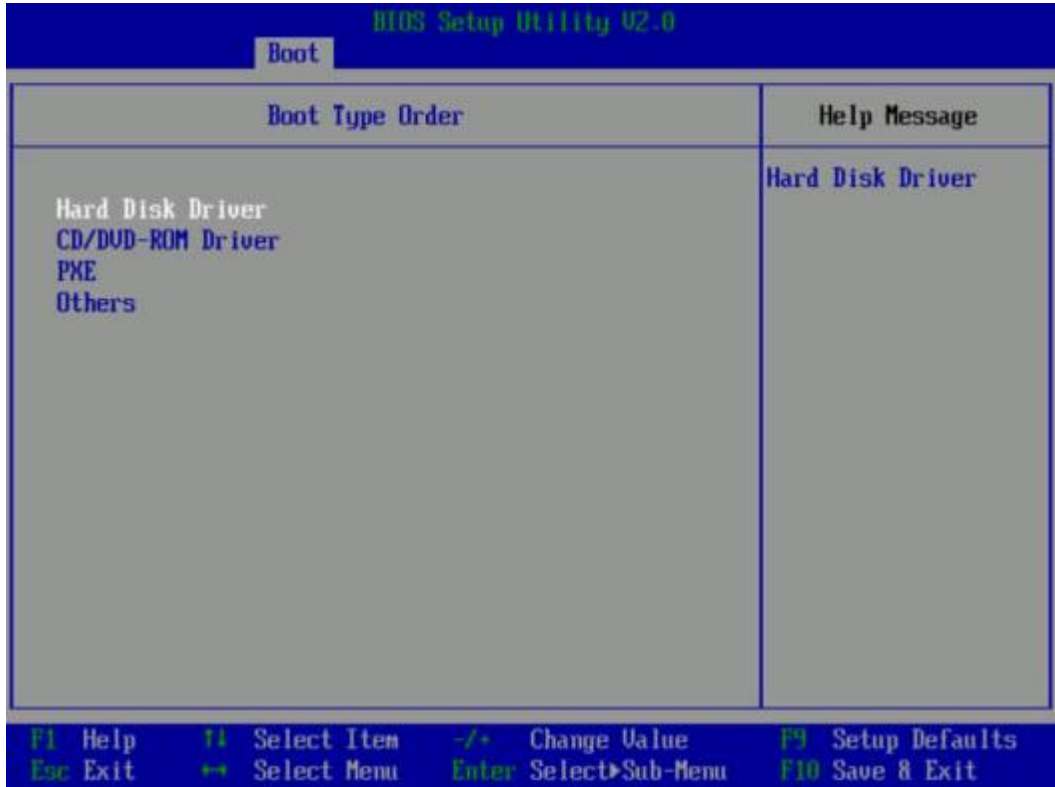

**步骤4** 选择要设置的启动项,按"+"、"-"向上或向下移动启动项,调整启动项的排列顺 序。

□说明

启动项的排列顺序即启动项的启动顺序。

步骤5 设置完成后, 按"F10"。

弹出 "Save coniguration changes and exit? "对话框。

**步骤6** 选择"Yes"并按"Enter"保存设置。

服务器将自动重启使设置生效。

**----**

### 5.11.8.3 设置网卡的 PXE

## 设置板载网卡的 PXE

步骤1 进入BIOS界面, 具体操作步骤请参见[5.11.8.1](#page-63-0) 进入BIOS界面。

**步骤2** 按"←"、"→"方向键切换至"Advanced"界面, 如<mark>图[5-41](#page-72-0)</mark>所示。

### **5-39** Advanced 界面

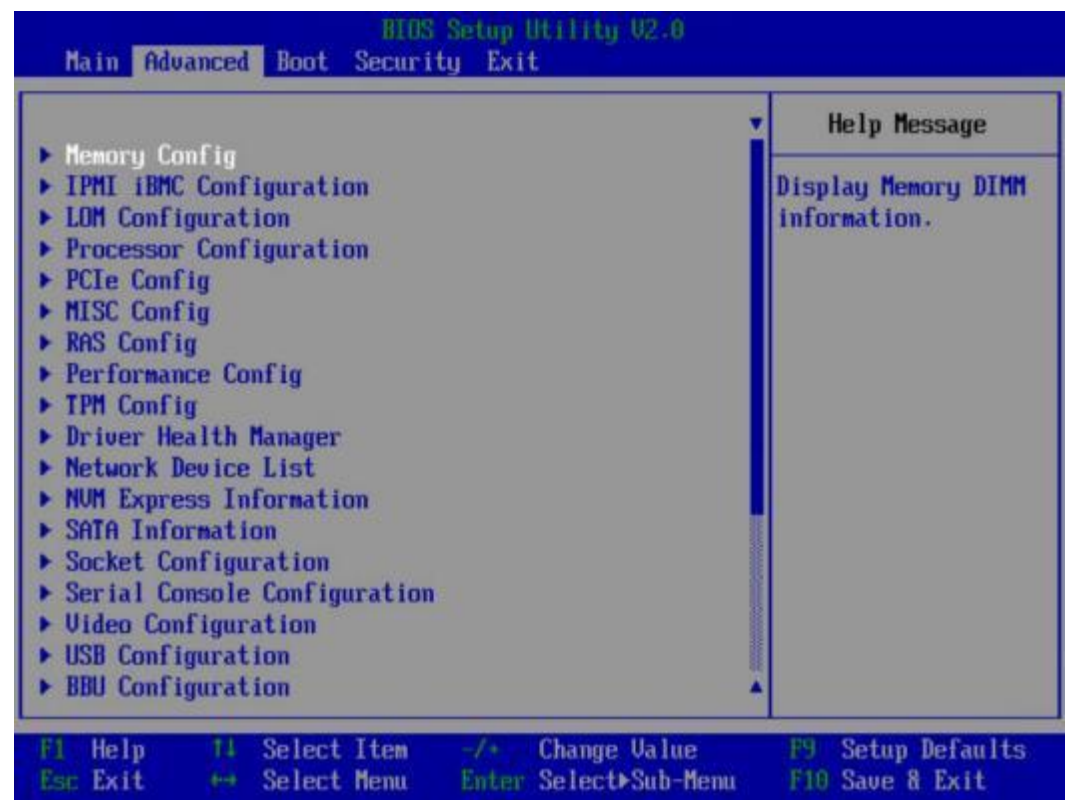

**步骤3** 选择 "LOM Coniguration > PXE Coniguration", 按 "Enter"。

进入"PXE Coniguration"设置界面,如 **[5-40](#page-71-0)**所示。

口说明

根据服务器的不同," PXE Coniguration"界面可能会有所不同,请以实际界面为准。

### <span id="page-71-0"></span>**5-40** PXE Coniguration 界面

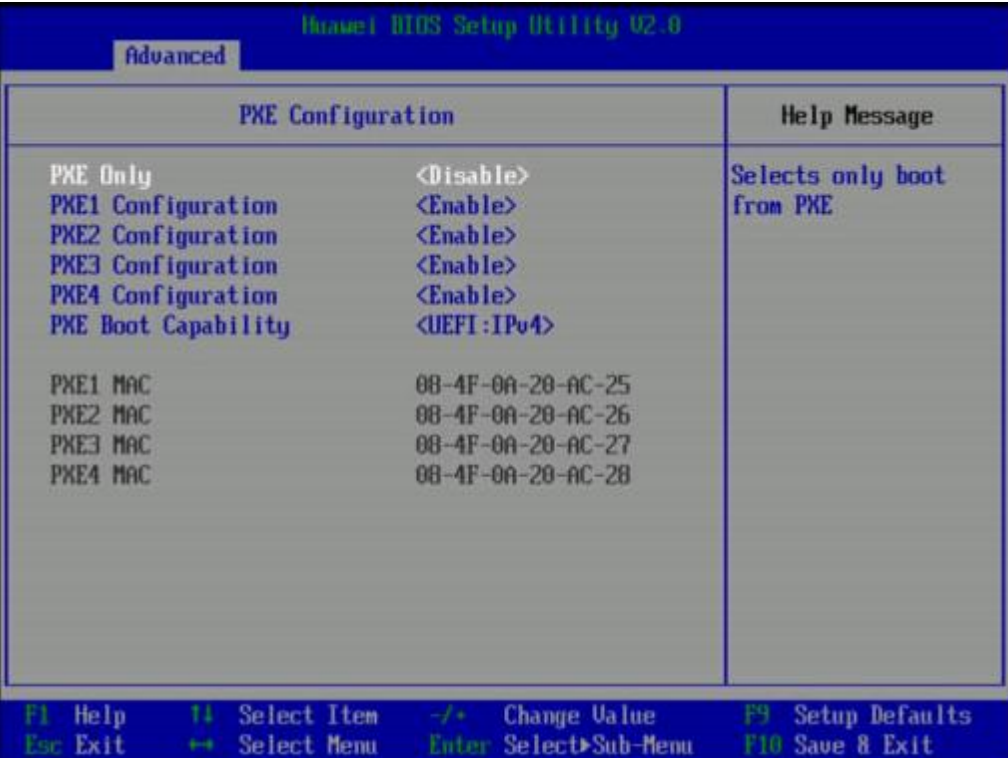

步骤4 设置网卡的PXE。

- 1. 选择要配置的网口, 如" PXE1 Coniguration", 按"Enter"。
- 2. 在弹出的菜单选项对话框中选择"Enable", 按"Enter"开启对应网口的PXE功 能。

**5** 选择PXE启动网络协议。

- 1. 选择 "PXE Boot Capability", 按 "Enter"。
- 2. 在弹出的菜单选项对话框中选择需要支持的网络协议。
	- UEFI: IPv4
	- UEFI: IPv6
	- UEFI: IPv4/IPv6
- 步骤6 设置完成后, 按"F10"。

弹出 "Save coniguration changes and exit? "对话框。

**步骤7** 选择"Yes"并按"Enter"保存设置。

服务器将自动重启使设置生效。

**----**

**PCIe PXE**

步骤1 进入BIOS界面, 具体操作步骤请参见[5.11.8.1](#page-63-0) 进入BIOS界面。

**步骤2** 按"←"、"→"方向键切换至"Advanced"界面, 如<mark>图</mark>[5-41](#page-72-0)所示。
#### **5-41** Advanced 界面

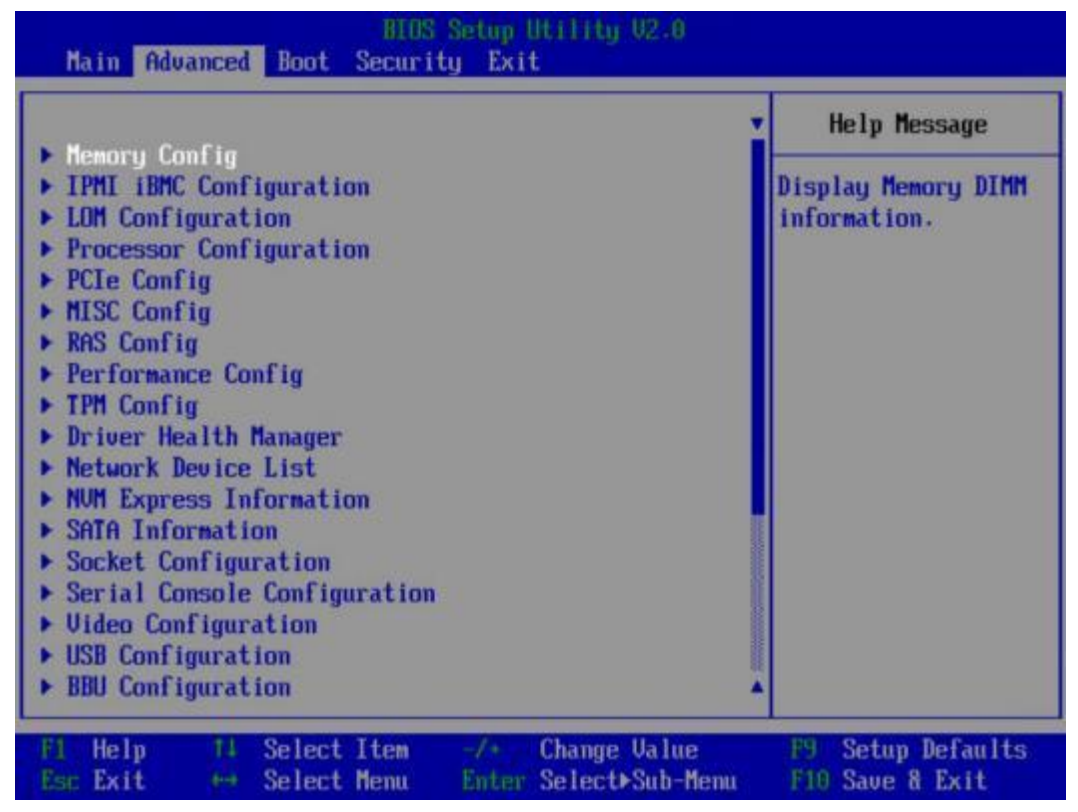

**步骤3** 选择"Network Device List", 按"Enter"。

进入 "Network Device List" 界面, 如图[5-42](#page-73-0)所示。

#### <span id="page-73-0"></span>**5-42** Network Device List 界面

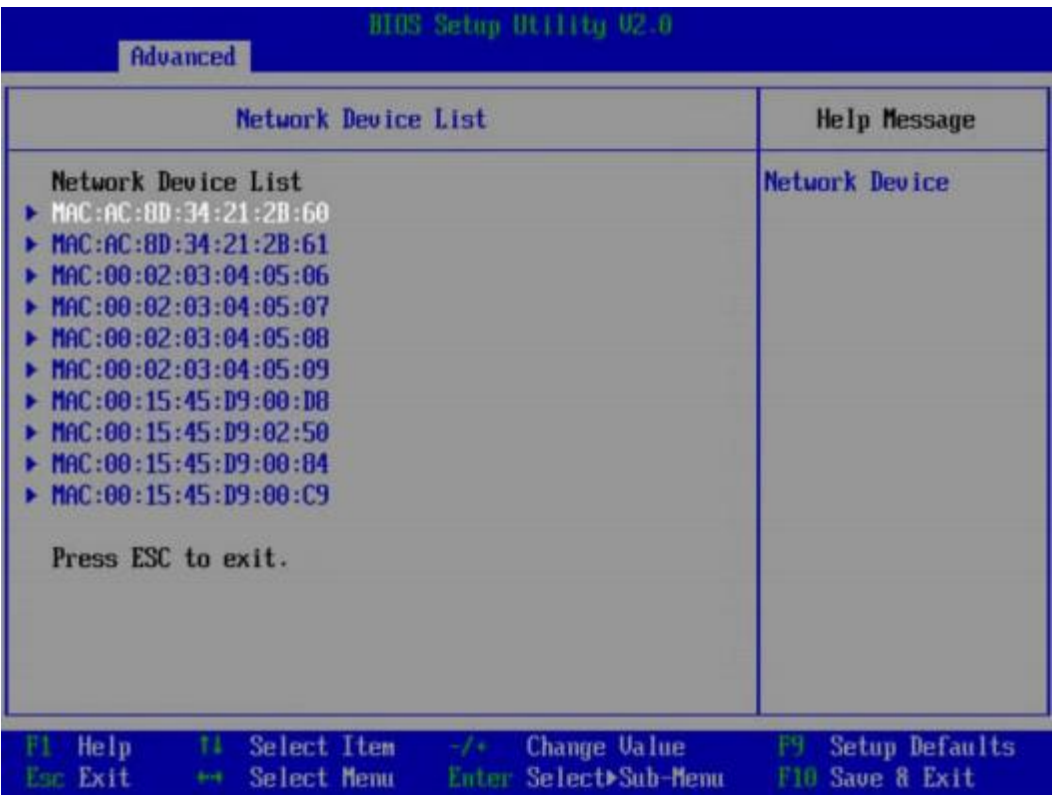

**步骤4** 选择外接网卡的网口, 如"MAC:AC:8D:34:21:2B:60", 按"Enter"。

进入"Network Device MAC:AC:8D:34:21:2B:60"界面,如 **[5-43](#page-74-0)**所示。

<span id="page-74-0"></span>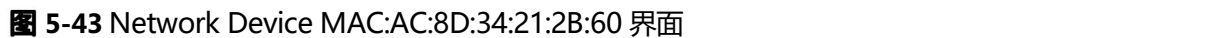

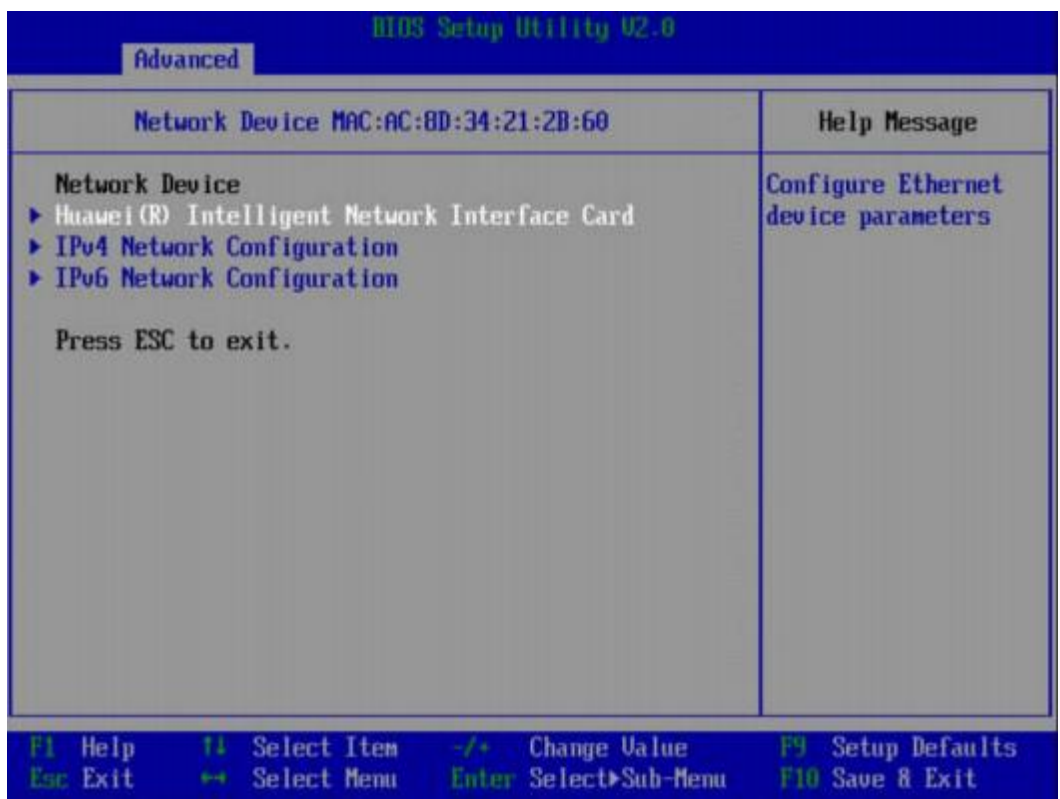

**步骤5** 选择 "baixin Intelligent Network Interface Card", 按 "Enter"。

进入 "Main Coniguration Page" 界面, 如图[5-44](#page-75-0)所示。

#### **5-44** Main Coniguration Page 界面

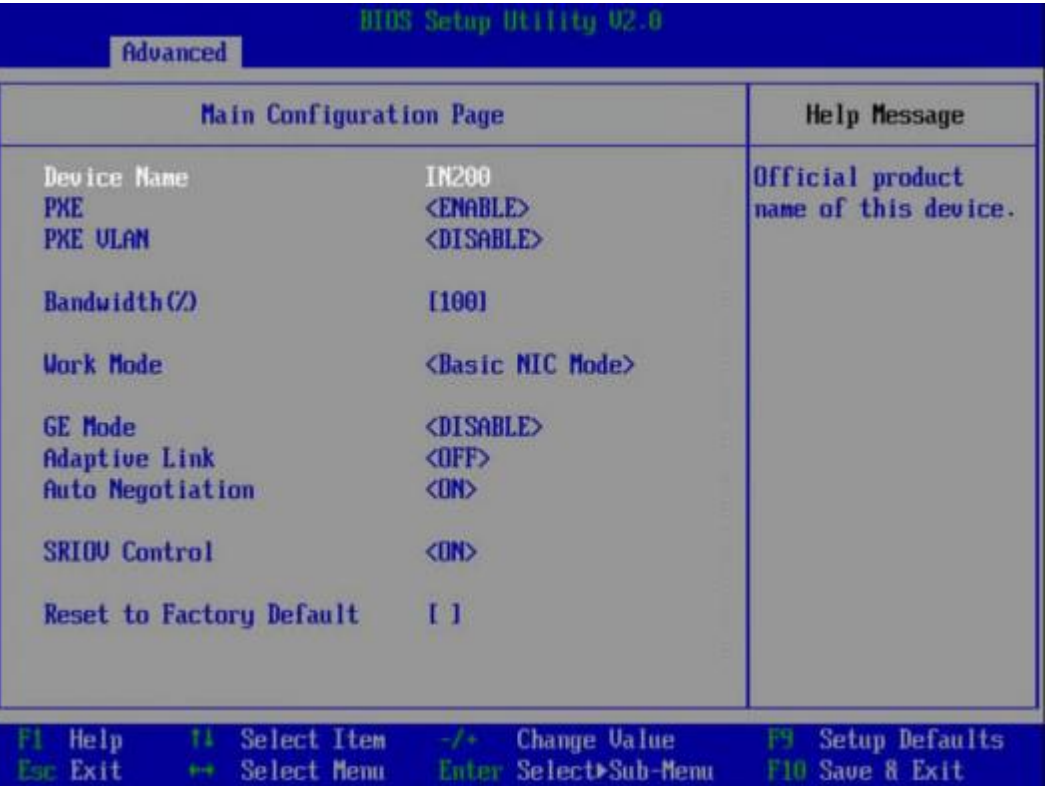

**步骤6** 将"PXE"设置为"ENABLE"。

<span id="page-75-0"></span>山说明

**[5-44](#page-75-0)**中的其他参数请根据需要进行配置。

步骤7 设置完成后, 按"F10"。

弹出 "Save coniguration changes and exit? "对话框。

**步骤8** 选择"Yes"并按"Enter"保存设置。

服务器将自动重启使设置生效。

**----**

## **5.11.8.4 BIOS**

步骤1 进入BIOS界面, 具体操作步骤请参见[5.11.8.1](#page-63-0) 进入BIOS界面。

**步骤2** 按"←"、"→"方向键切换至"Security"界面, 如<mark>图[5-45](#page-76-0)</mark>所示。

#### <span id="page-76-0"></span>**5-45** Security 界面

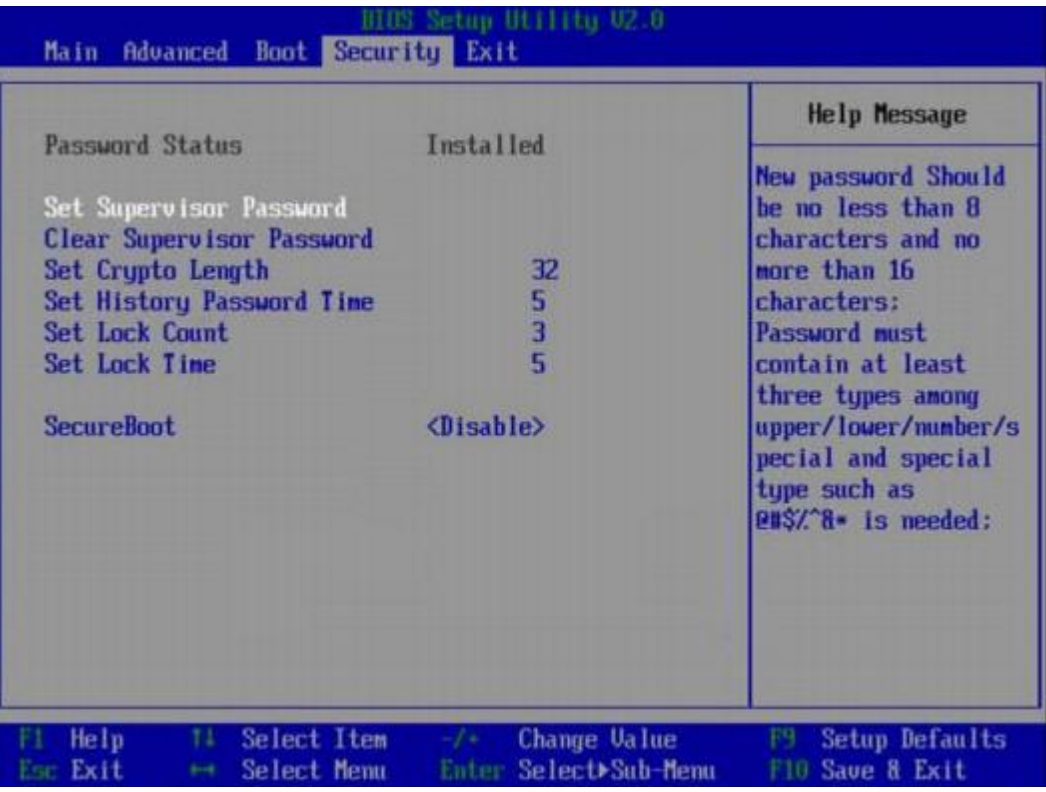

**步骤3** 选择 "Set Supervisor Password"选项,按"Enter",可以设置管理员登录密码,设 置前需要输入原密码。

山说明

- 设置管理员密码, 密码长度必须在8~16位之间, 至少包含特殊字符(包括空格)、大写字 母、小写字母及数字这四种字符中的三种,其中必须包含特殊字符。
- 不能设置最近3~6次的历史密码为新密码。
- BIOS的默认密码请参[见《百信恒山TS02F-H39用户手册》](https://support.huawei.com/enterprise/zh/doc/EDOC1100233920?idPath=23710424%7C251364417%7C9856629%7C250697162) 。
- **4** (可选)设置成功后,选择"Clear Supervisor Password"可清除已经设置的密码, 清除前需要输入当前密码。
- **5** 设置完成后,按"F10"。

弹出 "Save coniguration changes and exit? "对话框。

**步骤6** 选择 "Yes"并按 "Enter"保存设置。

服务器将自动重启使设置生效。

#### **----**

## **5.11.8.5 BIOS**

步骤1 进入BIOS界面, 具体操作步骤请参见[5.11.8.1](#page-63-0) 进入BIOS界面。

**步骤2** 按"←"、"→"方向键切换至"Main"界面, 如图[5-46](#page-77-0)所示。

#### <span id="page-77-0"></span>**5-46** Main 界面

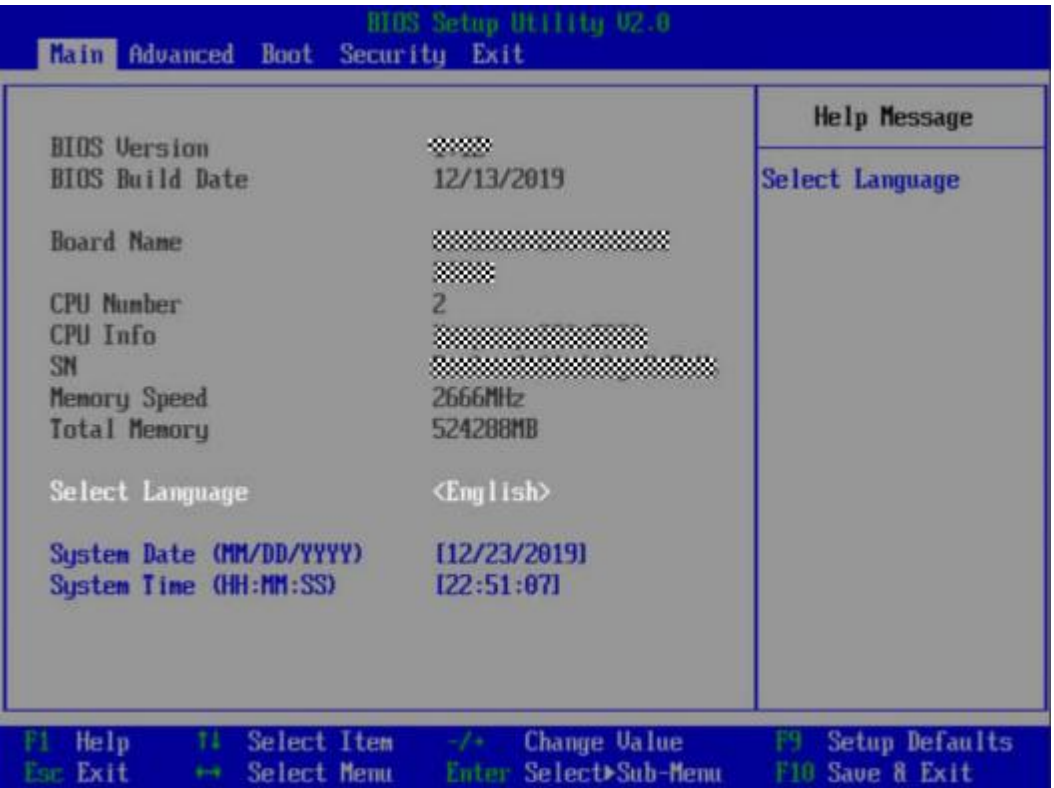

**3** 选择"Select Language"。

**4** 按"Enter"。

弹出选择语言对话框。

- **步骤5** 根据需求选择"English"或者"中文",按"Enter"。
- 步骤6 设置完成后, 按"F10"。

弹出 "Save coniguration changes and exit? "对话框。

**步骤7** 选择"Yes"并按"Enter"保存设置。

服务器将自动重启使设置生效。

**----**

## **5.11.9**

不同操作系统的安装方法不同,详细信息请参见各操作系统安装指南。

# 5.11.10 使系统保持最新状态

当服务器使用的软件或固件版本不能满足需求时,需要进行升级操作。

- 企业用户可通过以下文档进行升级。
- 运营商用户请联系百信技术有限公司驻当地办事处的技术支持人员。

## 升级固件或管理软件

通过iBMC WebUI升级硬盘背板/LCD Firmware/主板CPLD/硬盘背板CPLD

## 驱动程序

当服务器当前驱动程序版本与驱动版本配套表不一致时,需要重新安装对应版本的驱 动程序,否则可能导致服务器无法正常工作。

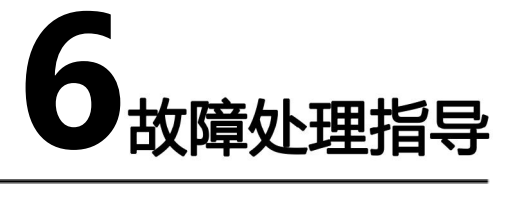

- 故障处理流程 故障处理是指利用合理的方法,逐步找出故障原因并解决。其指导思想是将由故 障可能的原因所构成的一个大集合缩减(或隔离)成若干个小的子集,使问题的 复杂度迅速下降,最终找到问题的根本原因,并采取合适的措施进行排除。
- 故障信息收集 服务器发生故障,需要收集日志信息进行故障诊断。
- 故障诊断 介绍服务器故障诊断的基本原则和诊断工具,指导技术支持工程师和维护工程师 根据告警和硬件故障现象进行诊断和处理。
- 软件/固件升级 根据服务器型号升级相应的软件/固件。
- 巡检指导

通过日常维护巡检,您能够检测出服务器设备的故障并及时诊断处理。

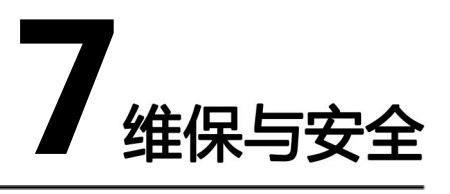

7.1 [维保与保修](#page-80-0)

7.2 [安全](#page-80-1)

# <span id="page-80-0"></span>**7.1**

关于维保与保修的详细信息,请参见[维保服务](https://support.huawei.com/enterprise/zh/customer-support-service)和[维保查询与购买。](https://support.huawei.com/enterprise/ecareWechat?lang=zh)

<span id="page-80-1"></span>**7.2**

安全相关内容请参[见《百信服务器](https://support.huawei.com/enterprise/zh/doc/EDOC1100044919) 安全信息》 。

# **8** 常用操作(iBMC V3.01.00.00 及以上版本)

使用Hi1711管理芯片, iBMC版本格式为X.XX.XX.XX即VX.XX.XX.XX,例如 "3.01.00.00 "即"V3.01.00.00"。

- 8.1 [登录须知](#page-81-0)
- 8.2 [登录远程虚拟控制台](#page-81-1)
- 8.3 [登录iBMC命令行](#page-84-0)
- 8.4 [使用PuTTY登录服务器\(串口方式\)](#page-87-0)
- 8.5 [使用PuTTY登录服务器\(网口方式\)](#page-89-0)

# <span id="page-81-0"></span>**8.1**

登录iBMC WebUI的客户端,必须满足一定条件才能正确显示。

# <span id="page-81-1"></span>8.2 登录远程虚拟控制台

## **8.2.1 iBMC WEB**

步骤1 登录iBMC的WebUI。

详细操作请参考[5.11.4](#page-57-0) **登录iBMC Web界面**。

**步骤2** 在"首页"右下角选择"虚拟控制台", 如图[8-1](#page-82-0)所示。

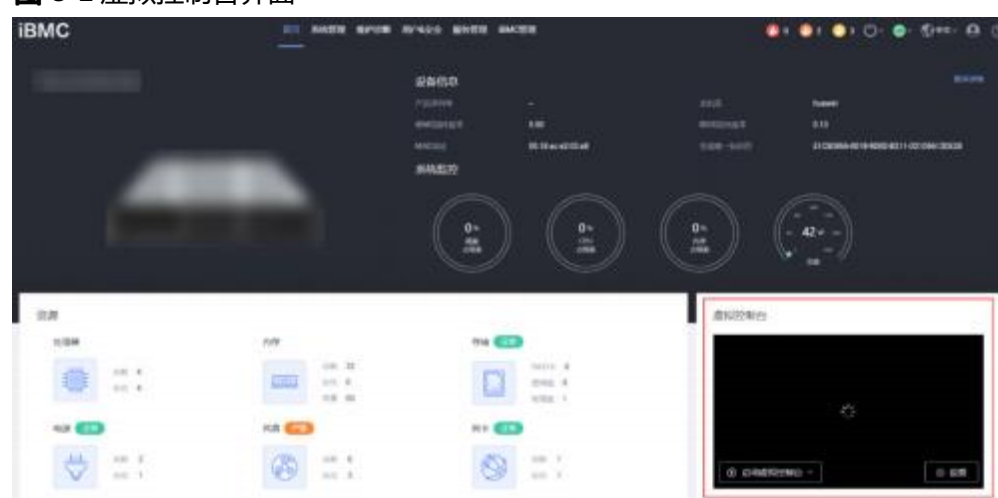

**步骤3**  单击 "启动虚拟控制台" 右侧的██*,*选择 "Java集成远程虚拟控制台(独占)" 、 "Java集成远程虚拟控制台(共享)"、 "HTML5集成远程控制台(独占)"或 "HTML5 集成远程控制台(共享)",进入服务器的实时操作控制台,如图[8-2](#page-83-0)或图[8-3](#page-83-1)所示。

口说明

- Java集成远程虚拟控制台(独占):只能有1个本地用户或VNC用户通过iBMC连接到服务器操 作系统。
- Java集成远程虚拟控制台(共享):可以让2个本地用户或5个VNC用户同时通过iBMC连接到服 务器操作系统,并同时对服务器进行操作。本用户可以看到对方用户的操作,对方用户也能 看到本用户的操作。
- HTML5集成远程控制台(独占): 只能有1个本地用户或VNC用户通过iBMC连接到服务器操作 系统。
- HTML5集成远程控制台(共享): 可以让2个本地用户或5个VNC用户同时通过iBMC连接到服 务器操作系统,并同时对服务器进行操作。本用户可以看到对方用户的操作,对方用户也能 看到本用户的操作。

#### <span id="page-82-0"></span>**图 8-1 虚拟控制台界面**

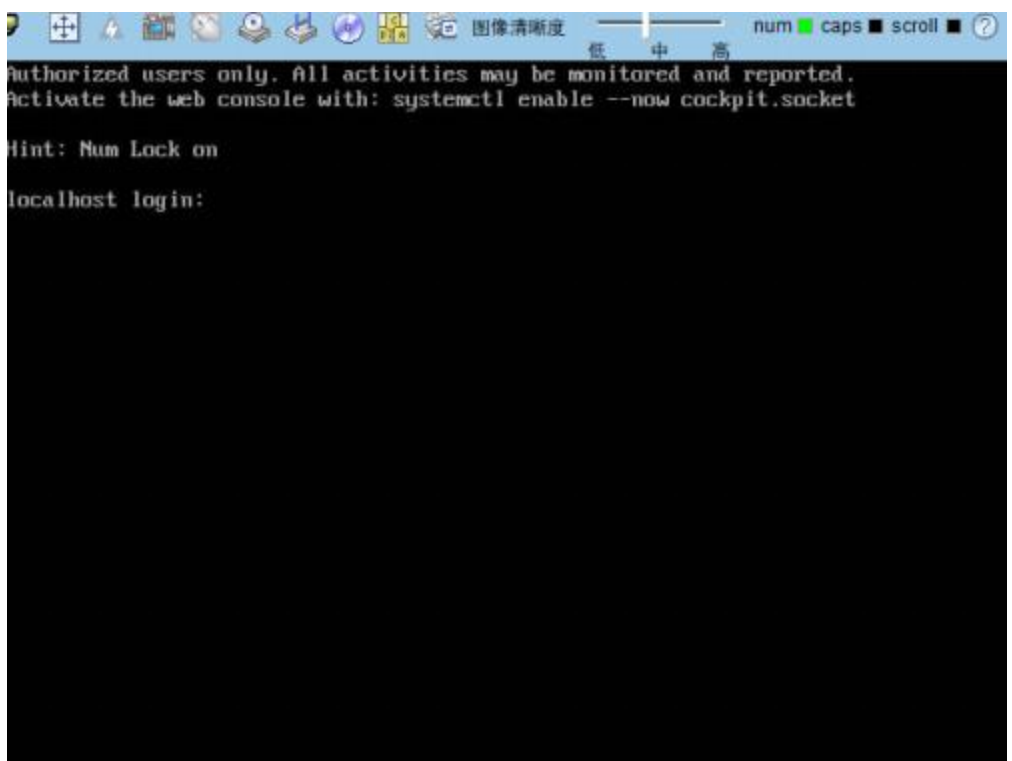

#### <span id="page-83-0"></span>**8-2** 实时操作控制台(Java)

#### **8-3** 实时操作控制台( HTML5)

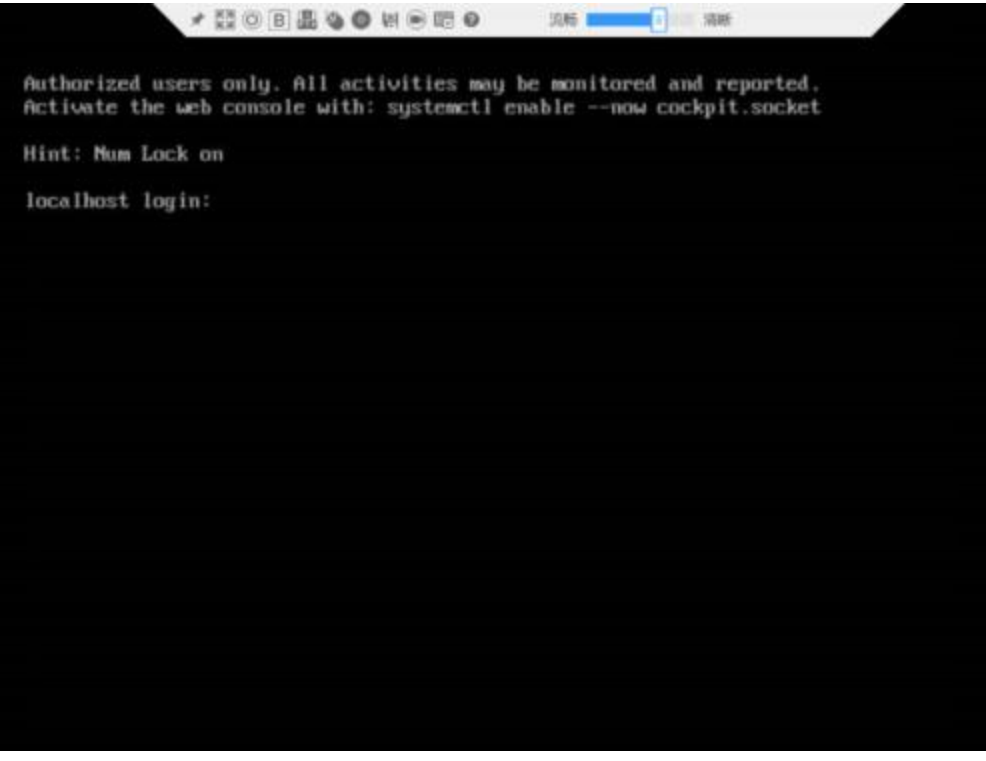

<span id="page-83-1"></span>**----**

# 8.2.2 使用独立远程控制台登录服务器实时桌面

百信独立远程控制台是基于百信服务器管理软件iBMC和iMana 200的远程控制工具, 其实现的功能分别与iBMC WebUI和iMana 200 WebUI的"远程虚拟控制台"界面相 同。用户可以使用此工具直接登录服务器实时桌面,而不需要考虑客户端浏览器与JRE 的兼容性问题,方便您实时操作服务器。

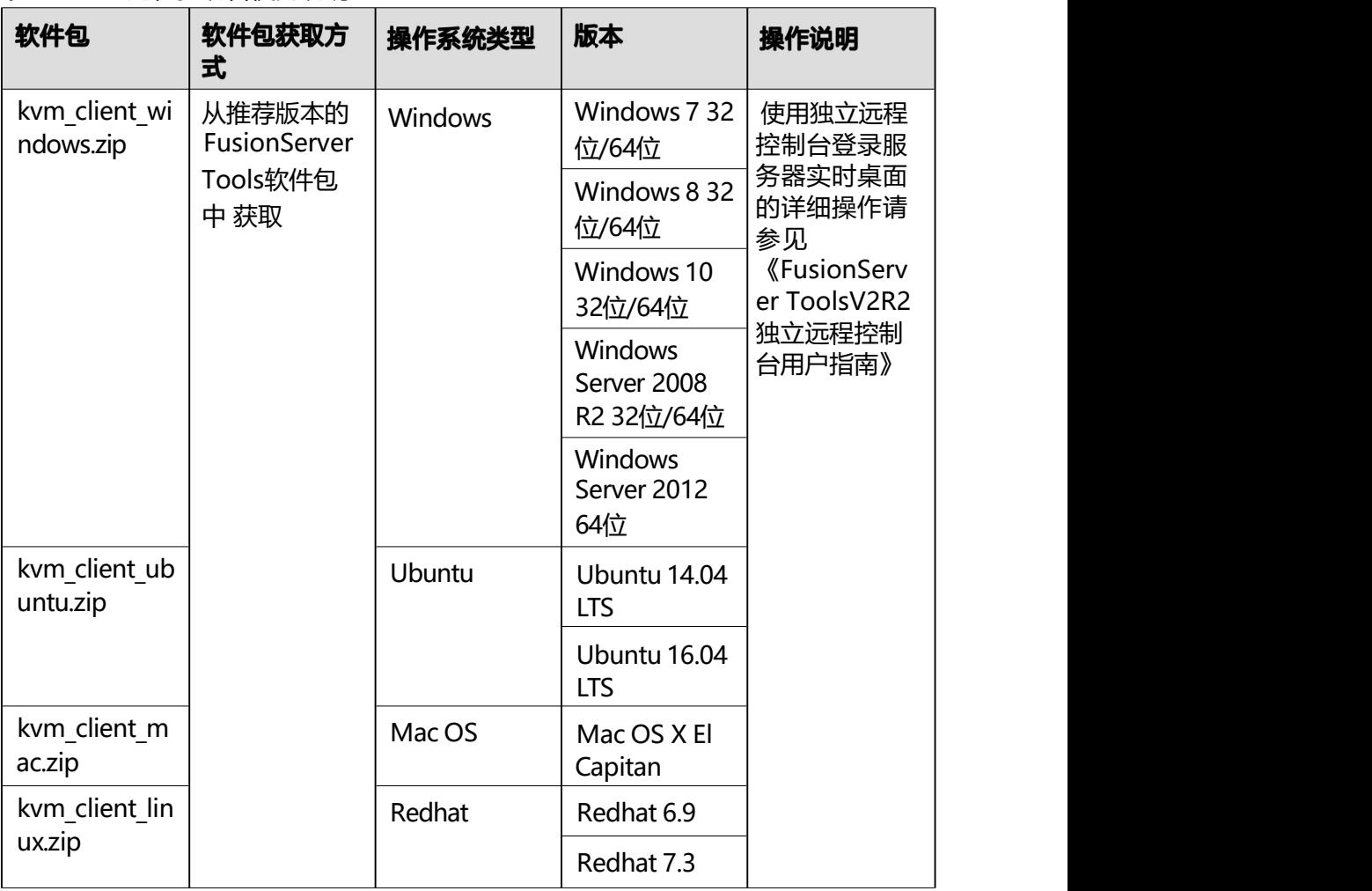

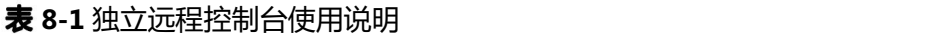

# <span id="page-84-0"></span>**8.3 iBMC**

□说明

- 连续5次输入错误的密码后, 系统将对此用户进行锁定。等待5分钟后, 方可重新登录, 亦可 通过管理员在命令行下解锁。
- 为保证系统的安全性,初次登录时,请及时修改初始密码,并定期更新。
- 默认情况下,命令行超时时间为15分钟。

## 通过 SSH 登录

安全外壳协议( SSH )是一种在不安全网络上提供安全远程登录及其它安全网络服务 的协议。最多允许5个用户同时登录。

#### 口说明

SSH服务支持的加密算法有"AES128-CTR"、"AES192-CTR"和"AES256-CTR"。使用SSH 登录iBMC时,请使用正确的加密算法。

- **1** 在客户端下载符合SSH协议的通讯工具。
- **2** 将客户端连接(直连或通过网络连接)到服务器管理网口。
- **3** 配置客户端地址,使其可与服务器iBMC管理网口互通。
- **4** 在客户端打开SSH工具并配置相关参数(如IP地址)。
- **5** 连接到iBMC后,输入用户名和密码。

口说明

- 本地用户和LDAP用户均可通过SSH方式登录iBMC命令行。
- LDAP用户登录时,不需要输入域服务器信息,由系统自动匹配。

#### **----**

## 通过串口登录

**1** 设置串口连接方向为iBMC串口。

- 1. 通过SSH登录iBMC命令行。
- 2. 执行以下命令切换串口。 **ipmcset** -d serialdir -v <option>

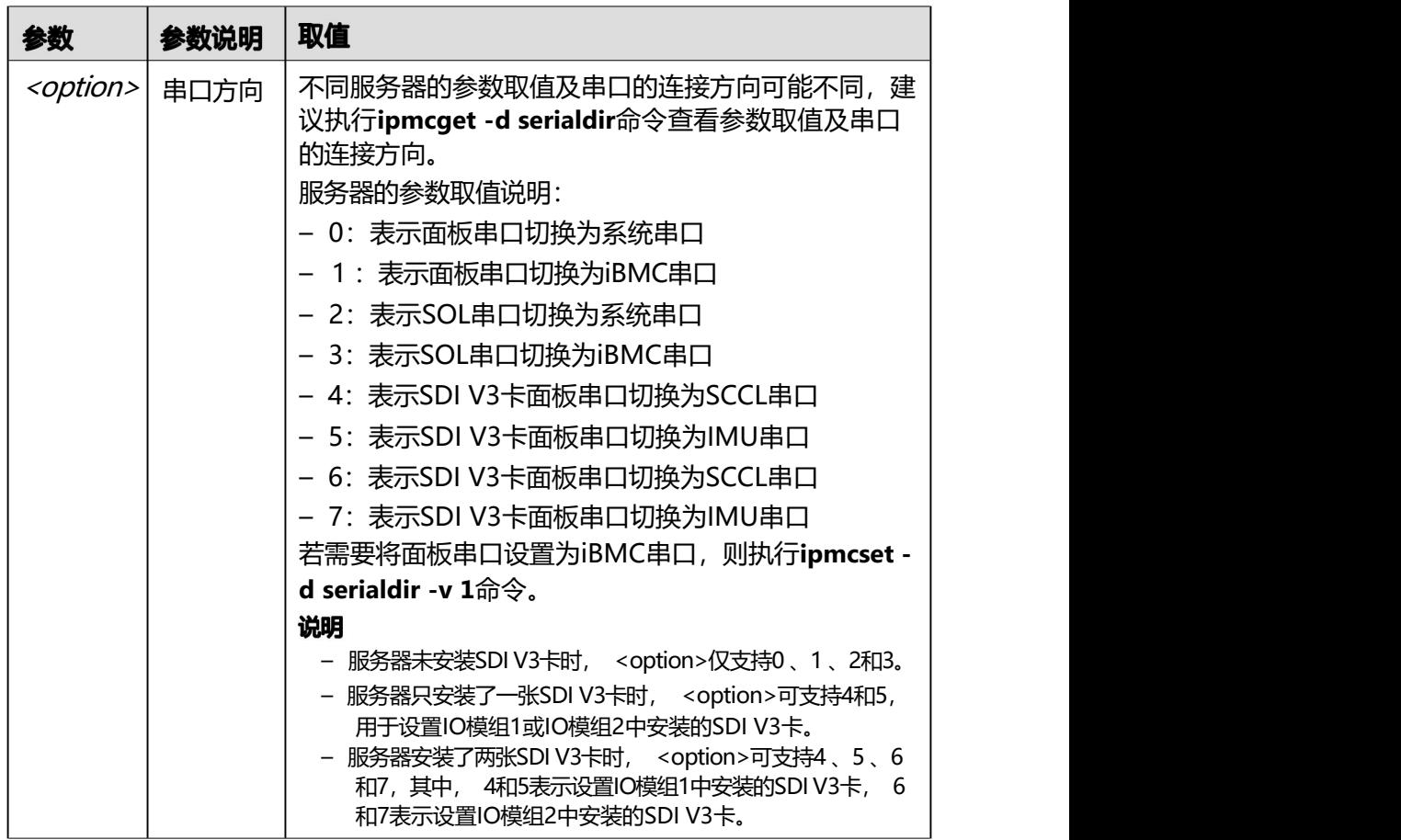

步骤2 连接串口线。

**3** 通过超级终端登录串口命令行,需要设置的参数有:

- 波特率: 115200
- 数据位: 8
- 奇偶校验:无
- 停止位: 1
- 数据流控制:无

参数设置如 **[8-4](#page-87-1)**所示。

<span id="page-87-1"></span>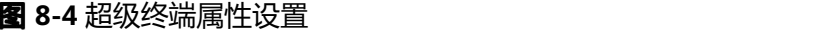

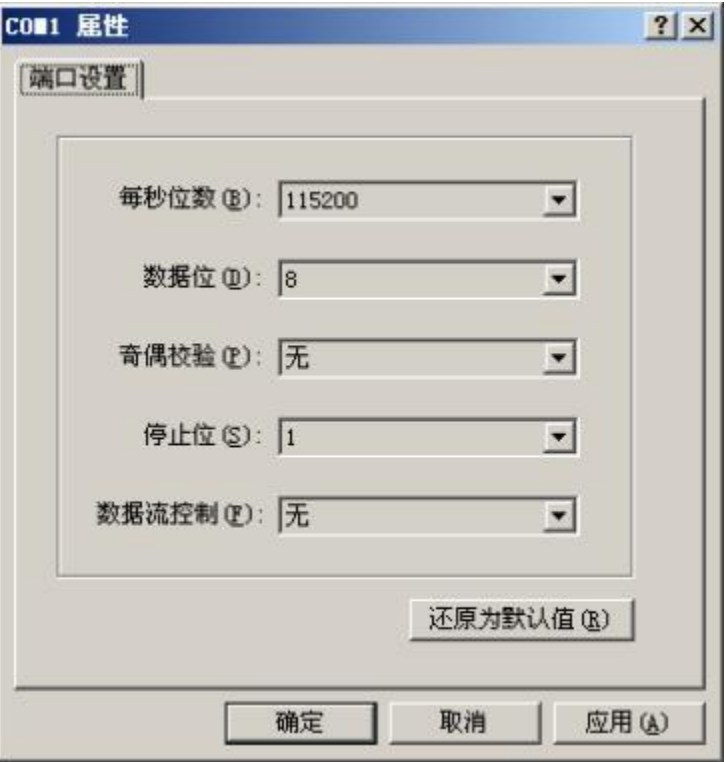

**步骤4** 呼叫成功后输入用户名和密码。

<span id="page-87-0"></span>**----**

# 8.4 使用 PuTTY 登录服务器(串口方式)

使用PuTTY工具,可以通过串口方式访问服务器,主要应用场景如下:

- 新建局点首次配置服务器时,本地PC机可以通过连接服务器的串口,登录服务器 进行初始配置。
- 产品网络故障,远程连接服务器失败时,可通过连接服务器的串口,登录服务器 进行故障定位。

口说明

- 您可以访问chiark网站主页下载PuTTY软件。
- 低版本的PuTTY软件可能导致登录服务器系统失败,建议使用最新版本的PuTTY软件。

## 操作步骤

**1** 双击"PuTTY.exe"。

弹出 "PuTTY Coniguration"窗口。

- **2** 在左侧导航树中选择"Connection > Serial"。
- **3** 设置登录参数。

参数举例如下:

- Serial Line to connect to : COMn
- Speed ( baud): 115200
- Data bits: 8
- Stop bits: 1
- Parity: None
- Flow control: None

n表示不同串口的编号,取值为整数。

**图 8-5** PuTTY Coniguration - Serial

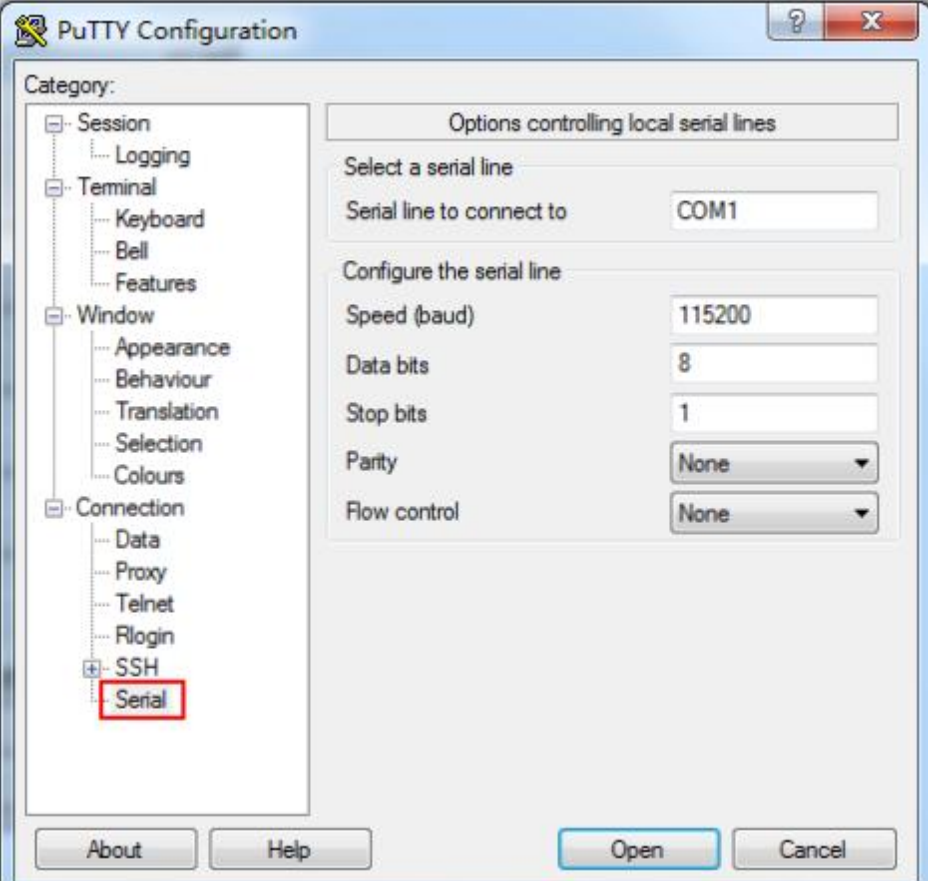

步骤4 在左侧导航树中选择"Session"。

**步骤5** 选择"Connection type"为"Serial", 如图[8-6](#page-89-1)所示。

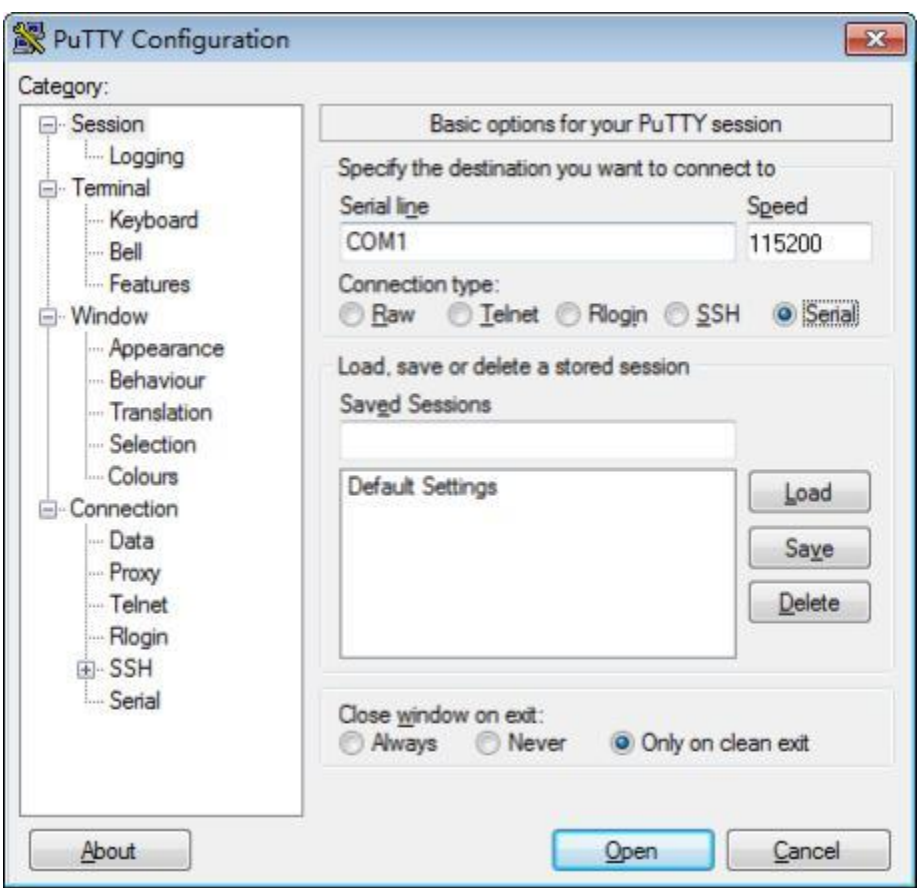

<span id="page-89-1"></span>**图 8-6 PuTTY Coniguration - Session** 

**步骤6** 选择 "Close window on exit"为 "Only on clean exit", 如8[8-6](#page-89-1)所示。

配置完后,再配置"Saved Sessions"并单击"Save"保存,则后续使用时直接双击 "Saved Sessions"下保存的记录即可登录服务器。

步骤7 单击 "Open"。

进入"PuTTY"运行界面,提示"login as:", 等待用户输入用户名。

**8** 按提示分别输入用户名和密码。

登录完成后,命令提示符左侧显示出当前登录服务器的主机名。

<span id="page-89-0"></span>**----**

# 8.5 使用 PuTTY 登录服务器(网口方式)

该章节适用于支持SSH方式访问的组件,如iBMC、操作系统等。

使用PuTTY工具,可以通过局域网远程访问服务器,对服务器实施配置、维护操作。

口说明

- 您可以访问chiark网站主页下载PuTTY软件。
- 低版本的PuTTY软件可能导致登录服务器系统失败,建议使用最新版本的PuTTY软件。

## 操作步骤

<span id="page-90-1"></span>**1** 设置PC机的IP地址、子网掩码或者路由,使PC机能和服务器网络互通。

可在PC机的cmd命令窗口,通过Ping服务器IP地址命令,检查网络是否互通。

- 是 => 执行<mark>步骤</mark>[2](#page-90-0)。
- 否 => 检查网络连接,确保网络无问题后重新执行<del>步</del>骤[1](#page-90-1)。

<span id="page-90-0"></span>**2** 双击" PuTTY.exe"。

弹出 "PuTTY Coniguration"窗口, 如[8-7](#page-90-0)所示。

**8-7** PuTTY Coniguration

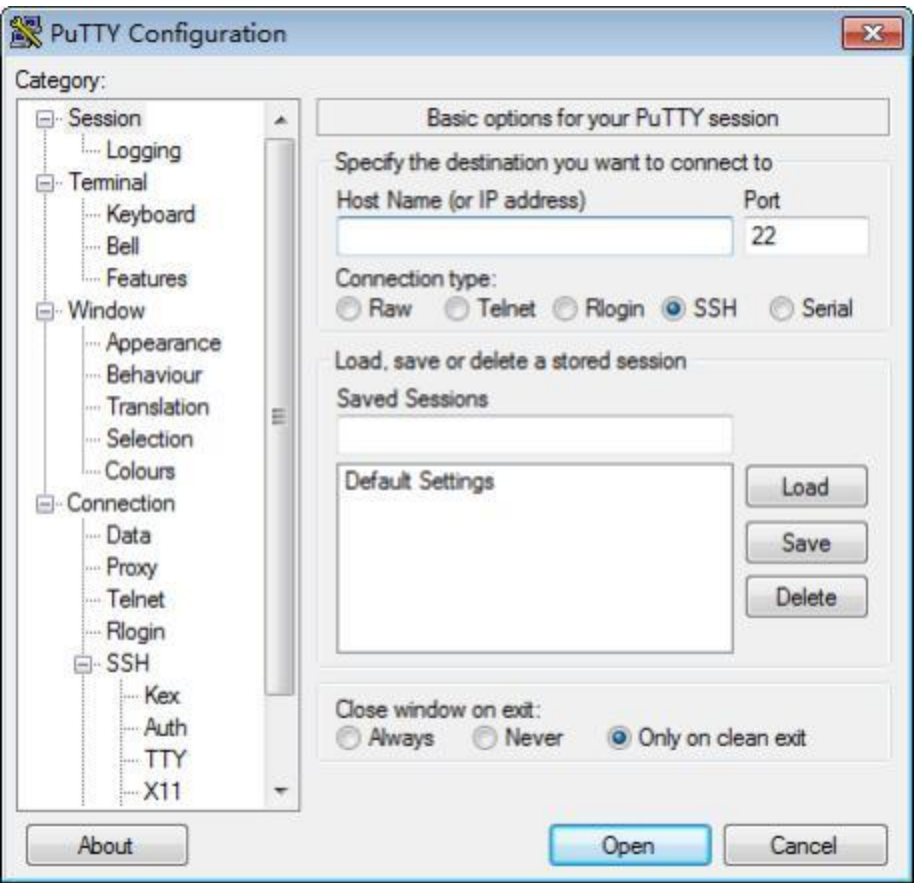

步骤3 在左侧导航树中选择"Session"。

步骤4 填写登录参数。

参数说明如下:

- Host Name (or IP address): 输入要登录服务器的IP地址, 如 "192.168.34.32 "。
- Port:默认设置为"22"。
- Connection type: 默认选择 "SSH"。
- Close window on exit: 默认选择 "Only on clean exit".

#### 口说明

配置 "Host Name (or IP address)" 后, 再配置 "Saved Sessions" 并单击 "Save" 保存, 则后 续使用时直接双击"Saved Sessions"下保存的记录即可登录服务器。

#### **步骤5** 单击 "Open"。

进入"PuTTY"运行界面,提示"login as:", 等待用户输入用户名。

口说明

- 如果首次登录该目标服务器, 则会弹出"PuTTY Security Alert"窗口。单击"是"表示信任 此站点,进入"PuTTY"运行界面。
- 登录服务器时,如果帐号输入错误,必须重新连接PuTTY。

**6** 按提示分别输入用户名和密码。

登录完成后,命令提示符左侧显示出当前登录服务器的主机名。

**----**